# **Vernier Graphical Analysis® & Graphical Analysis Pro** ユーザーマニュアル

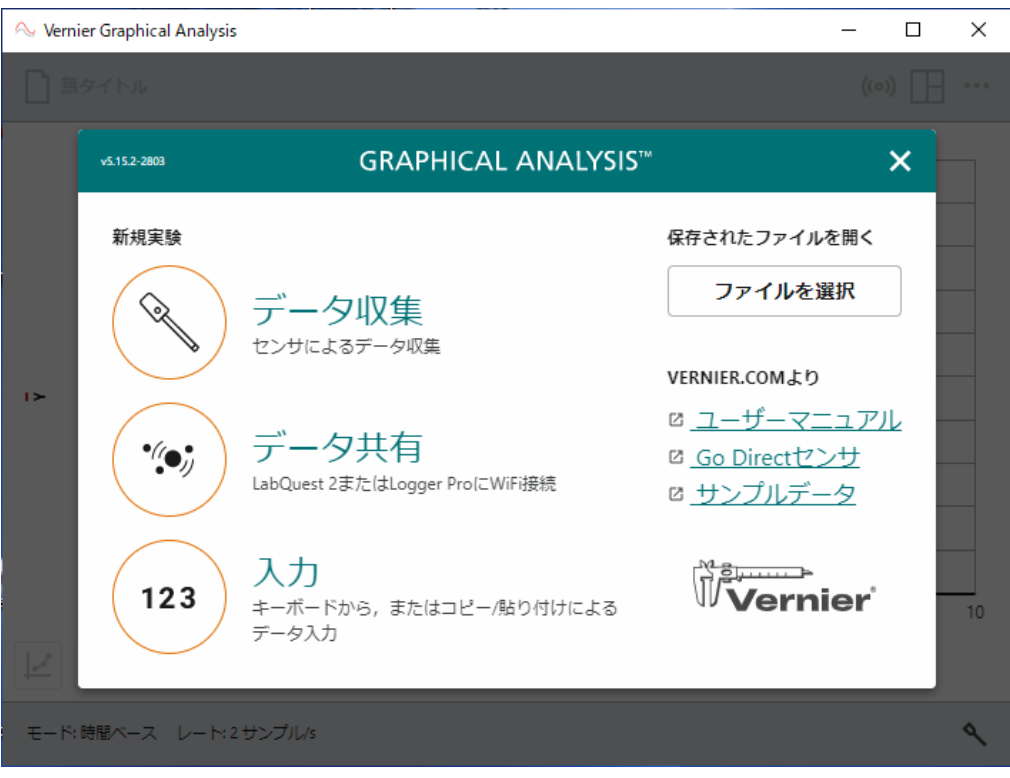

Version 5.8 June 2021

# このガイドについて

Vernier Graphical Analysis & Graphical Analysis Proユーザーマニュアルは,Graphical Analysis Pro 機能がロック解除されている場合とされていない場合の両方の Graphical Analysisアプリを詳述するガ イドです。このガイドは, Windows®, macOS®コンピュータ, Chromebook™ノートブック, iOS, iPadOS®, Android™ デバイスなど,ほとんどのプラットフォームで使用できます。

このガイドは、Graphical Analysisバージョン 5.8で使用できる機能を説明しています。

# もくじ

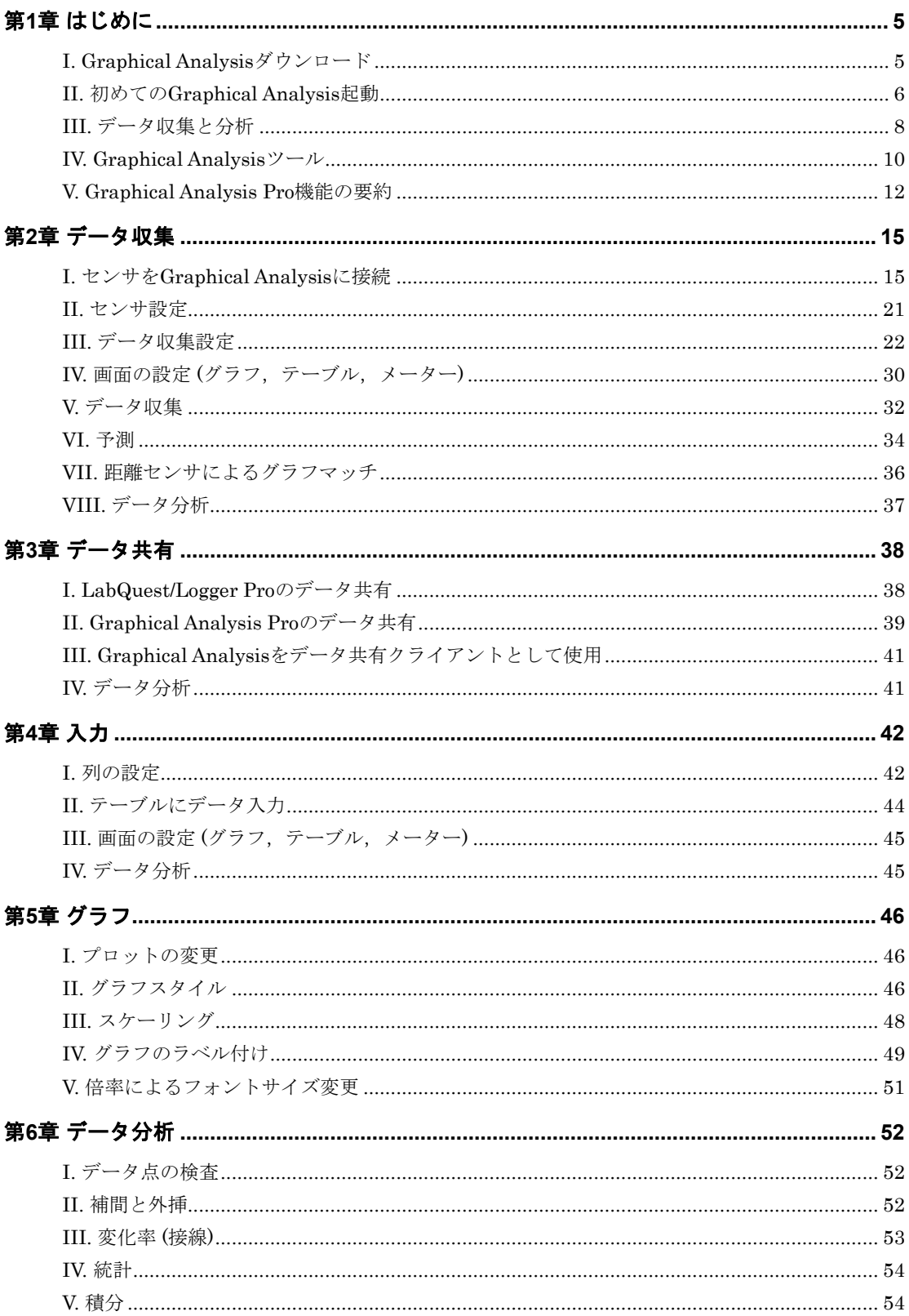

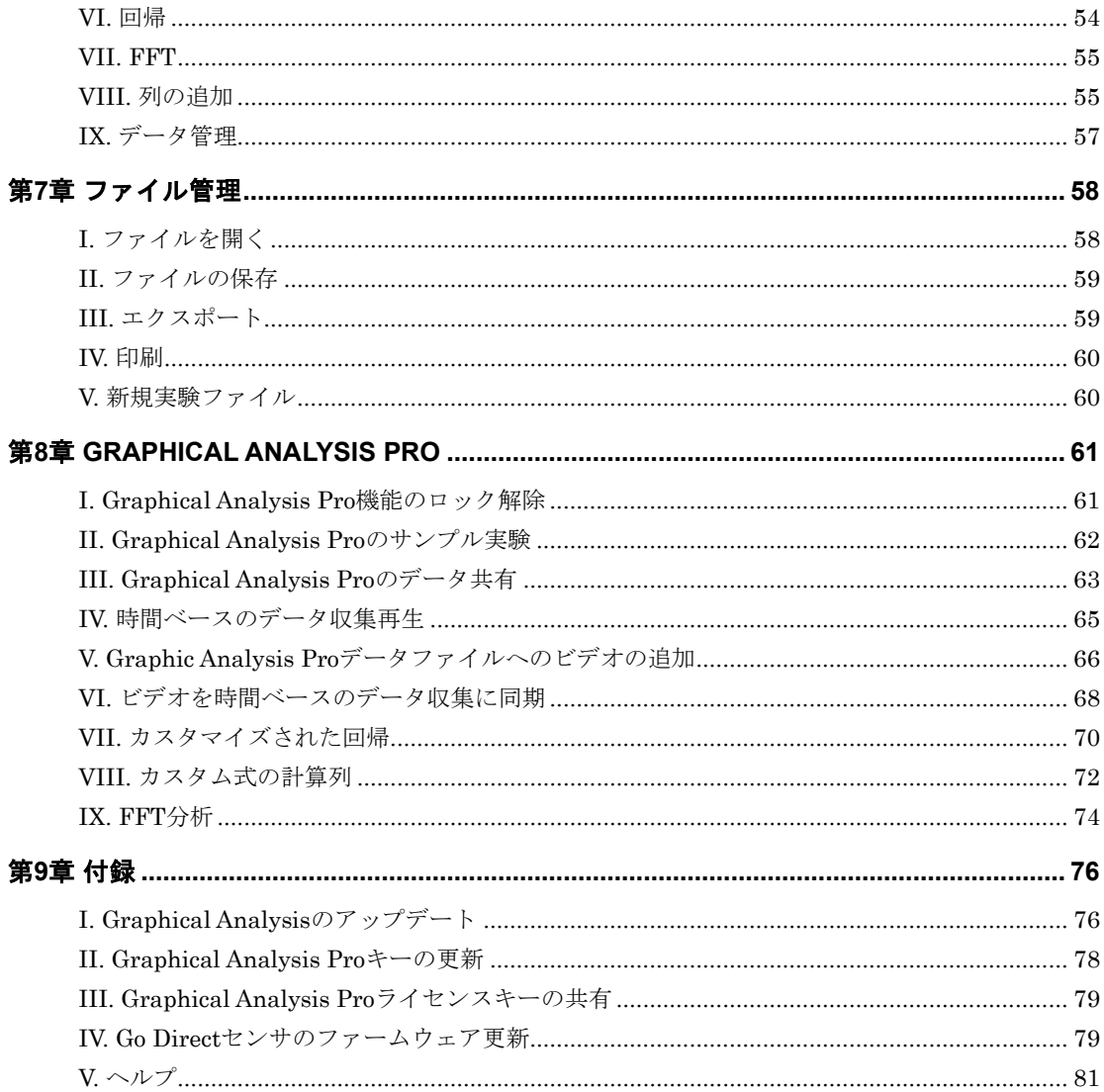

# 第**1**章 はじめに

# **I. Graphical Analysis**ダウンロード

Graphical Analysisは,Vernier Webサイトまたは適切なWebストアからダウンロードします。

- Windows, macOS .......[.Vernier](https://www.vernier.com/products/software/graphical-analysis/)のWebサイトからダウンロード
- Chrome...........................Chrome Webストアからダウンロード
- ●iOS, iPadOS ................Appストアからダウンロード
- Android..........................Google Playからダウンロード

**Tip!** 最新のシステム要件については,www.vernier.com/graphical-analysisをご覧ください。

# ライセンス

#### Graphical Analysis®

Graphical Analysisは無料のアプリです。

Windows, macOS用のアプリは, 無制限の数のコンピュータにインストールできます。

Chrome, iOS, iPadOS, Android用のアプリは、それぞれのWebストアを通じて配布されます。条 件とライセンスはこれらのストアによって決定されます。

#### Graphical Analysis® Pro

Graphical Analysis Proは有料のアプリです。Graphical Analysisアプリのインストールが必要です。 Graphical Analysisをインストールした後,ライセンスを購入して, Graphical Analysis Proに拡張 します。ライセンスはサブスクリプション形式です。

**Tip!** サブスクリプションとは「定期購読,継続購入」を意味し,商品を所有するのではなく,一定期間利 用する権利を購入する(借りる)商品形態のことです。

Graphical Analysis Proを購入するのは、小・中・高校,中等教育学校,高専・大学の学部です。学 生は購入できません。Graphical Analysis Proを利用できるのは,サブスクリプションを購入した学 校の学生および教職員です(自宅のデバイスも可)。ライセンスキーを学校または大学の学部以外の人 物に譲渡することは禁止されています。

# プライバシーに関する声明

#### COPPA, SOPIPA, FERPAコンプライアンス

Graphical AnalysisとGraphical Analysis Proは,学生のプライバシーと安全に関する連邦規制に次 のように準拠しています。

- Graphical AnalysisとGraphical Analysis Proは,生徒またはインストラクターから個人情報を 収集,要求,共有,保存しません。
- Graphical AnalysisとGraphical Analysis Proは,アプリ内に広告を表示しません。

# **II.** 初めての**Graphical Analysis**起動

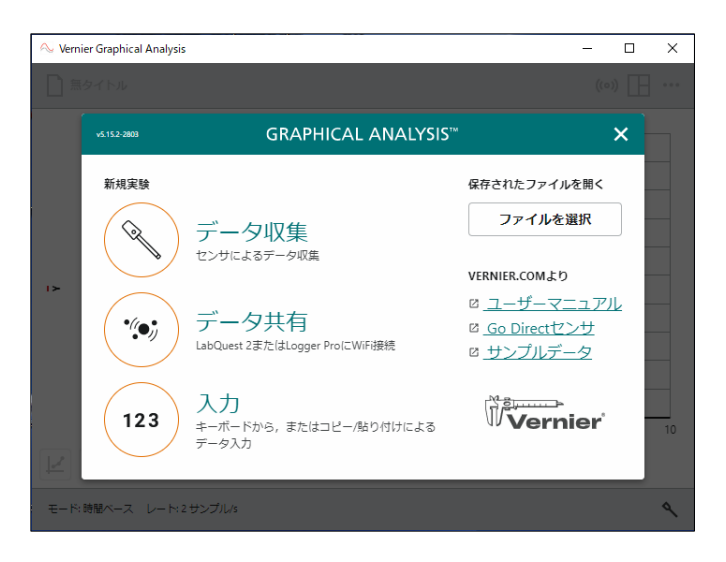

デバイスにセンサを接続せずにGraphical Analysisを起動すると,[新規実験]ボックスが表示されま す(上図)。ここから実行する実験の種類を選択します。

# データ収集

[データ収集]をクリック/タップして,センサからデータ収集します。サポートされたセンサは, 次のとおりです。

- Go Direct®センサ(USBまたはBluetooth®ワイヤレステクノロジーを介して接続)
- Go!Temp®,Go! Motion® USBセンサ
- 有線のLabQuest®センサ(LabQuestインターフェースを介して接続)

**Tip!** 有線のLabQuest®センサとは,注文コード下4桁が-BTA, -BTDのセンサのことです。また,LabQuest インターフェースとは,オリジナルのLabQuest,LabQuest 2,LabQuest 3,LabQuest Stream®, LabQuest Mini, Go!Link®のことです。

**Tip!** Graphical Analysis起動時にセンサがUSB 経由で接続されていると, [データ収集]が自動的に選択 され,[新規実験]ボックスは表示されません。

# データ共有

[データ共有]をクリック/タップしてGraphical Analysisを設定し,データ共有ソースからワイヤ レスでストリーミングされたデータを受信します。データ共有ソースは、次のいずれかです。

**Tip!** ストリーミングとは,インターネットやWi-Fiネットワークに接続されているとき,動画やデータなど をダウンロードしながら同時に再生することです。

- LabQuest 2
- LabQuest 3
- Logger Pro® 3ソフトを実行しているコンピュータ
- Graphical Analysis Pro(Graphical Analysis Pro機能のロックを解除する必要あり)

### 入力

[入力]をクリック/タップして,テーブルにデータを手動で入力する実験を開始します。センサ以 外の入力データ,教科書のデータ,インターネットで得たデータを分析できます。

### その他のオプション

#### 保存したファイルを開く

「ファイルを選い」をクリック/タップして、保存されたGraphical Analysisファイル(.gamblまたは.ambl)ま たはカンマ区切り値(.csv)ファイルを開きます。

#### サンプルデータ

[サンプルデータ]を選択して,Graphical Analysis用のサンプルデータファイルにアクセスします。 サンプルデータファイルには、ボイルの法則、クーロンの法則、ボール投げ上げ、植物の蒸散、周 期表,クリスタルバイオレット反応速度のデータが含まれています。

Graphical Analysis Pro機能のロックが解除されたら、 <sup>watem</sup> をクリック/タップして追加の実 験ファイルにアクセスします。サブスクリプションベースの Graphical Analysis Pro機能のロック 解除については,第 8 章「Graphical Analysis Pro機能のロック解除」をご参照ください。

### プレゼンテーション設定の変更

画面上部のツールバーで[その他のオプション] |…なクリック/タップし, [プレゼンテーション] を選択すれば,設定を変更できます。

Graphical Analysis画面は,必要に応じてライト モードまたはダークモードで表示できます。ダ ークモード切り替え → をクリック/タップすれば, 画面をダークモードに変更します。 ライトモード切り替え こをクリック/タップすれ ば,画面をライトモードに戻します。

**Tip!** デバイスにダークモード設定がある場合, Graphical Analysis はその設定を使って、既定値 のモードを決定します。

スケールファクターのスライダーを使えば, Graphical Analysis画面で使われるフォントの倍 率を変更できます。

**Tip!** 複数のグラフを表示して各グラフの詳細を 表示する場合は,倍率を減らします。

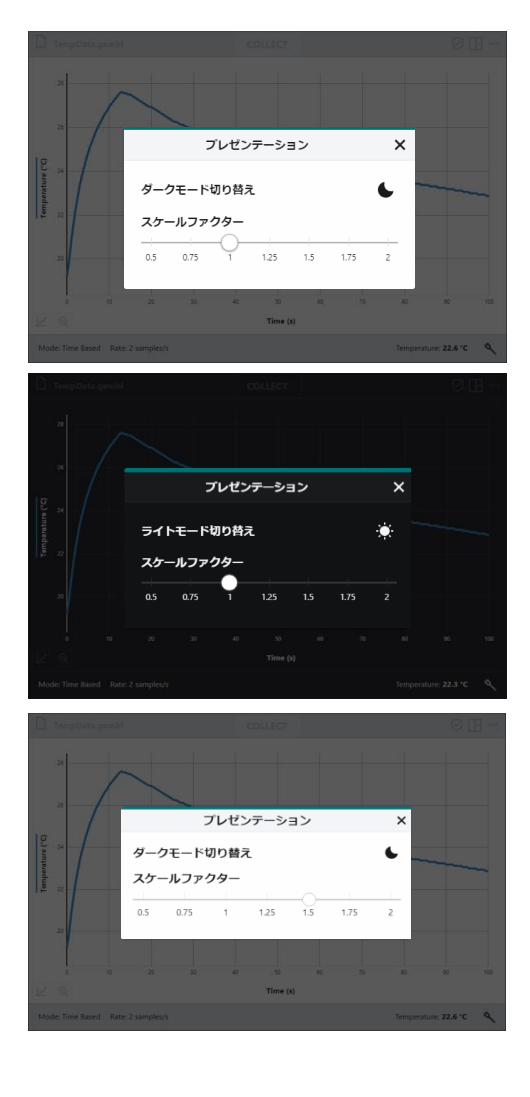

### **Graphical Analysis Pro**機能のロック解除

サブスクリプションベースの Graphical Analysis Pro機能のロック解除については、第8章の 「Graphical Analysis Pro機能のロック解除」をご参照ください。

# **III.** データ収集と分析

次の手順は,基本的なデータ収集と分析です。 1. Graphical Analysisアプリを起動します。

2. <> [データ収集]を選択し、センサを接続しま す。センサの既定値の収集率は自動的に設定 されます。

センサの接続方法の詳細については、第2章 「センサをGraphical Analysisに接続」を参照 してください。

3. | | | | | をクリック/タップします。

Tip! データ収集中は, [収集]ボタン | w | が 「ストッフ に変わります。

4. ストップリック/タップすれば、データ収集 を手動で停止します。

**Tip!** 収集が終了または手動で停止されると,[ス トップ] ボタン ストップ が | UNEリます。

5. [ズーム] @ をクリック/タップすると、データ に合わせてグラフをスケーリングします。

**Tip!** グラフをダブルクリック/ダブルタップして も,データに合わせてグラフを自動スケーリング します。

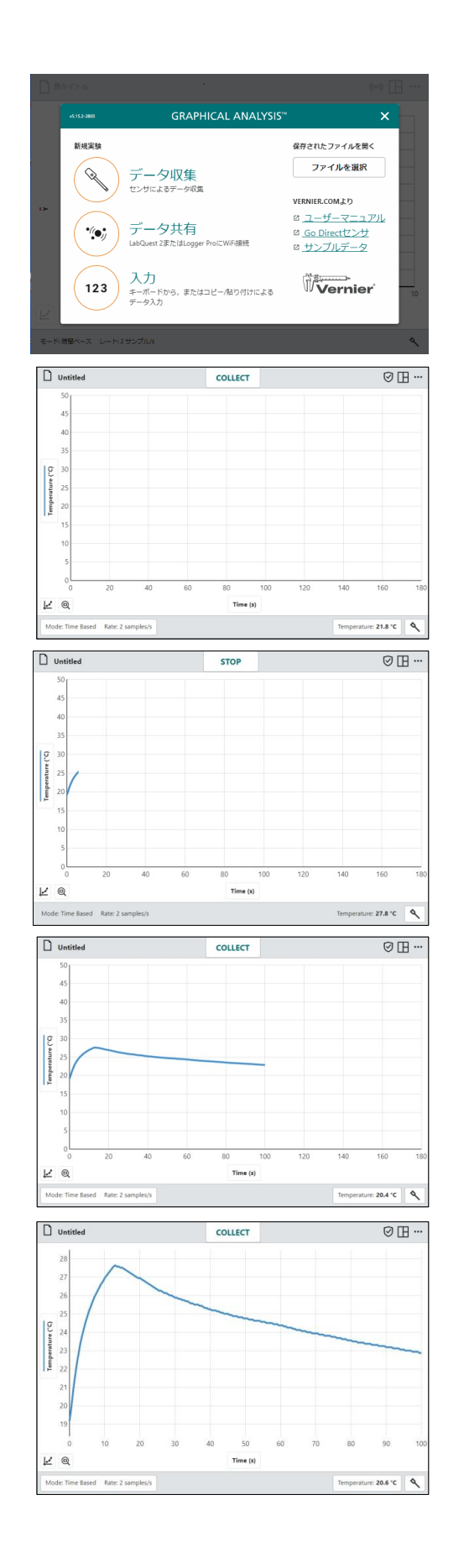

6. グラフをクリック/タップすると、関心のある 点を調べます。座標と検査線が表示されます。

別の点をクリック/タップするか,検査線をド ラッグして,データをさらに調査します。

検査線を削除するには,行の横に表示された 削除 × をクリック/タップします。

**Tip!** 複数のグラフを表示すると,すべてのグラフ に検査線が表示されます。

- 7. グラフ上でクリック&ドラッグ/タッチ&ドラ ッグすれば,データ領域を選択できます。選 択した領域は網掛けで強調表示されます。
	- 領域を変更するには,領域の端をドラッグし ます。
	- 選択を削除するには,領域に表示されている [選択の削除] | × | をクリック/タップします。

**Tip!** すべてのデータを分析するとき,領域を選択 する必要はありません。

8. 統計を表示するには、[グラフツール] [4] をク リック/タップし,[統計]を選択します。 統計 情報がグラフに表示されます。

統計を閉じるには、詳細ボックスの[閉じる] をクリック/タップします。

9. 回帰を求めるには、「グラフツール] ロをクリ ック/タップし、[回帰]を選択してから、回帰 式を選択します。回帰のプレビュー(仮の表示) がグラフに表示されます。

10. ■ をクリック/タップすると,回帰式と係数 がグラフに表示されます。

回帰を削除するには、詳細ボックスの[閉じる] をクリック/タップします。

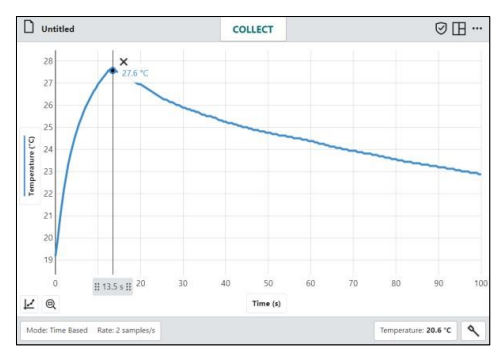

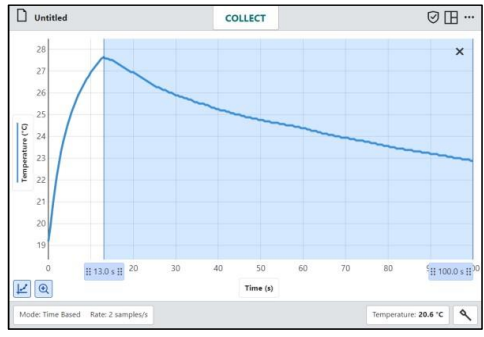

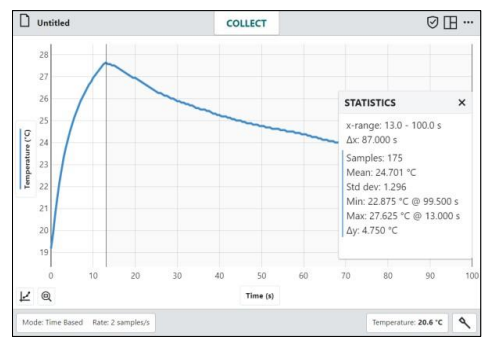

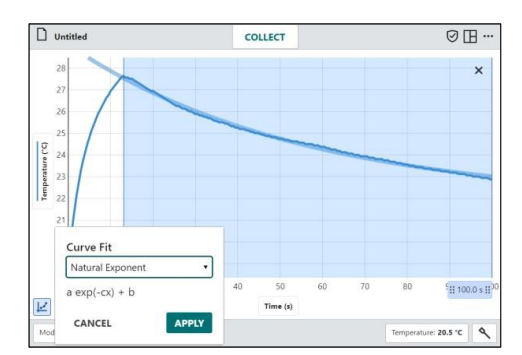

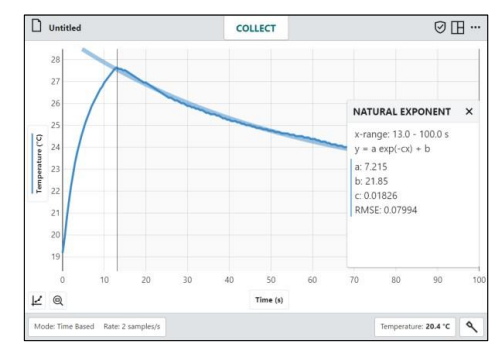

# **IV. Graphical Analysis**ツール

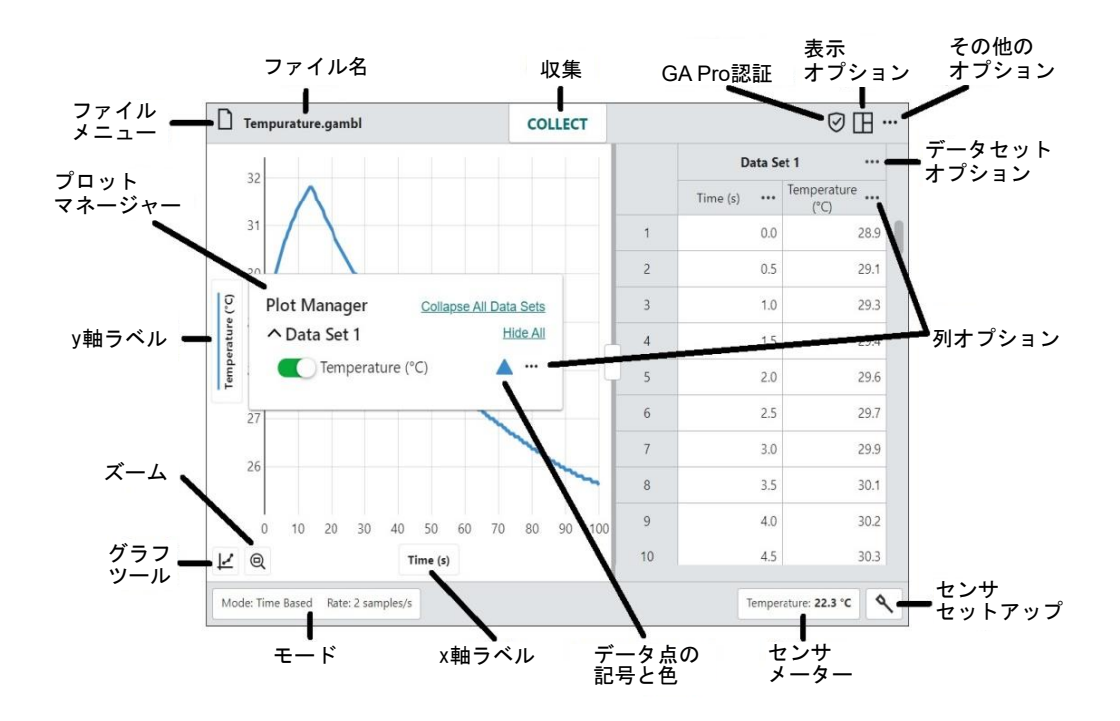

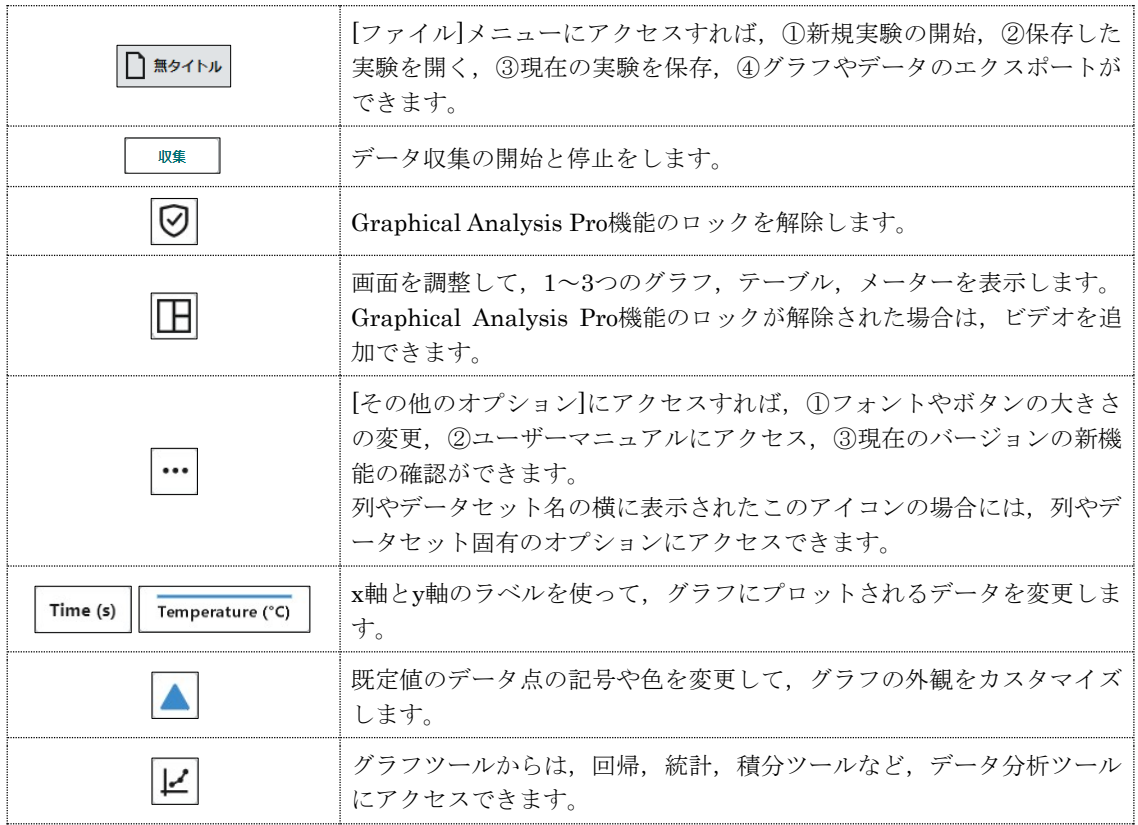

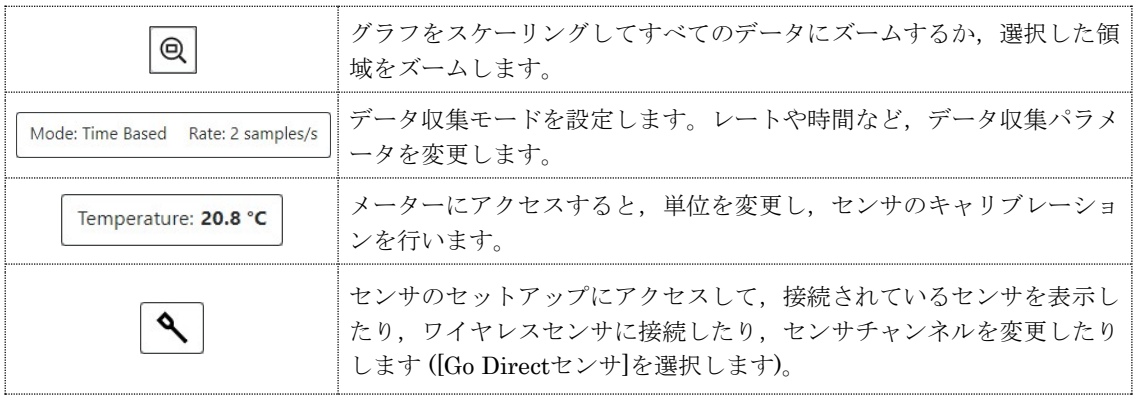

# **Graphical Analysis Pro**ツール

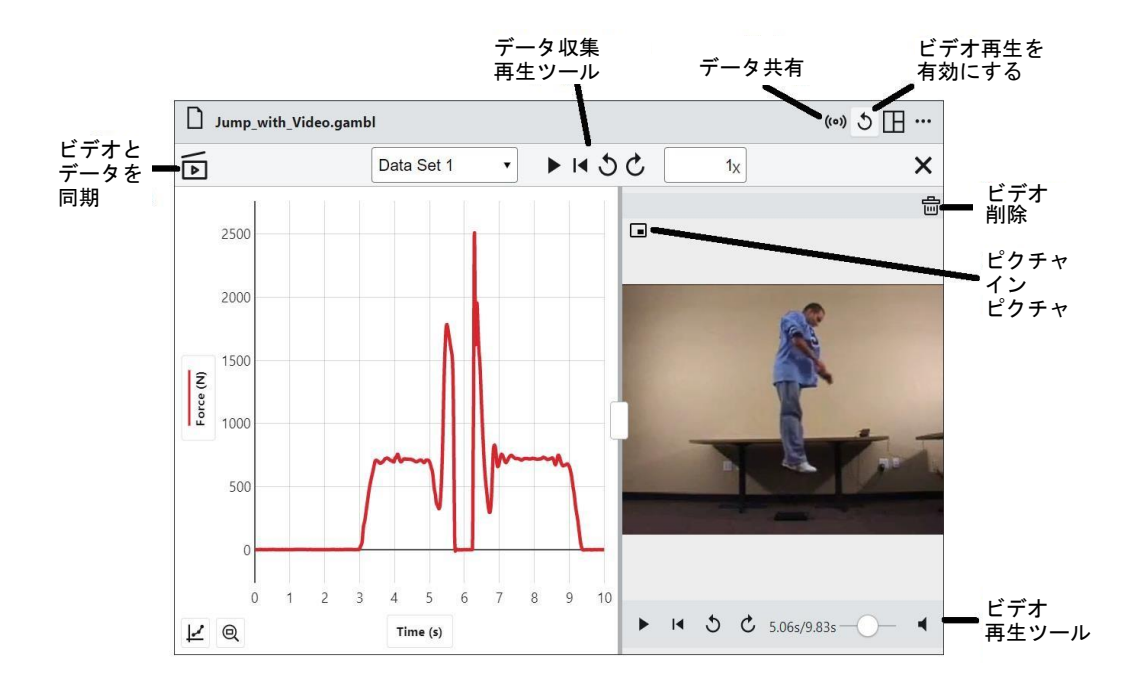

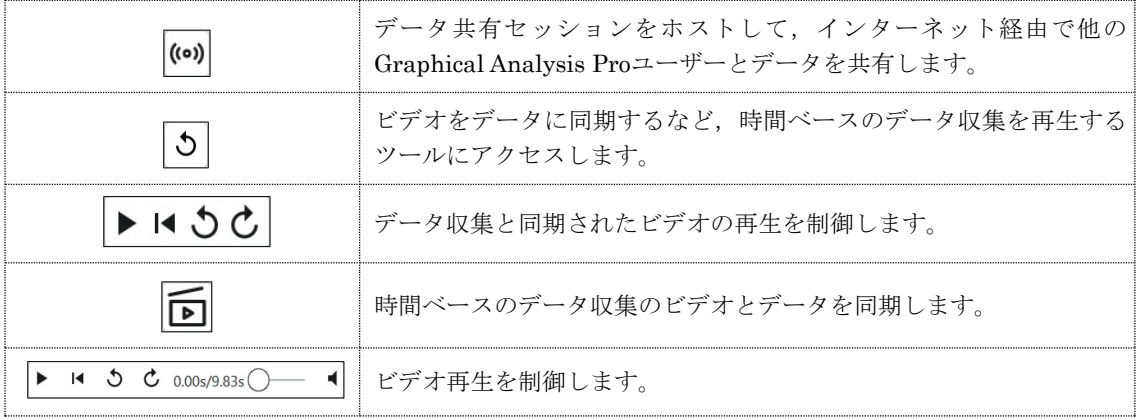

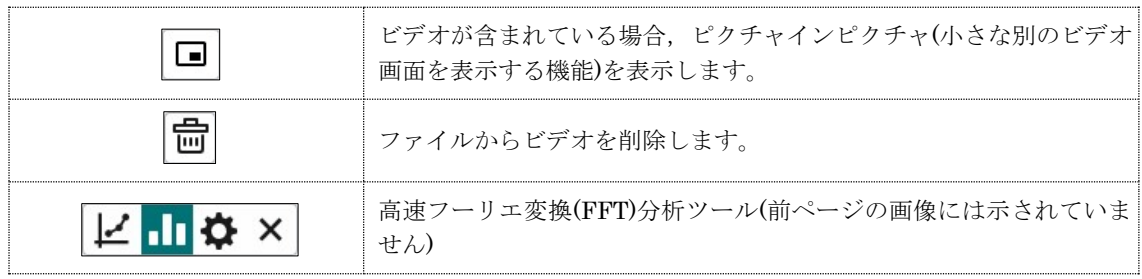

# **V. Graphical Analysis Pro**機能の要約

ここでは、サブスクリプションベースのGraphical Analysis Pro機能のロックを解除したとき利用で きる機能の概要を説明します。ロックを解除する方法については,第 8章「Graphical Analysis Pro 機能のロック解除」を参照してください。

### サンプル実験

Graphical Analysis Proには,データとビデオの 両方を含む45のサンプル実験が付いています。 これらのファイルは、実験前の演習,自主研究 (independent study),実験後の強化のために学 生と一緒に使ってください。中学理科,生物, 化学,物理の実験が含まれています。

**Tip!** これらのファイルはそのまま使うことも,イ ンスピレーションを得て独自のファイルを作成す ることもできます。

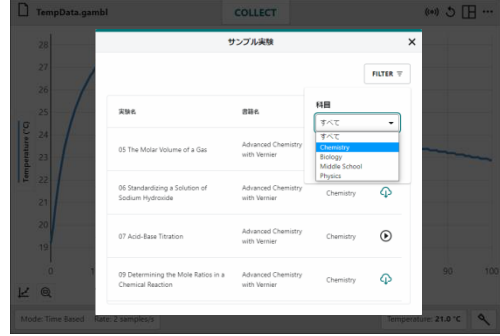

# データ共有

Graphical Analysis Proは, Graphical Analysis Pro を実行している他のデバイスに データをス トリーミングするデータ共有ソースとして使え ます。

Graphical Analysis Proを使えば,講義のデモン ストレーションデータを対面式のクラスやリモ ートで学習している学生とデータ共有して,デ ータを個別に分析することができます。

**Tip!** この機能にはインターネット接続が必要です。

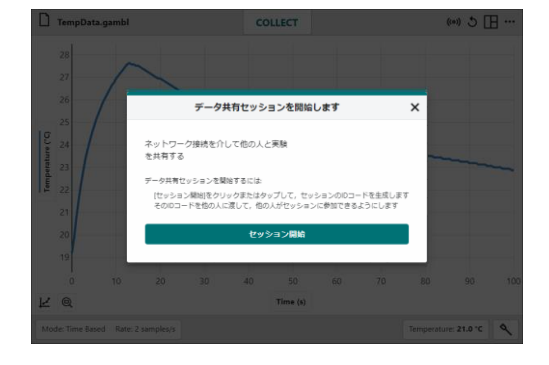

### データ収集の再生

再生速度を制御しながら,時間ベースのデータ 収集を再生するができます。

**Tip!** データに同期された時間ベースのデータ収集 実験のビデオ再生は,強力な分析ツールになりま す。

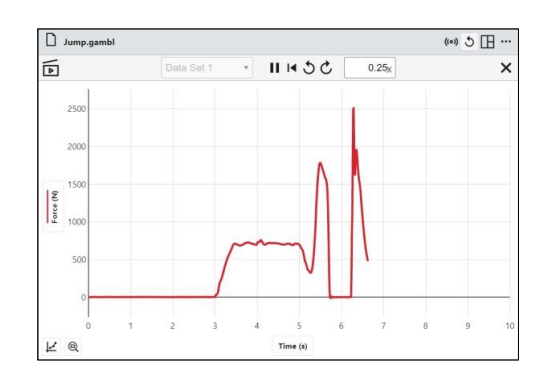

# ビデオを実験ファイルに追加

実験ファイルにビデオを追加して,実験がどの ように行われたかを説明できます。

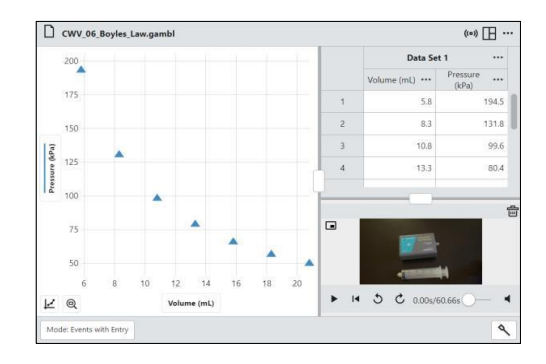

# データ収集のビデオ同期

時間ベースの データ収集実験のビデオをデータ と同期して,実験の分析を強力にできます。デ ータ収集を再生して,ビデオの動きが収集され たデータとどのように関連しているかを確認で きます。

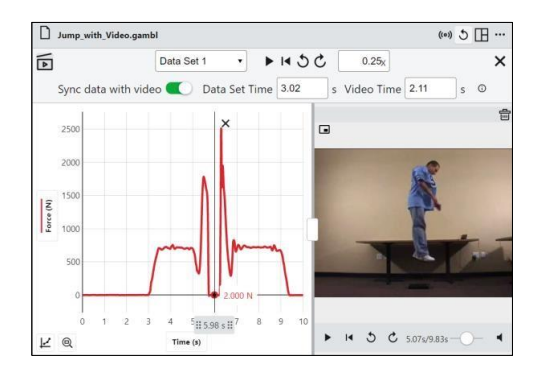

# カスタマイズの回帰式

Graphical Analysis Proデータの分析に使う、新 しい回帰式を作成できます。

次のような式を作成できます。

変形1次式

A+B\*x または slope\*x+intercept

- 変形2次式 A(x–h)^2+k または A(x–a)(x–b)
- 10の指数乗  $A*10^{\wedge}(Bx+C)+D$
- ガウス関数  $A*exp(-(x-B)^2/2C^2)+D$

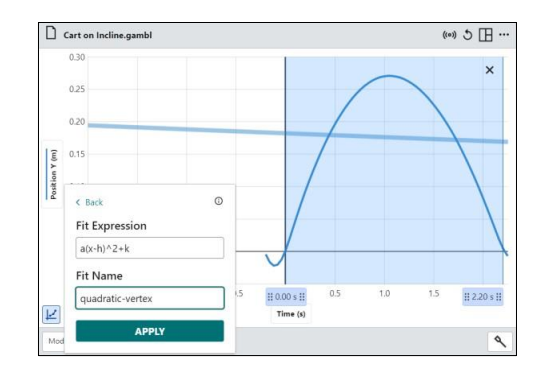

# 計算列のカスタム式

Graphical Analysis Proの計算列に,カスタム式 を定義できます。

利用可能な関数は、次のとおりです。

- 平方根,立方根,累乗,指数,対数関数を含む 一般的な関数
- 逆および双曲線三角関数を含む三角関数
- 絶対値,四捨五入,切り捨て,シーリング(天 井)関数, フロア(床)関数, 剰余演算(モジュロ)

関数の完全なリストについては,

https://www.vernier.com/til/11314をご参照くださ い。

# **FFT**分析

FFTを適用すれば,時間ベースのデータの高速 フーリエ変換 (FFT)分析を行います。FFT棒グ ラフには,データを構成する正弦波(sin)成分の 周波数の振幅が表示されます。

一般に,FFTはマイクデータで検出された周波 数を分析し,非正弦波アナログセンサデータの 電子ノイズを識別するため使われます。

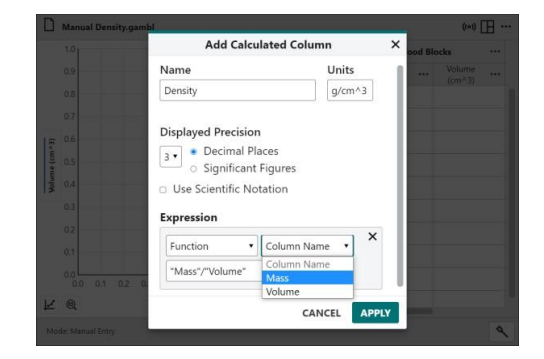

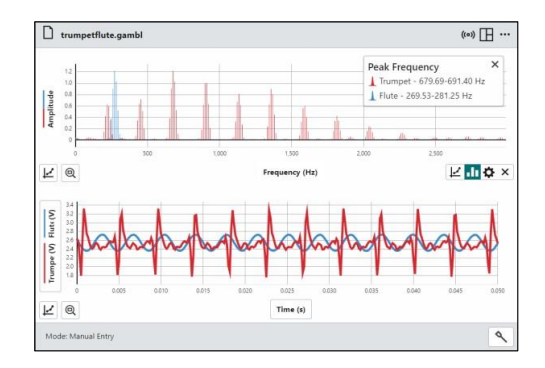

# 第**2**章 データ収集

Graphical Analysisを起動して,[新規実験] ボッ クスを表示します。

**Tip!** Graphical Analysisがすでに実行されてい る場合,[ファイル]メニューをクリック/タップし, [新規実験]を選択します。現在のファイルを保存 または破棄するように求められる場合があります。

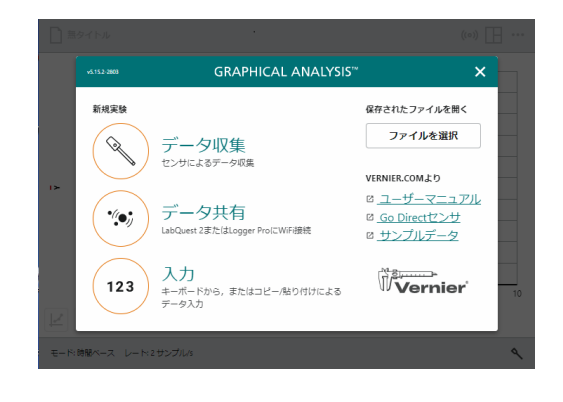

[データ収集]をクリック/タップして,データ 収集実験を開始します。[センサ]ボックスが表示 されます。

**Tip!** Graphical Analysisが起動するとセンサが USBを介して接続されている場合,データ収集が 自動的に選択され,新規実験ボックスは表示され ません。この場合、センサのセットアップ へを クリック/タップすれば,[センサ]ボックスを表示 できます。

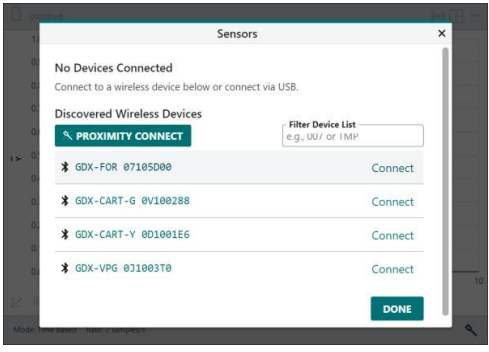

# **I.** センサを**Graphical Analysis**に接続

### **Bluetooth**によるセンサ接続

Vernier Go Directセンサは,Bluetooth®ワイヤレステクノロジーを使ってGraphical Analysisに接 続できます。接続は1対1であり,一度に1つのデバイス(コンピュータ,Chromebook,スマートフォ ン, タブレット)のみがそのセンサに接続できます。

- 1. センサがオンになっていることを確認します。
- 2. [センサ]ボックスから[検出されたワイヤレス デバイス]リストでセンサを見つけます。各セ ンサにあるシリアル番号はセンサ名を表して います。
- 3. [接続]をクリック/タップして,センサに接続 します。

**Note**:古いVernier Wirelessセンサは, Graphical Analysisではサポートされていません。 これらのセンサは、検出されたワイヤレスデバイ スに表示されません。古いVernier Wirelessセン サとは,Wireless Dynamics Sensor System (WDSS), Go Wireless Temp, Go Wireless pH, Go Wireless Electrode Amplifierです。

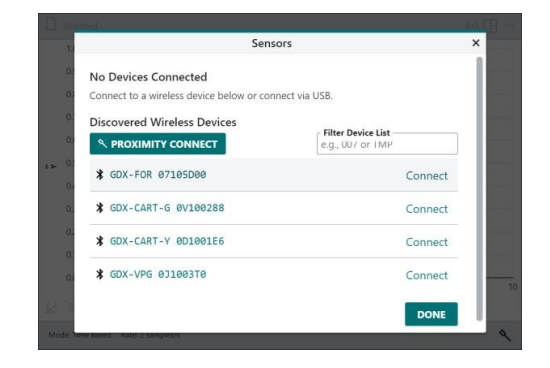

### センサを見つけて接続するツール

#### 近接接続の使用

近接接続(Proximity Connect)を使って,信号が 最も強いセンサに接続できます。これは通常, コンピューティングデバイスに最も近いセンサ です。

センサは電源が入っていて,コンピューティン グデバイスの近くにあることを確認してくださ い。 SPROXIMITY CONNECT をクリック/タップして、自動 接続を開始します。

信号が最も強いセンサが自動的に識別され,接 続されます。

**Tip!** 多くの要因が信号強度に影響を与える可能性 があるため,近接接続はコンピューティングデバ イスに最も近いセンサに接続するとは限りません。 目的のセンサに接続できない場合は,リストから 手動でセンサを選択します。

近接接続を使う場合,アプリは一度に1つのセン サに接続します。必要に応じて,このプロセス を繰り返して追加のセンサを接続できます。

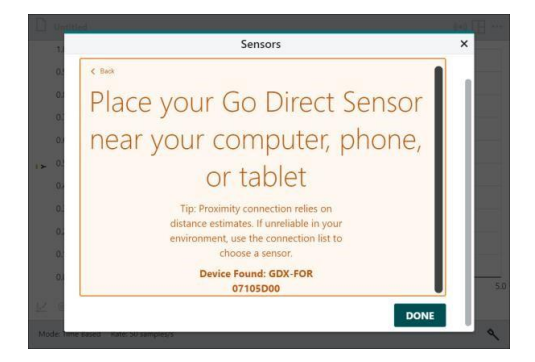

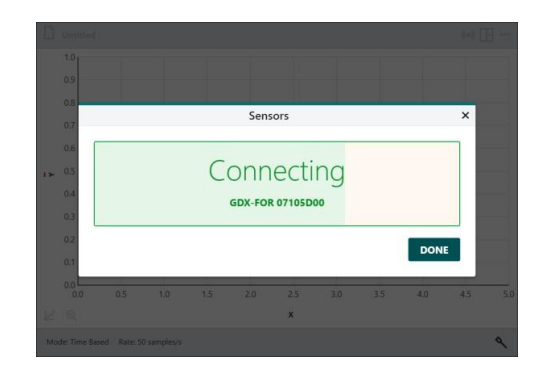

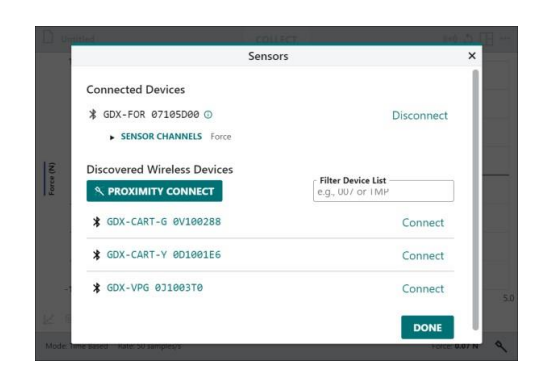

#### デバイスリストフィルターの使用

デバイスフィルターを使って,リスト内でセン サを見つけます。

センサの注文コードの一部を入力して,特定の タイプのセンサをすべて検索できます(たとえば "cart"と入力すれば,すべてのセンサカートを 検索します)。

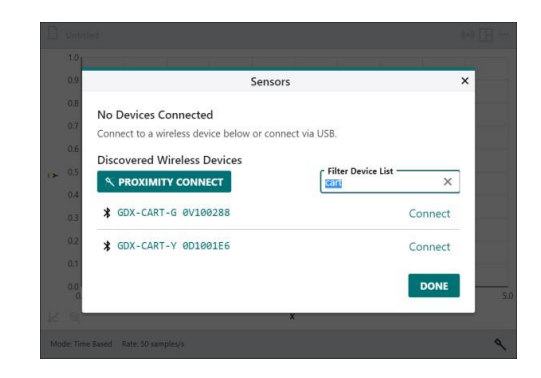

センサラベルに記載されているシリアル番号の 一部を入力して,その特定の文字を含むセンサ のみを表示できます(たとえば"100"と入力す ると,シリアル番号が100を含む,すべてのセン サが検索されます)。

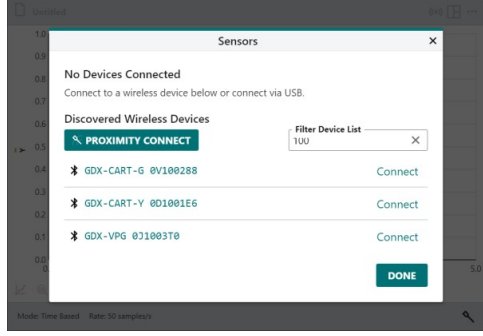

# 複数のセンサチャンネルを使ったセンサのセットアップ

いくつかのGo Directセンサは,複数のセンサチ ャンネルを持ちます。これらのセンサには,通 常、利用可能なチャンネルすべてを使わない既 定値の設定があります。

これらのセンサは,[接続されたデバイス]リスト の下に表示されるチャンネル詳細によって識別 できます。

- 1. [センサチャンネル]をクリック/タップして, 既定値のセンサ設定を変更します。
- 2. 実験の必要に応じて,チャンネルの設定を変 更します。

**Tip!** 一部のセンサは、新しいチャンネルを選択す ると,前に選択したチャンネルが自動的に選択解 除されます。これは,これらのチャンネルを同時 に使用できないことを示します。

3. 必要に応じてチャンネルに接続して設定した ら. <sup>第7</sup>をクリック/タップして実験を続行し ます。

**Tip!** 必要に応じて,[センサ設定] をクリック/ タップして[センサ]ボックスに戻れば,ワイヤレ スセンサを追加または削除したり,接続されてい るセンサのチャンネルの設定を変更したりできま す。

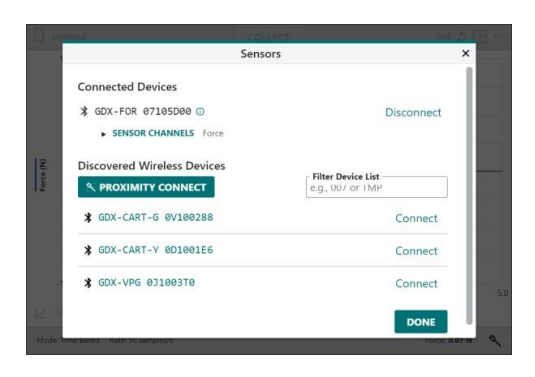

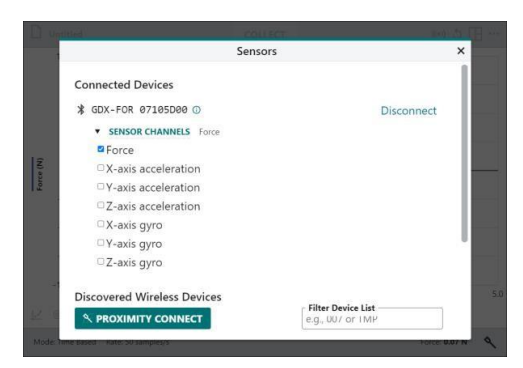

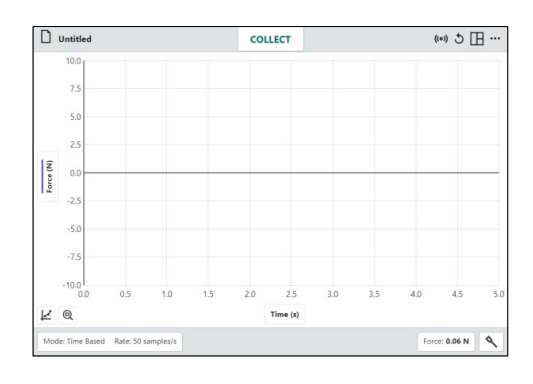

# **USB**でセンサを接続 **(**コンピュータと**Chromebook**のみ**)**

Go!Temp,Go!MotionなどのUSBセンサやVernier Go Directセンサは,コンピュータや Chromebookに直接接続して,Graphical Analysisでデータ収集できます。また,USBセンサインタ ーフェースを使う場合は,有線のLabQuestセンサ(注文コード下4桁が-BTA, -BTDのセンサ)を接続 することもできます。USBセンサインターフェースとは,Go!Link,LabQuest Mini,LabQuest Stream,オリジナルのLabQuest,LabQuest 2,LabQuest 3です。

1. コンピュータまたはChromebookでGraphical Analysisを起動して,[新規実験]ボックスを表 示します。

**Tip!** Graphical Analysisがすでに実行されている 場合, [ファイル]メニュー  $\boxed{\Box}$  #21114 をクリック/タッ プし,[新規実験]を選択します。現在のファイル を保存または破棄するよう求められる場合があり ます。

- 2. [データ収集]をクリック/タップして,デー タ収集実験を開始します。[センサ]ボックスが 表示されます。
- **GRAPHICAL ANALYSIS"**  $\overline{\mathsf{x}}$ <br>新規実験 保存されたファイルを開く ファイルを選択  $\mathcal{S}$ データ収集 .<br>2ンサによるデータ収集 VERNIER.COMより ◎ ユーザーマニュアル データ共有  $\cdot$ © Go Directセンサ 。<br>Quest 2またはLogger ProにWiFi接続 g サンプルデータ 入力 **人力**<br>キーボードから, またはコピー/貼り付けによる<br>データ入力 ™<br><sup>∭</sup>Vernier  $123$

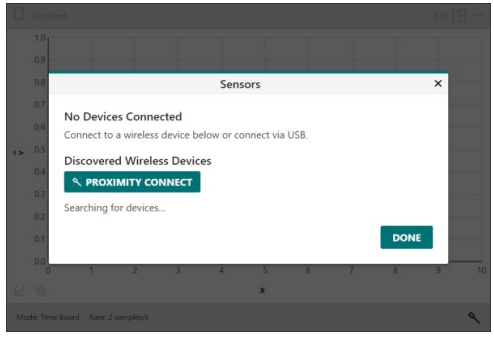

3. センサをコンピュータまたは Chromebook™ ノートブックに接続します。(有線のセンサを 接続できるインターフェースを使う場合は, センサをインターフェースに接続してから, インターフェースをコンピュータまたは Chromebook に接続します。)

**Tip!** Graphical Analysis の起動時にセンサがUSB 経由で接続されている場合,[データ収集]が自動 的に選択され,[新規実験]ボックスは表示されま せん。このような場合は、[センサ設定] <<br /> ック/タップして,[センサ]ボックスを表示します。

4. 複数のチャンネルを備えたGo Directセンサの 場合は,「複数のチャンネルを備えたセンサの セットアップ」(前ページ参照)の説明に従って セットアップします。

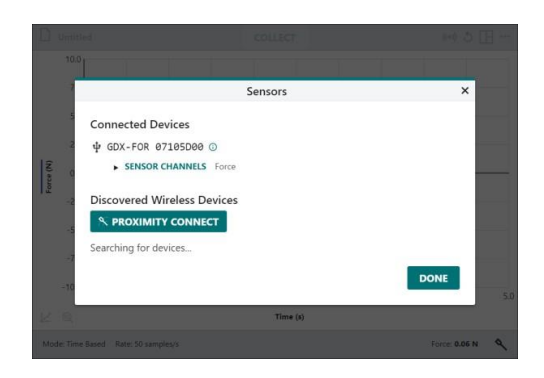

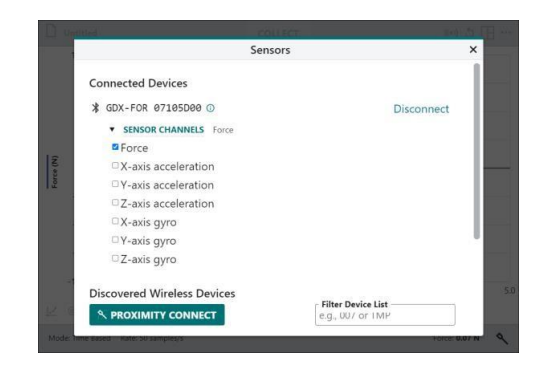

5. センサに接続し、必要に応じてチャンネルを 設定したら、お「をクリック/タップして実験 を続行します。

**Note**:インターフェースへの接続にアダプタが必 要であったり,接続時自動的に識別されなかった りする古い有線センサは,Graphical Analysisで はサポートされていません。

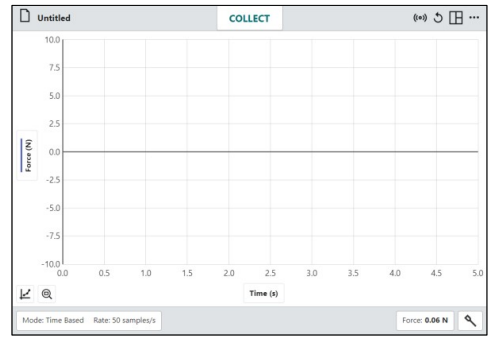

### ワイヤレスインターフェースを介してセンサを接続 **(iOS, iPadOS, Android**のみ**)**

有線のLabQuest®センサ(注文コード下4桁が-BTA, -BTDのセンサ)は、iOS, iPadOS, Androidデ バイスに接続できます。いくつかの方法がありますが,1つの方法としてLabQuest Stream®インタ ーフェースを使います。LabQuest Stream のBluetooth®ワイヤレステクノロジーを介して,これら のデバイスに接続します。この機能はコンピュータとChromebookではサポートされていません。

1. デバイスでGraphical Analysisを起動して, [新規実験]ボックスを表示します。

**Tip!** Graphical Analysisがすでに実行されている 場合は,[ファイル] メニューをクリック/ タップし,[新規実験]を選択します。現在のファ イルを保存または破棄するように求められる場合 があります。

2. [データ収集]をタップして、データ収集の 実験を開始します。[センサ]ボックスが表示さ れます。

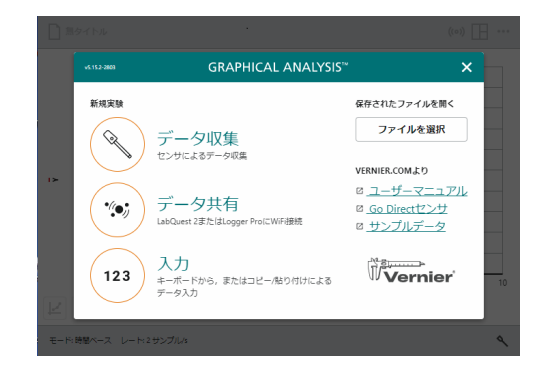

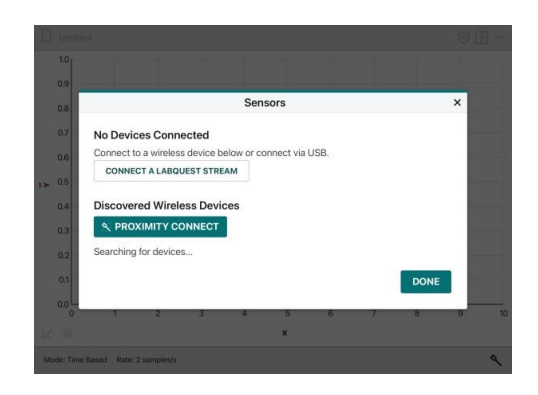

3. センサをLabQuest Streamに接続し, LabQuest Streamの電源を入れます。

### iOS, iPadOSデバイス

connectALABQUESTSTREAM をタップします。

**Tip!** 検出されたLabQuest Streamデバイスがリス トに表示されるまで30秒以上かかる場合がありま す。

#### Android

LabQuest Streamタブをタップします。

**Tip!** 必要に応じて、見つかった LabQuest Streamユニットのリストをフィルタリングでき ます。

4. 検出されたデバイスのリストから,LabQuest Streamを選択します。

LabQuestのシリアル番号は,そのインターフ ェースの一意の識別子として使われます。こ の番号は, LabQuest Streamユニットの場合, 裏ラベルに記載されています。

5. 87 をタップして実験を続行します。

**Note**:インターフェースへの接続にアダプタが必 要であったり,接続時自動的に識別されたりしな い古い有線センサは,Graphical Analysisではサ ポートされていません。

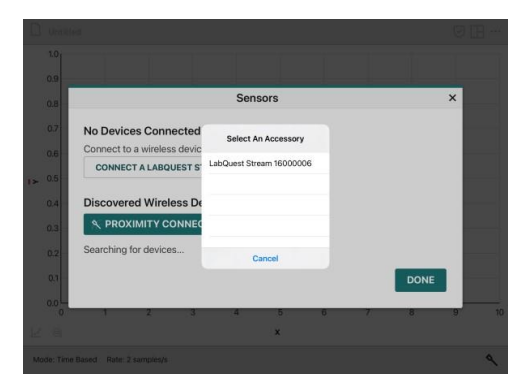

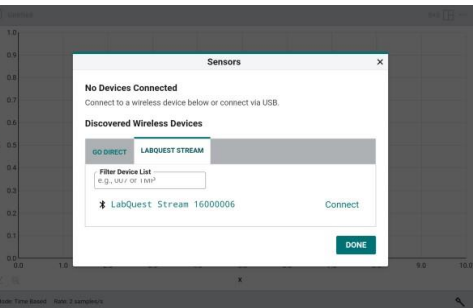

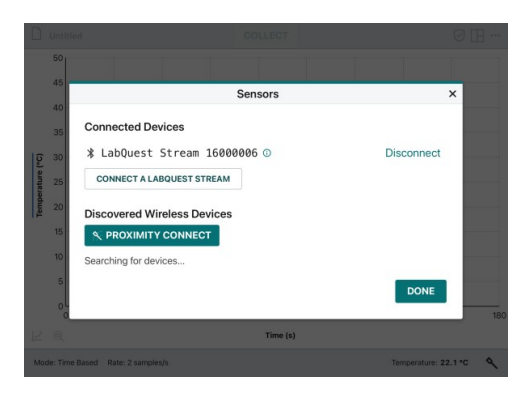

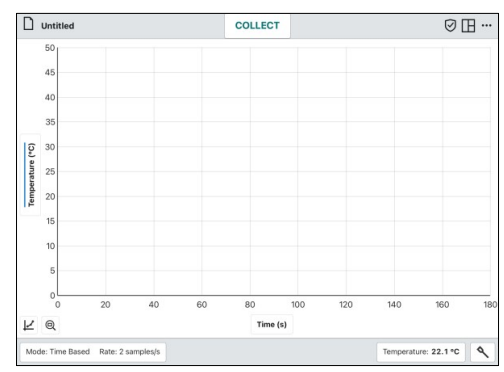

# **II.** センサ設定

接続されている各センサのセンサメーター( Force soon など)が, Graphical Analysisの画面下のバーに 表示されます。表示される値は,1秒に約2回更新される現在の読み取り値です。これらの読み取り 値はセンサのキャリブレーションに基づいており,以下で説明するように設定できます。

センサメーター Force: 0.00 N をクリック/タップする と,センサの読み取り値を変更するツールにア クセスできます。ツールには,①キャリブレー ション, ②ゼロ調整(zero), ③反転(reverse), 4 単位変更のオプションがあります。使用可能な ツールはセンサによって異なります。

**Tip!** これらのツールは,[表示オプション] を使 って表示されるメーターからもアクセスできます。

### キャリブレーション

ほとんどのセンサは,センサに保存されている 工場出荷時のキャリブレーションを使います。 ただし,一部のセンサはキャリブレーションが 必要です。「キャリブレーション]を選択して、キ ャリブレーションを開始します。すべてのセン サがキャリブレーションできるわけではありま せん。

**Tip!** 詳細なキャリブレーション手順は, [www.vernier.com/manuals](http://www.vernier.com/manuals)のオンラインで入手で きるセンサのユーザーマニュアルに記載されてい ます。

### ゼロ化

[ゼロ]を選択して,現在のセンサ読み取り値をゼ ロに設定します。これは,今後のすべての読み 取りに適用される基準値を定義します。すべて のセンサがゼロ調整できるわけではありません。

**Tip!** ゼロ化は,すでに収集されたデータには影響 しません。

### 反転

一部のセンサは,正と負の両方の値を読み取り ます。たとえば、Vernier力センサは、引っ張る と正の値を読み取り,押すと負の値を読み取り ます。

既定値の動作で,読み取り値の符号を入れ替え るには,[反転]をオンにします。すべてのセンサ を反転できるわけではありません。

**Tip!** 反転を切り替えても,前に収集されたデータ は変更されません。

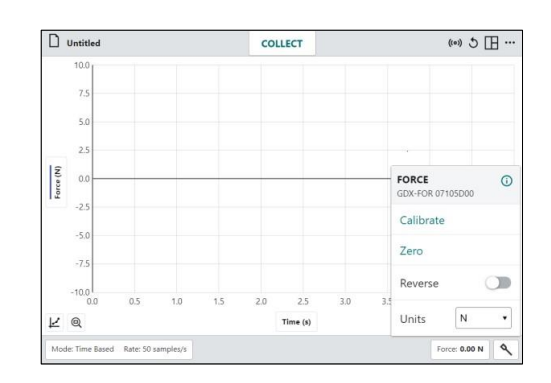

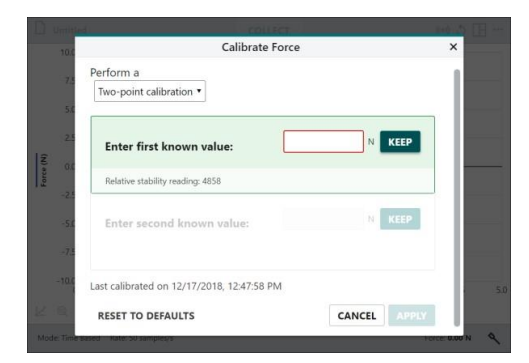

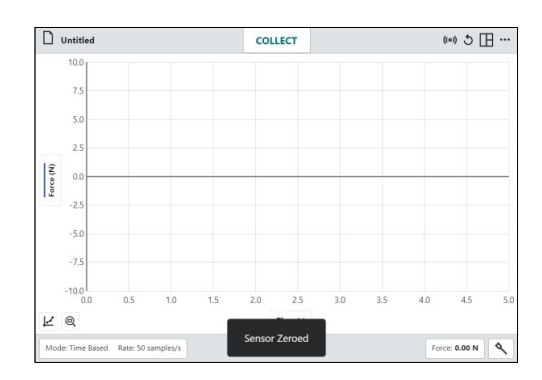

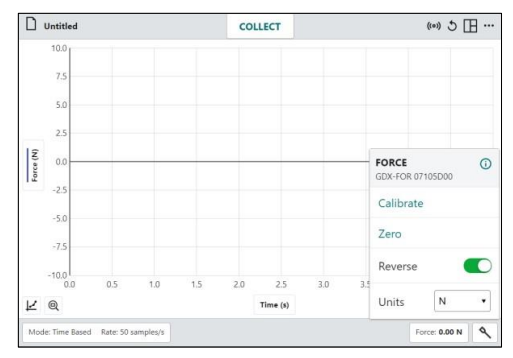

### 単位

一部のセンサには,異なる単位でデータを表示 するオプションがあります。[単位]ドロップダウ ンメニューから目的の単位を選択します。すべ てのセンサに選択可能な追加の単位があるわけ ではありません。

**Tip!** 新しい単位を選択すると,そのセンサの既存 のデータ、および後続のすべてのデータが変更さ れます。

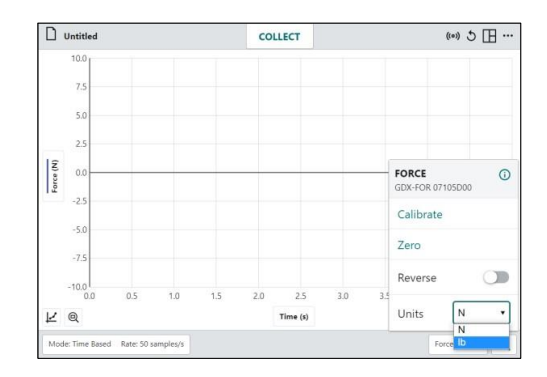

### **III.** データ収集設定

モード Mode:Time Based Rate:50 samples/s をクリック/タップして、データ収集設定を開きます。一覧表示されるパ ラメータは,接続されているセンサと選択したモードによって異なります。

### モード **:** 時間ベース

時間ベースのデータ収集は,ほとんどのセンサ の既定値のデータ収集モードです。このモード では,センサの読み取り値が一定の時間間隔で 記録されます。

このモードのパラメータは、 1時間単位, 2レ ートと間隔,③収集の開始/終了です。これらの パラメータに基づいて,収集されるサンプル数 が決定します。

#### 時間単位

時間単位の既定値は秒です。追加の時間単位オ プションには,ミリ秒,分,時間があります。 時間単位の変更は,レート,間隔,時間の値に 適用されます。

#### レートと間隔

レートは,各時間ごとに収集されたデータ点の 数を指します。間隔とは,連続するデータ点間 の時間を指します。これらの値は相互に逆数で あるため,これらの値のどちらかを変更すると, もう一方の値も自動的に変更します。

**Tip!** 複数のセンサを使う場合,接続されているセ ンサの既定値の収集速度の,最も速いものが既定 値の収集速度として使われます。

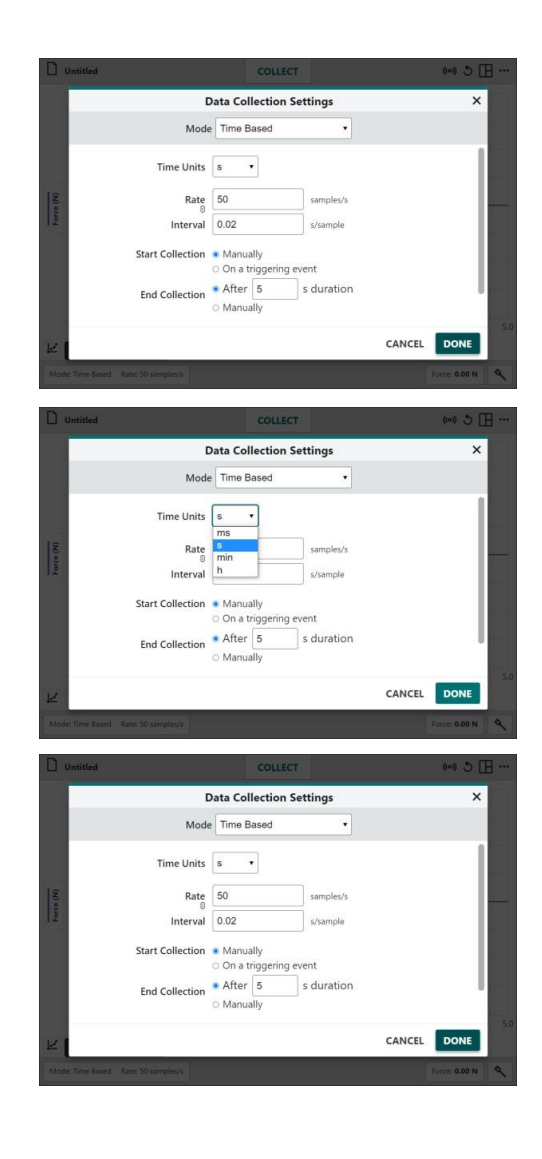

レート×終了回収時間が15,000点を超えると, アプリのパフォーマンスに影響を与える可能性 がある旨の警告が表示されます。

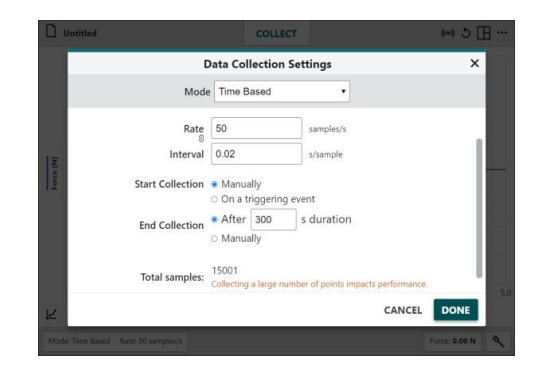

#### 収集開始

データ収集の開始には,手動とトリガーイベントの2つのオプションがあります。

#### 手動

これは既定値のオプションで, | w をクリッ ク/タップしてデータ収集を開始します。

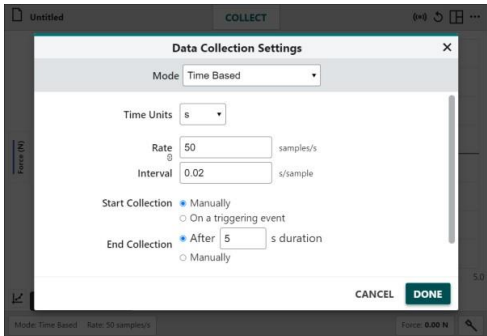

#### トリガーイベント

トリガーイベントが選択されている場合, Graphical Analysisはトリガーしきい値 (threshold value, 境目となる値)条件が満たされ るのを待ってからデータを記録します。

トリガーに使うセンサを選択し,トリガーのし きい値を設定します。センサの読み取り値がし きい値を超えて増加または減少したとき,トリ ガーできます。

をクリック/タップして,トリガーの監視 を開始します。トリガー条件が満たされると, データがグラフにプロットされ始めます。

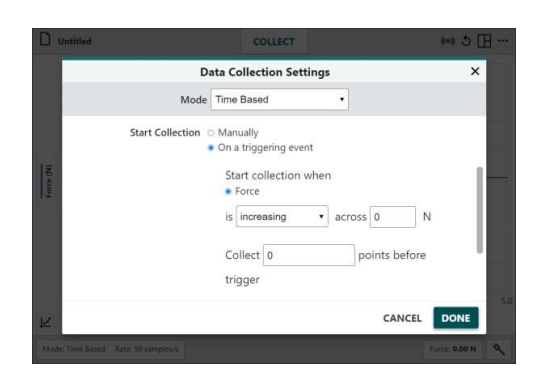

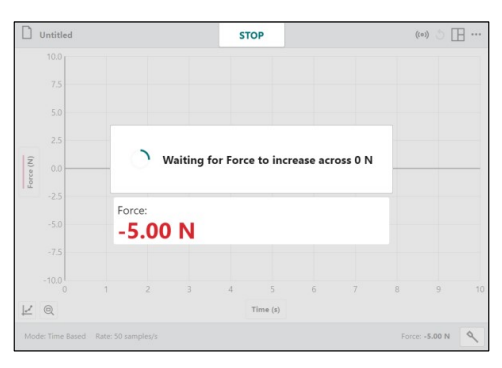

トリガー条件が満たされる前にデータ点を収集 することを選択できます。これらの点の時間値 は負になります。このオプションを選択すると, 全体的な実験時間が長くなります。

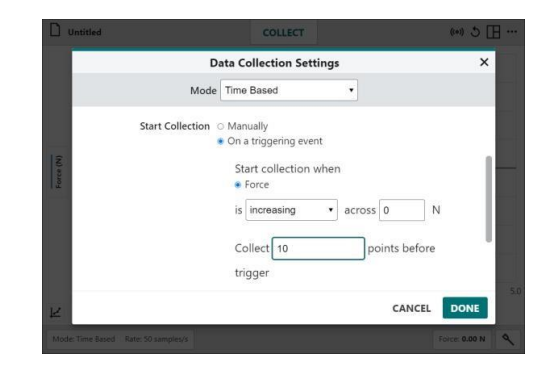

#### 収集終了

データ収集を終了には,一定時間経過後または手動の2つのオプションがあります。

#### 一定時間経過後

一定時間後に終了するのが既定値オプションで す。データ収集は、持続時間が満たされるまで 続行されます。

既定値の持続時間は接続されたセンサによって 決まりますが,変更することができます。複数 のセンサが接続されている場合,既定値の持続 時間は,接続されているセンサの最短持続時間 です。

Tip! 必要に応じて, <a>  $\sqrt{2}$  &  $\frac{1}{2}$  &  $\frac{1}{2}$   $\frac{1}{2}$   $\frac{1}{2}$   $\frac{1}{2}$   $\frac{1}{2}$   $\frac{1}{2}$   $\frac{1}{2}$   $\frac{1}{2}$ れば収集を早期に終了できます。

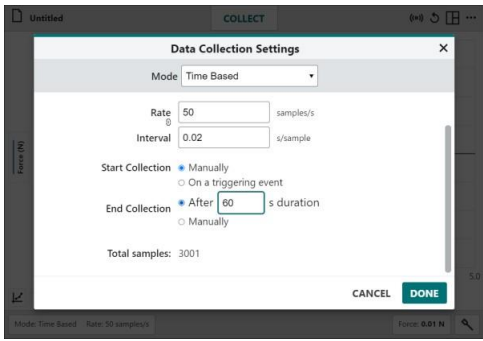

#### 手動

このオプションは、「ストップ」タリック/タップしてデータ収集を停止します。

### モード **:** イベントベース

実験では,時間以外を独立変数として使うこと があります。たとえば,ボイルの法則の実験で は,気体の体積を独立変数として,圧力を気体 の体積の関数として調べます。このような場合, イベントベースのデータ収集を行います。

このモードのパラメータには,イベントモード, 10秒間の平均があります。「イベント」列の名前 は変更し,単位を指定することができます。

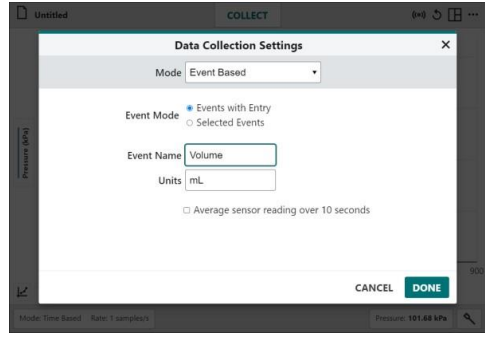

イベントベースのデータ収集の既定値画面は, グラフとテーブルです。

イベントベースのデータ収集の場合, | # ボ タンの横に +> ボタンが表示されます。

**Tip!** イベントベースの収集では,時間の情報は記 録されません。

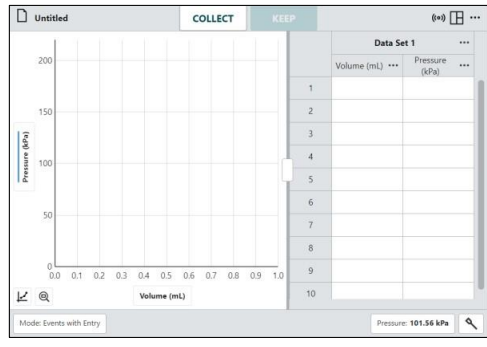

#### イベントモード:入力値に対してデータ収集(Events with Entry)

このイベントモードでは、データ点を保持(キー プ)するたびに,独立変数の値を入力要請するプ ロンプトが表示されます。

**Tip!** イベントベースのデータ収集中,データ収集 がアクティブな間,センサは毎秒10回サンプリン グします。

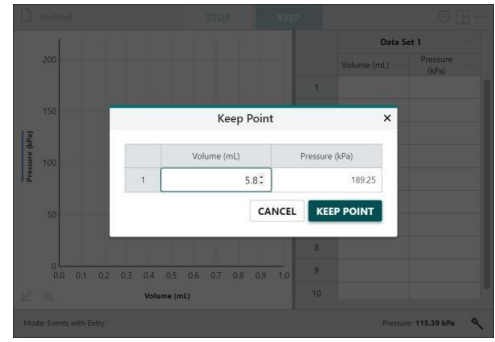

#### イベントモード:値1, 2,…に対してデータ収集(Selected Events)

このイベントモードでは、 +> をクリック/タッ プしたときに独立変数の値を求めるプロンプト は表示されません。代わりに,独立変数の値と して列番号(1,2,3,...)がデータ点ごとに自動 的に記録されます。

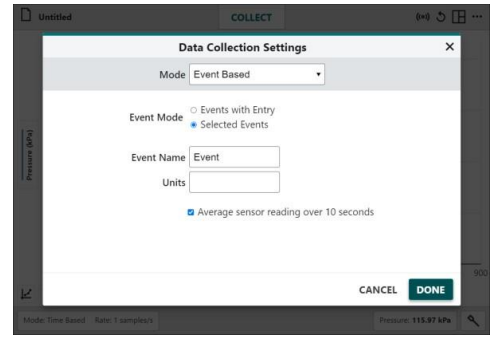

#### 10秒間の平均

このオプションは,10秒間の収集で平均センサ 読み取り値を報告します。センサは毎秒10サン プルでサンプリングされます。

**Tip!** 10秒以上の平均は,入力値ありのイベント, 選択されたイベントのモードのいずれかで使用で きます。

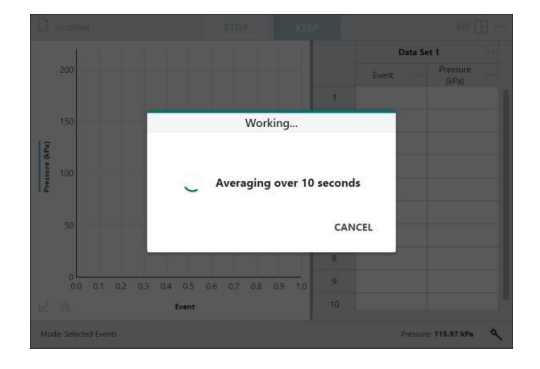

# モード **:** ドロップカウント

ドロップカウントモードは,ドロップカウンタ ーが接続されたときの既定値モードです。この モードを使うと,ドロップカウンタによってド ロップが検出されるたびにデータ点が記録され ます。

**Tip!** どのセンサ設定でもモードをドロップカウン トに手動で設定できますが,データはドロップ カ ウンタと少なくとも1つの他のセンサがある場合 にのみ収集できます。

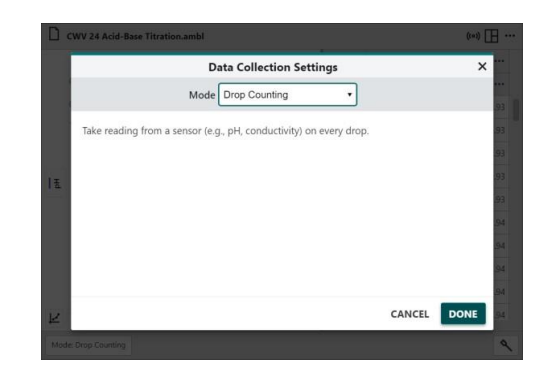

### モード **:** フォトゲートタイミング

フォトゲートタイミングモードは,有線フォトゲート(VPG-BTD),ゲート状態(Gate State)チャン ネルのみが選択されたGo Directフォトゲート,または発射体ランチャー(Projectile Launcher)が接 続されている場合,つねに既定値モードです。このモードを使うと,オブジェクトがゲートを通過 するとき,ゲートがブロックまたはブロック解除された時間が記録されます。時間は,オブジェク トの動きの属性を決定するため使われます。どの属性が計算されるかは,測定タイプによって異な ります。

#### ゲート通過速度(Speed Through Gate)

2つのフォトゲートの既定値オプションがあり,ゲート間を通過するオブジェクトの速度を報告しま す。

#### オブジェクト/フラグ幅を使用

フォトゲート1つの場合,ゲートを通過するオブ ジェクト速度は,ゲートをブロックするオブジ ェクト(フラグ)の幅を,オブジェクト(フラグ)が ゲートをブロックしている時間で割ることによ って決定されます。

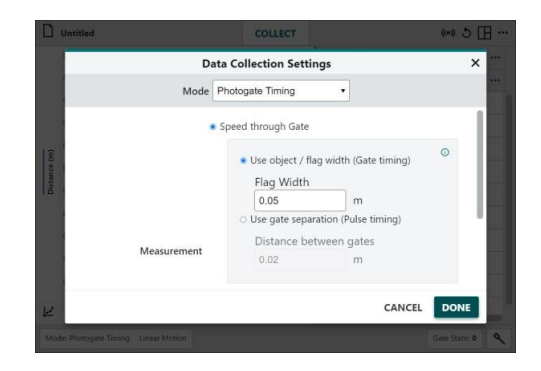

#### ゲート間隔を使用

2つの個別のフォトゲートまたはダブルフォトゲ ートの場合,ゲートを通過するオブジェクト速 度は、ゲート間の距離を、オブジェクトが2つの ゲートを通過する際のブロックされたイベント 間の時間間隔で割ることによって決定されます。

**Tip!** ゲート間隔が分かっている限り,オブジェク トがゲートの任意のペア間を通過するときの平均 速度を見つけることができます。

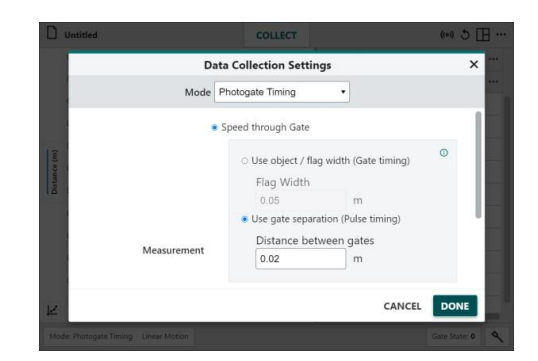

#### 直線運動(距離,速度,加速度)

これは,フォトゲートを1つだけ使う場合の既定値のフォトゲートオプションです。

このオプションは、オブジェクト上の複数の等 間隔フラグのブロックされた時間に関連する時 間でのオブジェクトの直線位置を報告します。 最初にブロックされたイベントがゼロ位置を決 定します。位置vs.時間のデータは,速度と加速 度のデータを計算するために使われます。

#### 物体(オブジェクト)

Vernierが販売するフォトゲートのアクセサリは, オブジェクトのドロップダウンリストから選択 できます。これらのオブジェクトには,オブジ ェクトが選択されたときに表示される定義済み の間隔とフラグ数があります。

Vernier以外で作成されたオブジェクトの場合は, [その他/ユーザー定義]を選択し,[間隔]と[フラ グ数]を手動で入力します。

**Tip!** オブジェクトが複数のスポークを持つホイー ルの場合,間隔(Spacing)はホイールの円周をスポ ーク数で割ったもので,フラグ数(Number of flags)はスポーク数に等しくなります。

#### データ収集の終了

オブジェクトがすべてのゲートを完全に通過し た後に収集を自動的に停止するには,[フラグ数 の設定後]を選択します。

をクリック/タップするまで継続的にデー タ収集するには,[手動]を選択します。

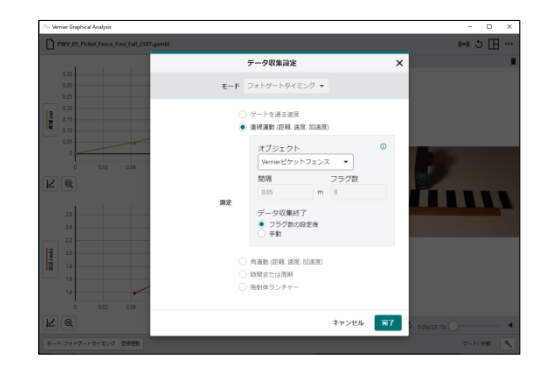

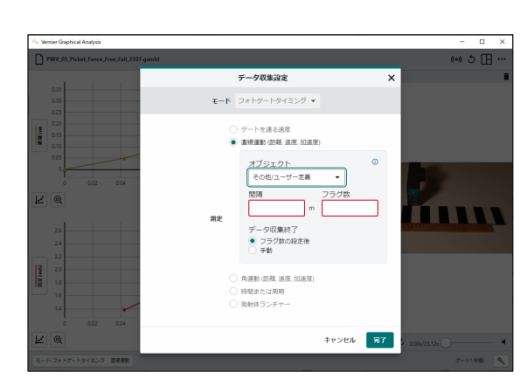

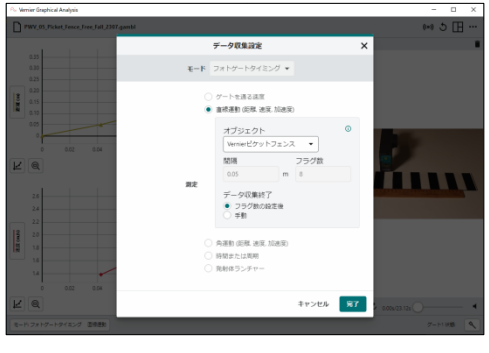

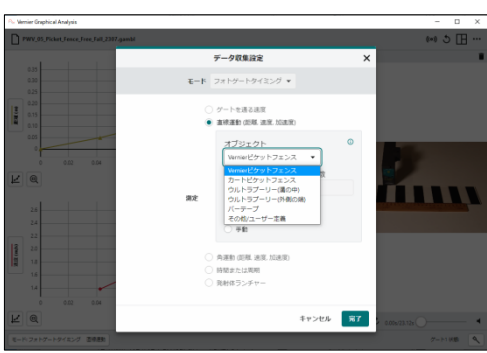

#### 角運動(距離,速度,加速度)

このオプションは,ホイール上の複数の等間隔スポークのブロック時間に関連する時間におけるオ ブジェクトの角度位置を報告します。最初にブロックされたイベントがゼロ位置を決定します。角 位置vs.時間のデータは,角速度と角加速度のデータを計算するため使われます。

#### 角度の単位

実験に必要な角度単位を選択します。 既定値の 単位はラジアンです。

**Tip!** 2πラジアン=1回転=360°

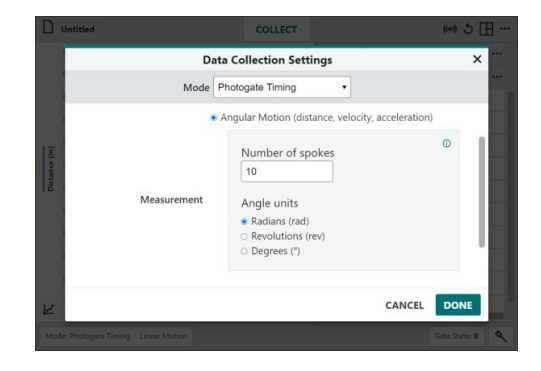

#### タイマーまたは周期

このオプションには,ゲート間の時間と振り子周期の2つの異なる時間測定があります。

#### ゲート間の時間

2つのゲートからブロックされたイベント間の時 間は,パルス時間(Pulse Time)として報告されま す。 測定値は、ゲート1の後にゲート2がブロッ クされている場合にのみ表示されます。

**Tip!** このオプションを使って,1つのフォトゲー トの連続するブロック間の時間を測定することも できます。

#### 振り子周期

1つのゲートに対して2番目のブロックしたイベ ント間の時間は,周期として報告されます。

Tip! 周期測定を記録するには、振り子の玉がゲー トを2回完全に通過する必要があります。

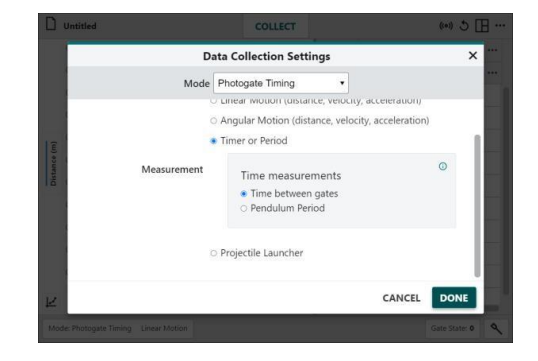

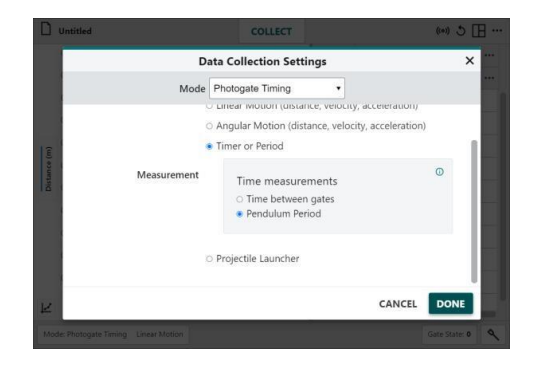

#### 発射体ランチャー(Projectile Launcher)

このオプションは,発射体ランチャーを使ったときの既定のオプションです。発射体ランチャーに 組み込まれたフォトゲートは,発射体の発射速度を決めるため使われます。

#### ゲート間隔を使用

このオプションは、2つの発射フォトゲート間の 距離を使って,発射体の発射速度を決定します。 既定値の距離は0.05mです。

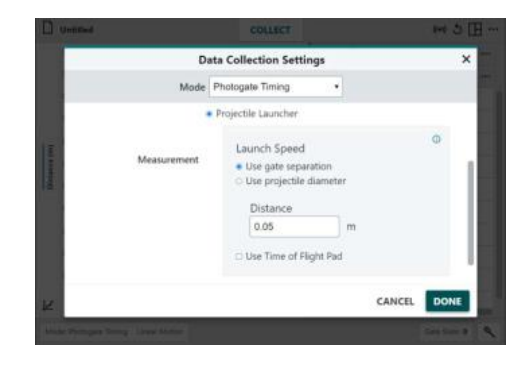

#### 発射物の直径を使用

このオプションは、発射体の直径を使って、発 射体が最初の発射ゲートを通過するときの発射 速度を決定します。既定値の直径は0.017247m または11/16インチ (inch)です。

**Tip!** フォトゲートが直列で接続され,テーブルに 1つのゲート状態の列が報告されている限り,こ のモードで2つの有線フォトゲート(VPG-BTD)を 使用できます。

#### 飛行時間(Time of Flight)パッドの使用

このオプションを使うには、飛行時間パッド (TOF-VPL,別売り)が必要です。

このオプションは、飛行時間を、最初の発射ゲ ートをブロックしてから飛行時間パッドに到達 するまでの時間として報告します。

**Tip!** 飛行時間パッドは,どちらの起動速度設定で も使用できます。

Tip! 情報 (i) をクリック/タップすれば, フォトゲ ートのタイミング測定についてのフォトゲートの セットアップ情報にアクセスできます。

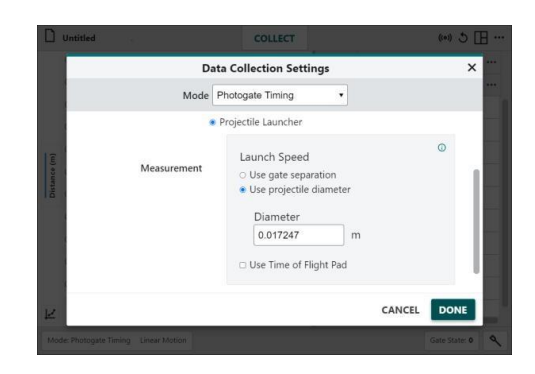

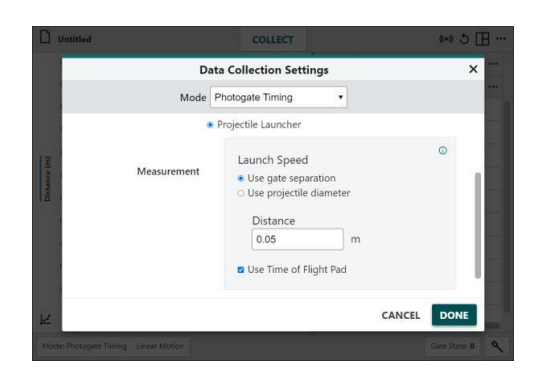

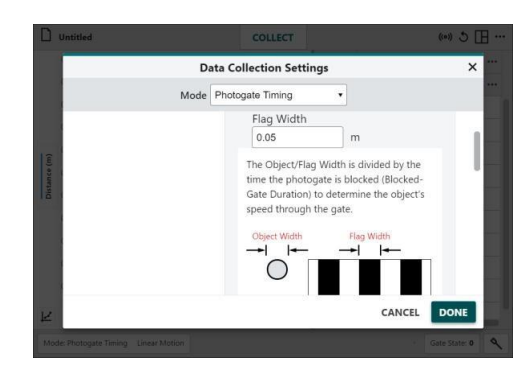

# **IV.** 画面の設定 **(**グラフ,テーブル,メーター**)**

Graphical Analysisは,実験の種類,データ収集モード,接続されているセンサに基づいて画面を自 動的に表示します。この推奨画面を使うか,提供されたオプションを使って画面を変更できます。

[表示オプション] 田をクリック/タップし、必要 に応じてオプションを変更します。

**Tip!** Graphical Analysis Pro機能のロックが解除 されている場合は,ビデオを表示することもでき ます。第8章「Graphical Analysis Proデータファ イルへのビデオの追加」を参照してください。

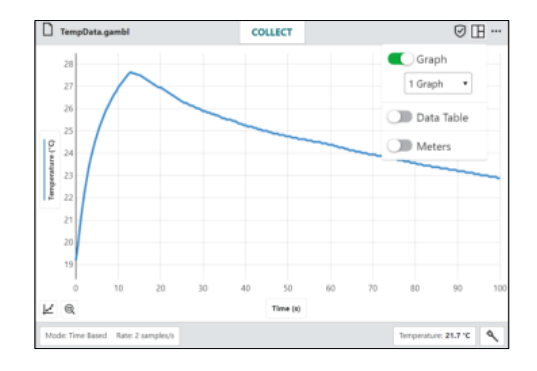

### **1**つの表示要素のみを使用

グラフ,テーブル,メーターを全画面表示するには、いずれか1つを使います。グラフは, 1つ, 2つ, 3つのグラフを表示できます。

#### 1グラフ

これは,1つのセンサによる時間ベースのデータ 収集の既定値画面です。

この画面は,複数のセンサがすべて同じ測定単 位を使っている場合にも使われます。

#### 2グラフ

これは,センサに2つの異なる測定単位がある場 合,2つ以上のセンサを使った時間ベースのデー タ収集の既定の画面です。

距離センサを使った場合,1番目のグラフは位置 vs.時間をプロットし,2番目のグラフは速度vs. 時間をプロットする既定画面でもあります。

#### 3グラフ

これは,センサに3つの異なる測定単位がある場 合に,3つ以上のセンサを使った時間ベースのデ ータ収集の既定の画面です。

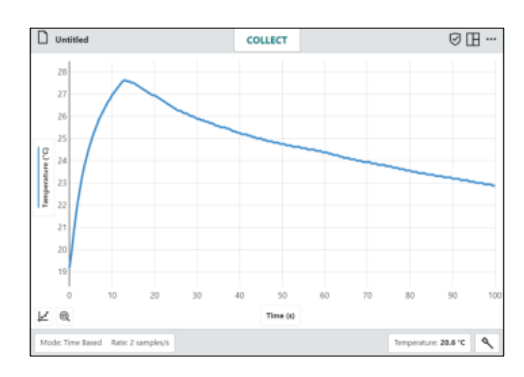

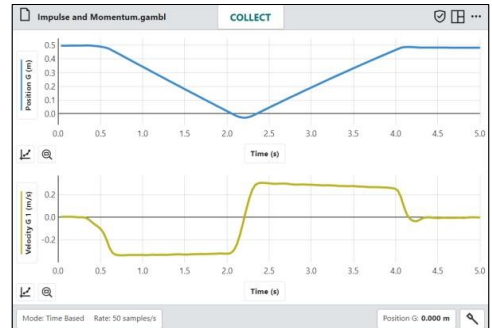

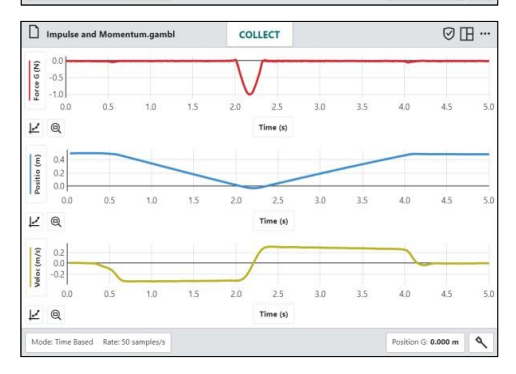

#### テーブル

この画面はデータテーブルを表示します。 この 画面は既定値では表示されません。

#### メーター

この画面には,接続されたセンサの大きなメー ターが表示されます。この画面は既定値では表 示されません。

### **2**つの表示要素を使用

グラフとテーブルなど,2つの要素を表示するよ うに選択できます。2つの要素を並べて表示する ため,表示は垂直方向に分割されます。分割は, サイズ変更ハンドル –––––––––をドラッグして 調整できます。

#### グラフとテーブル

これは,イベントベース,ドロップカウント, フォトゲートタイミング,手動入力実験の既定 画面です。

テーブルはつねにグラフの右側に表示されます。 グラフ領域には,必要に応じて1つ,2つ,3つの グラフを表示できます。

#### グラフとメーター

メーターはグラフの右側に表示されます。グラ フ領域には,必要に応じて1つ,2つ,3つのグラ フを表示できます。この画面は既定値では表示 されません。

### テーブルとメーター

メーターはテーブルの右側に表示されます。こ の画面は既定値では表示されません。

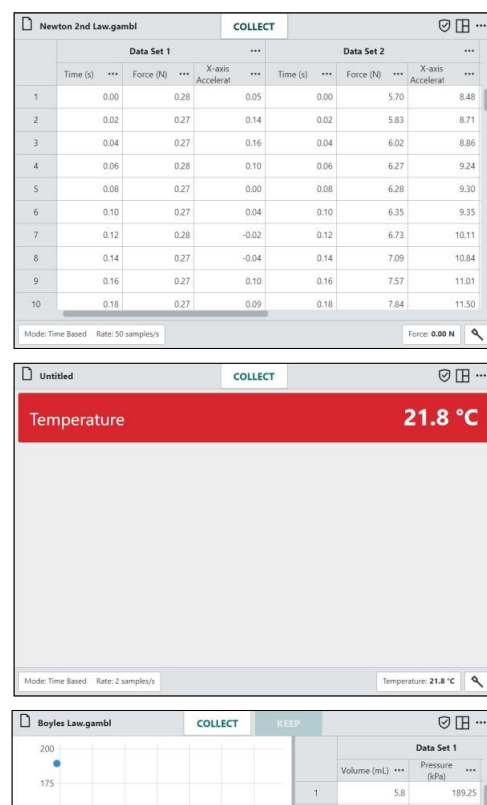

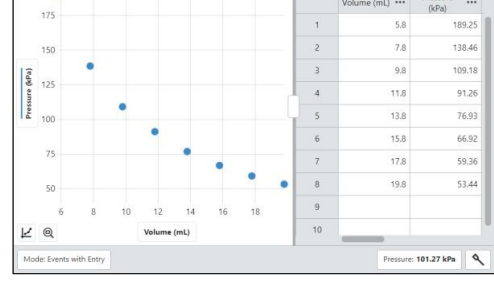

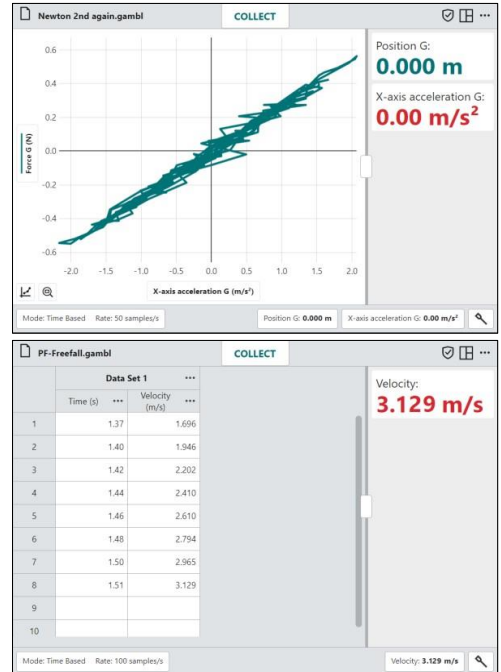

# **3**つの表示要素すべてを使用

#### グラフ,テーブル,メーター

3つの要素をすべて使うと,グラフは左側に表示 され,1つ,2つ,3つのグラフを表示できます。

右側は水平に分割され,メーターの上にテーブ ルが表示されます。

各分割は、サイズ変更ハンドル ー ラッグして調整できます。

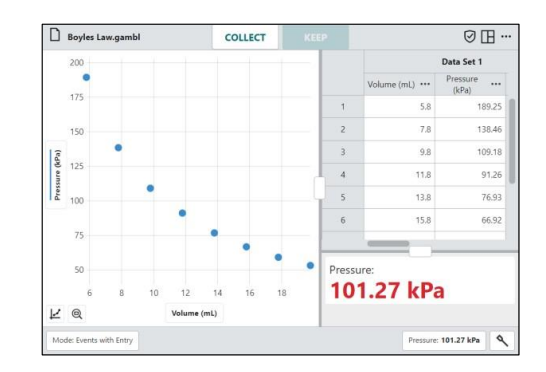

# **V.** データ収集

### 時間ベースのデータ収集

をクリック/タップしてデータ収集を開始 します。

**Tip!** Graphical Analysisが起動しているとき,コ ンピュータまたはChromebookキーボードの空白 キ―を使えば,データ収集の開始/停止ができます。

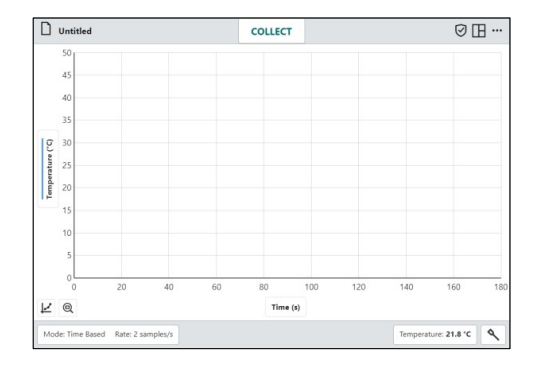

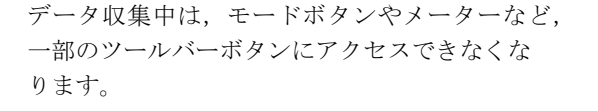

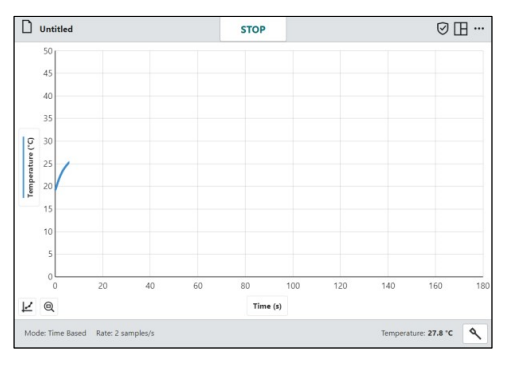

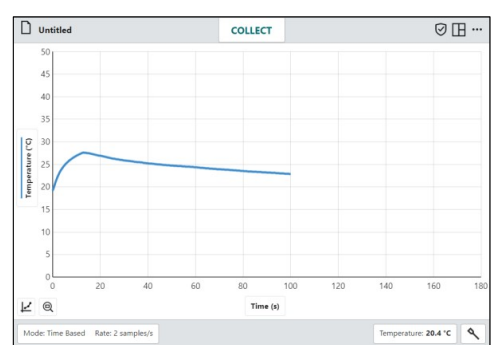

「ストップリック/タップしてデータ収集を停止 するか,データ収集が自動的に終了するのを待 ちます。

[ズーム] @ をクリック/タップして、すべてのデ ータに合わせてグラフをスケーリングします。

左と右の境界は,データの左端と右端に一致し ます。上下の境界は,すべてのデータが表示さ れるように自動的に調整されます。

#### 複数のデータセットの収集

別のデータセットを収集するには,もう一度 || ||| をクリック/タップします。元のデータセ ットが保存され,新しいデータセットがグラフ に表示されます。

**Tip!** 元のデータセットをプロットするには,y軸 ラベル Temperature(") をクリック/タップし、目的のデ ータセットの列をオンにします。

### イベントベースのデータ収集

| ※ | をクリック/タップしてデータ収集を開始 します。 これにより、 +> ボタンが有効になり ます。

データ点を記録する準備ができたら、キーをク リック/タップします。

入力値に対してデータ収集(Events with Entry) を選択すると,独立変数の値の入力が求められ ます。

**Tip!** + を選択した時点でのセンサの読み取り 値が[データ点をキープ]ボックスに表示されます。 ボックスが表示されている間,センサ値の変更は ボックスが閉じられるまで無視されます。

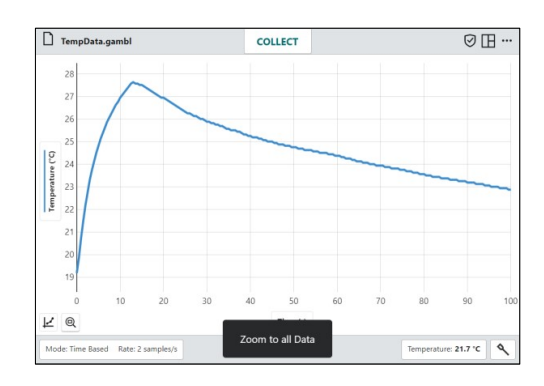

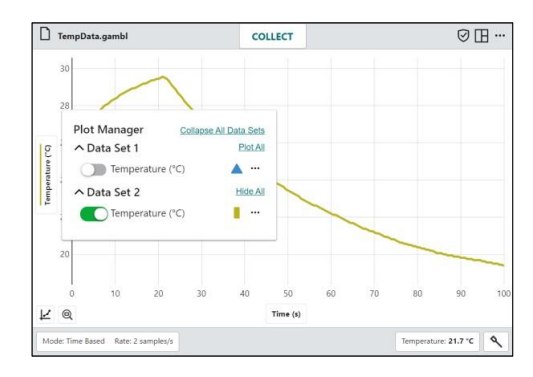

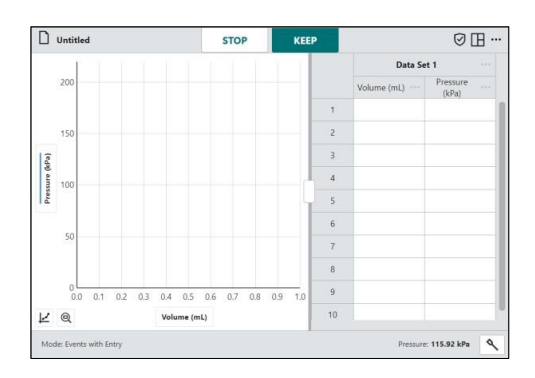

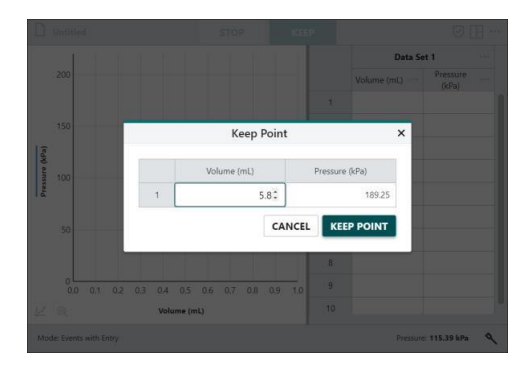

このデータ点に対応する独立変数の値を入力し, デタキャブリック/タップしてデータ点をテー ブルに記録します。

点は自動的にグラフにプロットされます。

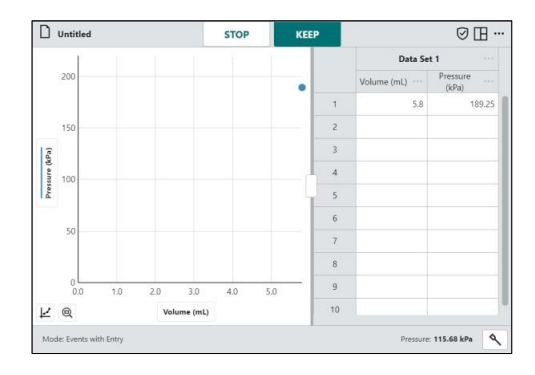

すべてのデータ点を収集するまで,必要に応じ て続行します。

**Tip!** グラフは,すべてのデータ点がグラフに表示 されるように, +> により点ごとに自動的にス ケーリングされます。

をクリック/タップしてデータ収集を停止 し,データ分析を続行します。

#### 複数のデータセットを収集

別のデータセットを収集するには,もう一度 ■ をクリック/タップします。イベントベー スのデータ収集では,新しいデータを既存のデ ータセットに追加するか,新しいデータ セット を開始できます。

**Tip!** 元のデータセットをプロットするには,y軸 ラベル Fressure (kPa) をクリック/タップし,目的のデ ータ セットの列をオンにします。

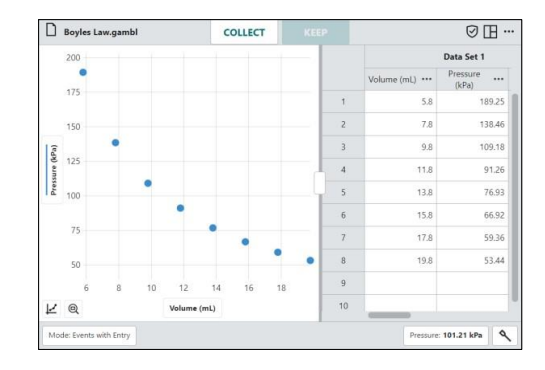

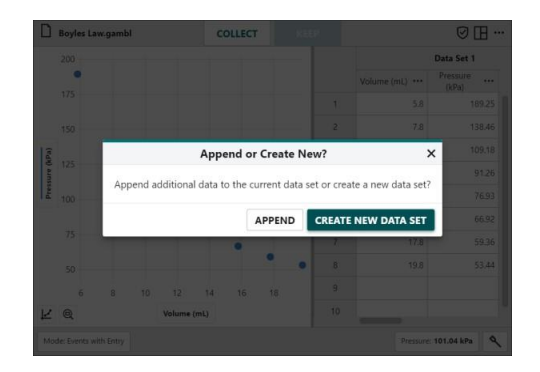

### **VI.** 予測

予測ツールは,グラフにフリーハンドでスケッチを予測として追加するツールです。

**Tip!** データ収集前に予測を学生に課題として出すことは,科学の概念について学生の理解を深めることが示 されています。

[グラフツール] ロをクリック/タップし, [予測] を選択してツールにアクセスします。

複数のグラフを表示している場合,またはメー ターやテーブルなどの別の表示要素を含むグラ フを表示している場合は,予測ツールがアクテ ィブな間,予測を追加するグラフがフル画面に なります。

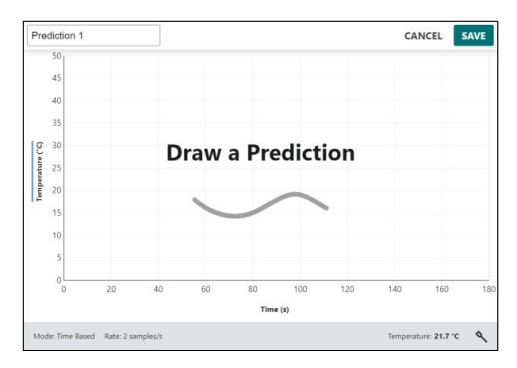

グラフ上でクリック&ドラッグ/タッチ&ドラッ グして,予測をスケッチします。

必要に応じて予測に名前を付け、 save をクリッ ク/タップして予測をグラフに追加します。

**Tip!** 最初の予測が気に入らない場合は,グラフを もう一度ドラッグして最初の予測を削除し、新し い予測を描画します。

データ収集して,予測と実際のデータとを比較 します。

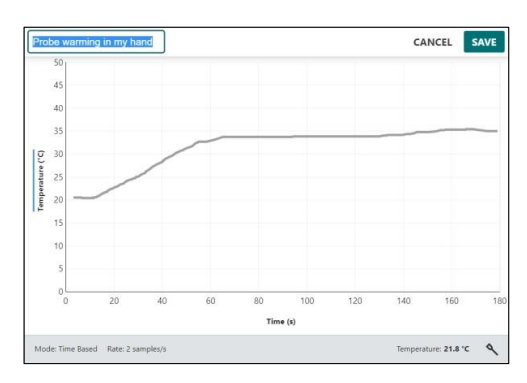

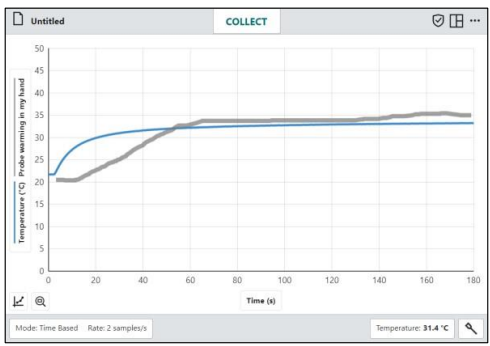

グラフから予測を非表示にするには,y軸ラベル をクリック/タップして,予測をオフにします。

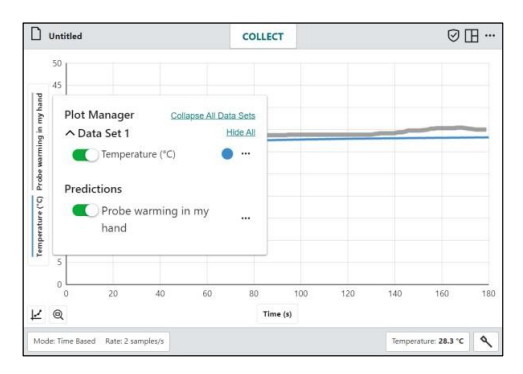

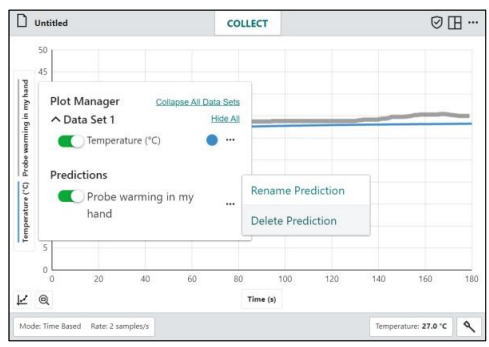

予測を削除するには、y軸ラベルをクリック/タッ プし,予測の横にある[その他のオプション] をクリック/タップして,[予測を削除]を選択し ます。

# **VII.** 距離センサによるグラフマッチ

グラフマッチとは、描かれた距離vs.時間、ある いは速度vs.時間のグラフに合うように動く学習 活動です。距離センサを使って,距離または速 度のデータをグラフに合うように取ります。

[グラフツール] ロをクリック/タップし, [グラフ マッチ]を選択して,ターゲットとなる位置また は速度をグラフを描きます。

グラフマッチは,距離センサ,モーションエン コーダー,センサカートが接続された場合のみ 利用できます。

**Tip!** 複数のグラフが表示されている場合,任意の グラフからグラフマッチを選択して開始できます。

マッチさせる位置または速度のターゲットを選 択します。

**Tip!** グラフマッチの初心者には、位置マッチから 始めます。

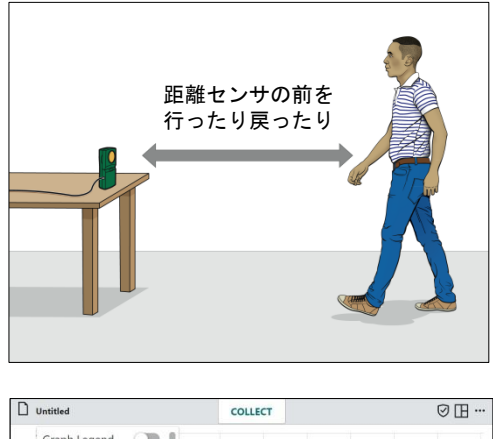

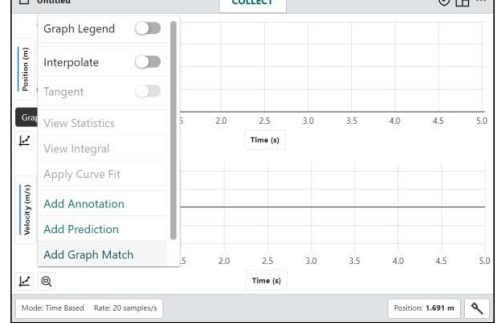

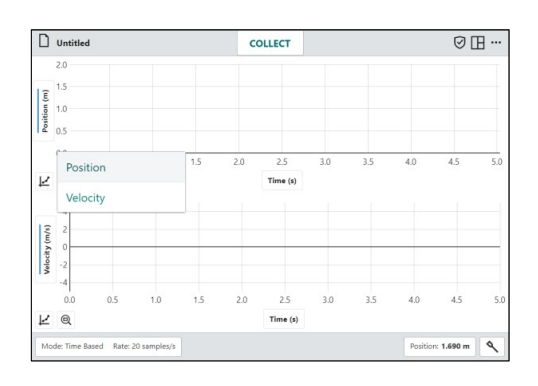

#### 位置マッチ

位置マッチには3つの線分があります。

**Tip!** グラフマッチが選択されている場合,画面の 設定に関係なく,位置のターゲットはつねに1つ のグラフ画面に表示されます。

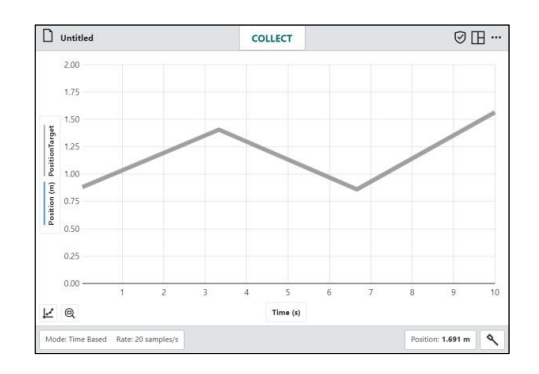
データ収集を開始し,検出された動きが表示さ れたグラフと一致するように移動します。

**Tip!** 必要な回数だけデータ収集を繰り返すことが できます。別のグラフマッチを得るには,[グラフ マッチ]>[位置]を再度,選択します。

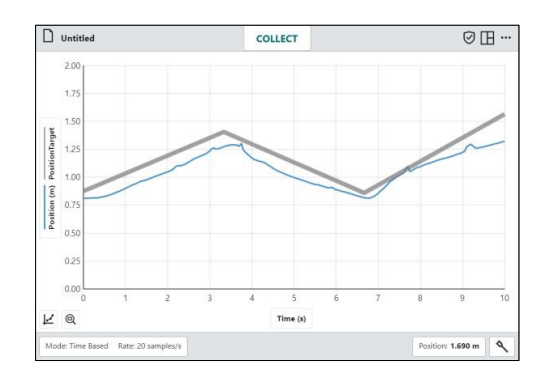

#### 速度マッチ

速度マッチには,3つの水平(一定速度)な線分が 含まれます。

別のマッチを行うには,[グラフマッチ]>[速度] を再度,選択します。

**Tip!** グラフマッチが選択されている場合,画面設 定に関係なく,速度のターゲットはつねに1 つの グラフに表示されます。

グラフから位置または速度ターゲットを非表示 にするには, v軸ラベルをクリック/タップして, グラフマッチターゲットをオフにします。

 $\Box$  Untitled  $\circledR$ **COLLECT**  $1.5$  $1.0$ Jelocity (  $0.5$  $\overline{0}$ **Velocity Target**  $-0.5$  $-1.0$  $-1.5$  $-2.0$  $E \circledcirc$ Time  $(s)$  $1.690 m$  $\sim$ 

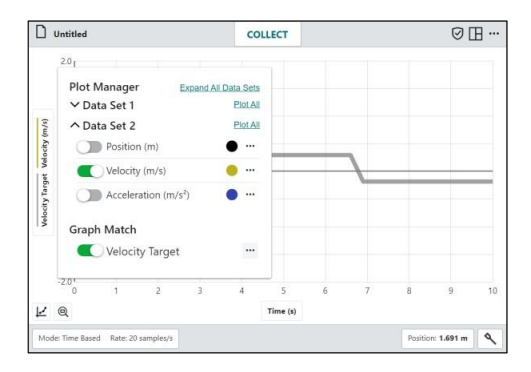

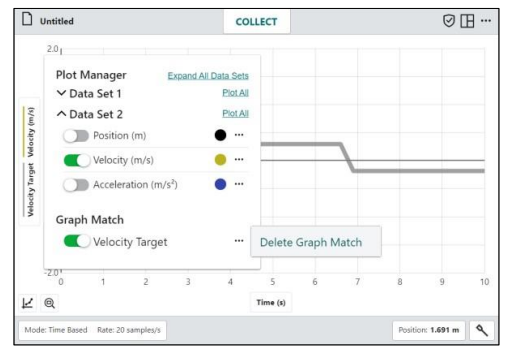

#### グラフマッチターゲットを削除するには,y軸ラ ベルをクリック/タップし,ターゲットの横にあ る[その他のオプション] … をクリック/タップし て,[グラフマッチの削除]を選択します。

## **VIII.** データ分析

第6章 「データ分析」を参照してください。

# 第**3**章 データ共有

Graphical Analysisは,LabQuest 2,LabQuest 3,Logger Pro 3ソフトを実行しているコンピュー タなどのデータ共有ソースからワイヤレスでストリーミングされたセンサデータを受信できます。

**Tip!** ストリーミングとは,インターネットやWi-Fiネットワークに接続されているとき,動画やデータなど をダウンロードしながら同時に再生することです。

Graphical Analysis Pro機能のロックが解除されている場合は,Graphical Analysis Proデータ共有 ソースにも接続できます。

## **I. LabQuest/Logger Pro**のデータ共有

# **LabQuest/Logger Pro**のデータ共有のしくみ

- Vernierセンサと,データ共有ソースとして設定した LabQuest 2,LabQuest 3,Logger Pro 3ソ フトを使って実験をセットアップします。詳細については、https://www.vernier.com/til/2675を参 照してください。
- Graphical Analysisを使って,Wi-Fiによりデータ共有ソースにワイヤレスで接続します。両方の デバイスが同じWi-Fiネットワーク上にある必要があります。 ただし,Wi-Fiネットワークはイン ターネット接続を必要としません。
- •ホストデバイスで収集されたデータは,接続されたデバイスと共有されます。データはデータ収集 中にライブでストリーミングすることも,データ収集が完了した後に完全に転送することもでき ます。
- データの各受信者は,デバイス上で共有データの個別の分析ができます。ホストまたは接続された デバイスで行われたデータ分析は,他のデバイスと共有されません。

# **LabQuest/Logger Pro**データ共有ソースへの接続

- 1. コンピュータ, Chromebook, モバイルデバイスをデータ共有ソース(LabQuest 2, LabQuest 3, Logger Pro 3を実行しているコンピュータ)が使う,同じWi-Fiネットワークに接続します。
- 2. Graphical Analysisを起動します。

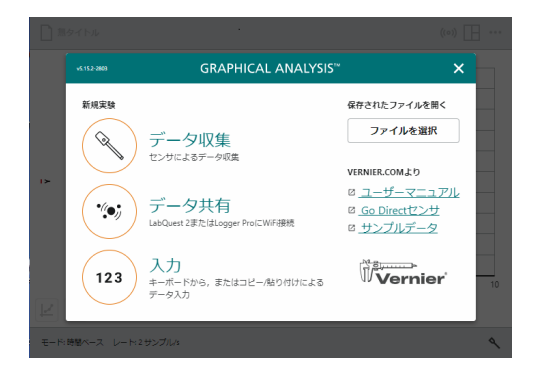

3. <sup>(\*)</sup> [データ共有]をクリック/タップします。検 出されたデバイスは自動的にリストされます。

**Tip!** デバイスがリストにない場合,[ソースを指 定]を選択し,データ共有ソースのIPアドレスを 手動で入力すれば、接続できます。

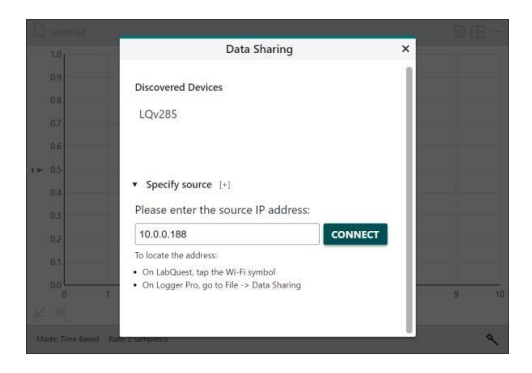

Graphical Analysis Proを使っている場合は, ローカル(LOCAL)オプションを選択して, LabQuestまたはLogger Proデータ共有ソース に接続する必要があります。

Data Sharing ONLINE LOCAL **Discovered Devices** LO<sub>v285</sub> ' Specify source [+] Please enter the source IP address: 1000188 locate the addi ● On LabQuest, tap the Wi-Fi symbol<br>● On Logger Pro, go to File -> Data Shar

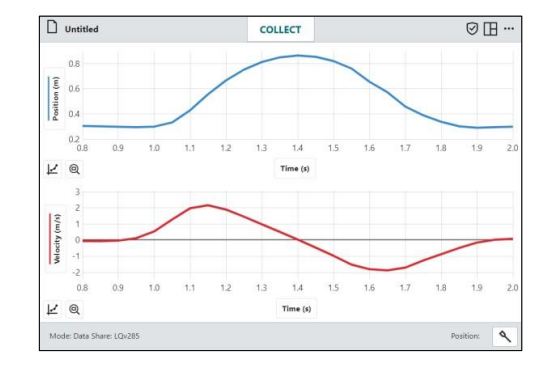

4. データ共有ソースの名前をクリック/タップし て(またはデータ共有ソースのIPアドレスを入 力してから、 connect をクリック/タップして)ソ ースに接続します。

**Tip!** データ共有中は,下部のツールバーボタンは アクティブになりません。データ収集とセンサの 設定は,データ共有ソースにより変更されます。

# **II. Graphic Analysis Pro**のデータ共有

# **Graphical Analysis Pro**データ共有の仕組み

- Graphical Analysis Pro機能のロックを解除して,VernierセンサとGraphical Analysisを使ってデ ータ収集実験をセットアップします。
- ホストデバイスのGraphical Analysis Proをデータ共有に設定し,データ共有IDを必要なすべての 人と共有します。詳細については,Graphical Analysis Proをデータ共有ホストとして設定を参照 してください。
- 参加者は,データ共有IDを使って,Graphical Analysis Pro機能のロックが解除されているデバイ スでセッションに参加します。これを可能にするには,すべてのデバイスにインターネット接続 が必要です。
- •ホストデバイスで収集されたデータは,接続されたデバイスと共有されます。データは,データ収 集中にライブでストリーミングすることも,データ収集が完了した後に転送することもできます。

 データの各受信者は,デバイス上で共有データの個別の分析を実行できます。ホストまたは接続さ れたデバイスで行われたデータ分析は,他のデバイスと共有されません。

# **Graphical Analysis Pro**データ共有ソースへの接続

1. デバイスがインターネットに接続されている ことを確認してから、Graphical Analysisを起 動します。

**Tip!** Graphical Analysis Proデータ共有セッショ ンをホストするデバイスに接続するには,デバイ スでGraphical Analysis Pro機能のロックを解除 する必要があります。

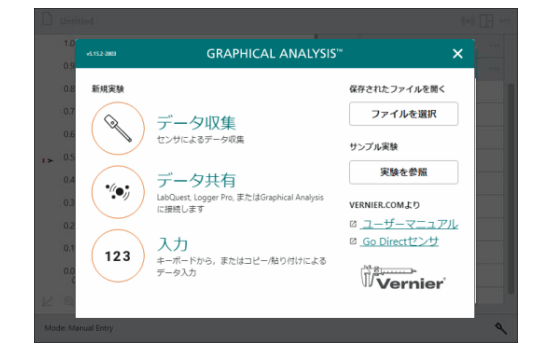

2. [\*] [データ共有]をクリック/タップして、デー タ共有ソースに接続します。データ共有ホス トから提供された6桁のデータ共有IDコードを 入力します。

**Tip!** オンライン(ONLINE)オプションは, Graphical Analysis Proデータ共有ソースでのみ 使用されます。LabQuest 2, LabQuest 3, Logger Pro 3データ共有ソースに接続する場合は, ローカル (LOCAL)オプションを使います。

- Data Sharing LOCAL Connect to a Data Sharing session from a Graphical Analysis source ENTER THE SOURCE ID: dov9li
- 3. connect をクリック/タップして、データ共有ソ ースに接続します。画面の左下隅に表示され るソースIDを確認すれば,正しいソースに接 続されていることが確かめられます。

**Tip!** データ共有ホストのファイルにビデオが含ま れているか,回帰などのデータ分析が含まれてい る場合,ファイルにはそれらの項目は含まれませ ん。ホストのデータのみが接続されたデバイスと 共有されます。

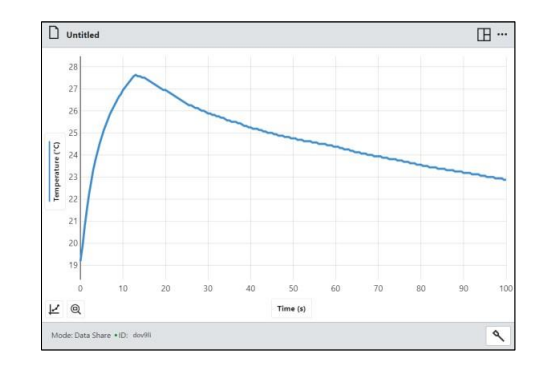

# **III. Graphical Analysis**をデータ共有クライアントとして使用

データ共有ホストに接続すると,ホストデバイ スはグラフ設定情報と収集されたデータを送信 します。ホストが追加のデータを収集すると, それらのデータは,接続されたデバイスにもプ ロットされます(グラフ設定を操作していない限 り)。

ホストデバイスで行われたデータ分析は,ユー ザーが独自のデータ分析を行うことを意図して いるため,ユーザーのデバイスには転送されま せん。

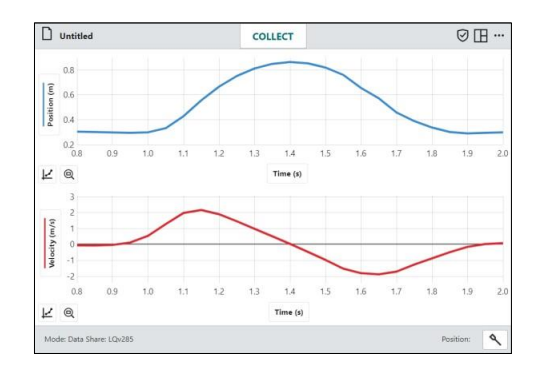

表示されたビューを変更したり,グラフを再スケーリングしたり,データ点を調べたり,データ分 析を開始したりすると,共有データのインスタンス(実体)がグラフの自動更新を停止する可能性があ ります。デバイスは引き続き追加データを取得しますが,グラフに自動的に表示されなくなります。

**Tip!** インスタンス(instance)とは,「実例」という意味の英語で,IT用語ではオブジェクト指向で出てくる概 念の1つです。設計図(クラス)を基に具体化した「実体」を指します。

ホストデバイスの更新時に自動更新に戻るには、「ファイル]メニュー [エッパル をクリック/タップし, [新規実験]を選択します。再度ホスト機器への接続手順に従います。

ホストは新規データ収集実験を開始するか,デ ータ共有中に新しいファイルを開くと,新規実 験に参加するように求められます。

JOIN NEW EXPERIMENT をクリック/タップして、データ 共有ホストへの接続を維持します。

**Tip!** 次の実験に進む前に前の実験の作業を保存 する場合は, [切断]をクリック/タップし, ファイ ルを保存してから前と同じように再接続します。

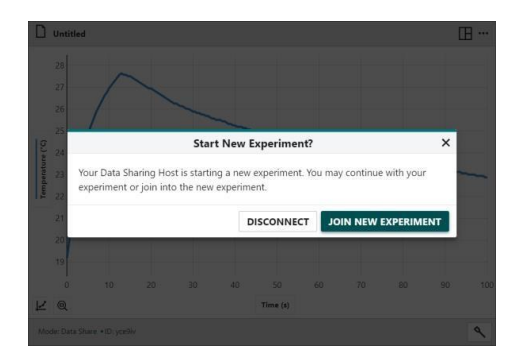

# **IV.** データ分析

第6章「データ分析」を参照してください。

# 第**4**章 入力

(123) [入力]をクリック/タップして、テーブルにデ ータを手動で入力する実験を開始します。 Graphical Analysisを使って,センサを使わずに 収集したデータや,教科書やインターネットで 得たデータを分析できます。

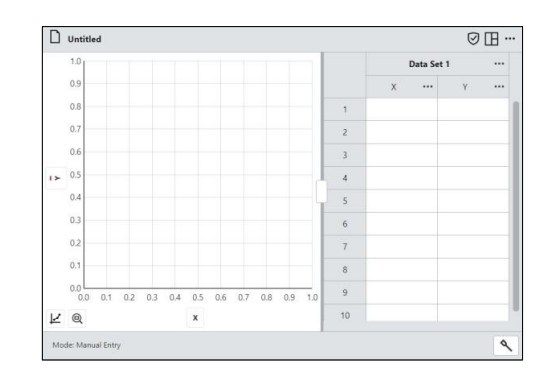

# **I.** 列の設定

テーブルの列名の横にある[列オプション] … を クリック/タップするか, v軸プロットマネージャ ーから[列オプション]にアクセスできます。[列 オプション]を選択すると,列名を付け,単位を 定義し,表示精度を選択することができます。

記号アイコン(●など)をクリック/タップすると, 列がグラフにプロットされるとき使われる点の 色と点の記号を変更できます。

■ をクリック/タップすれば、変更を保存しま す。

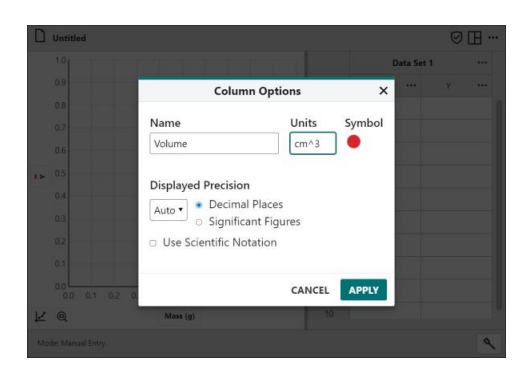

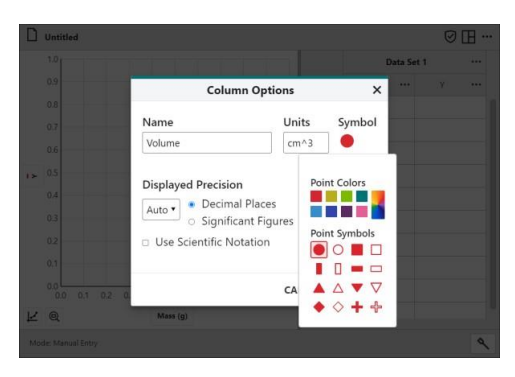

### 手動列の追加

列名の横にある[列オプション] … をクリック/タ ップし,[列(手入力)]を選択して新規の手動入力 列を作成します。新しい列は、列ツールへのア クセスに使われた列の右側に追加されます。

必要に応じて,列名の変更,単位の追加,新し い列の表示精度の調整を行うことができます。

■ をクリック/タップして変更を保存します。

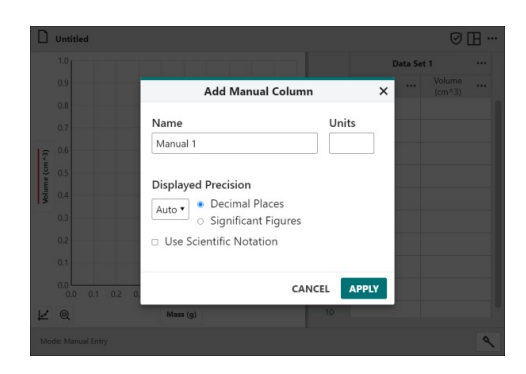

### 計算列の追加

列名の横にある[列オプション] […] をクリック/タ ップし, [列(計算式)]を選択すると、数式によっ て他の列に基づく値を持つ新しい列を作成しま す。

必要に応じて,列名の変更,単位の追加,新し い列の表示精度の調整を行うことができます。

|  $\frac{1}{10}$  ホキス | タクリック/タップして, 式のオプション を表示します。計算列に使う式を選択します。

**Note**: A, B, Cは定数を表し, X, Y, Zは列を表し ます。

**Tip!** Graphical Analysis Pro機能のロックが解除 されている場合,計算列でユーザー定義の式を作 ることができます。第8章「カスタム式の計算列」 を参照してください。

列ツールにアクセスした列は,既定値で計算列 の式の中で使われます。必要に応じて列とパラ メータを調整します。

■■ をクリック/タップして変更を保存します。 新しい計算列は,列オプションへのアクセスに 使われた列の右側に表示されます。

**Tip!** 作成した計算列を編集するには,テーブルま たはy軸プロットマネージャーの列名の横にある  $[\overline{y}$  オプション $] [\overline{-}]$ をクリック/タップし,  $[\overline{y}]$ オプ ション]を選択します。

## 列の削除

テーブルまたはy軸プロットマネージャーの列名 の横にある[列オプション] … をクリック/タップ し,[列削除]を選択して列を削除します。

■■ をクリック/タップして、削除を確認します。 列の削除は元に戻せません。

**Tip!** 元のXとYデータ列は削除できません。

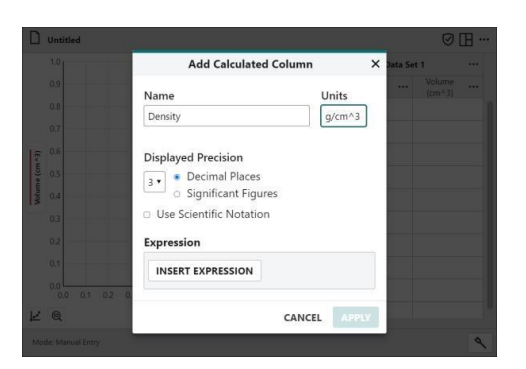

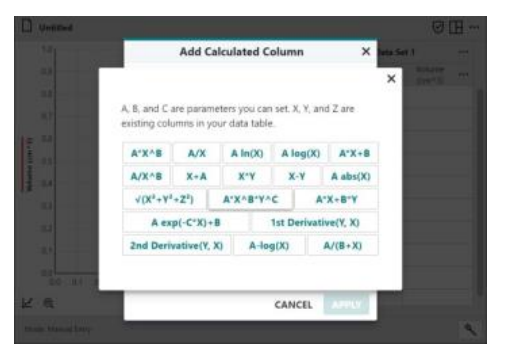

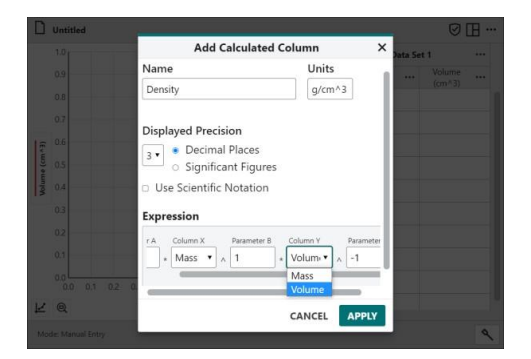

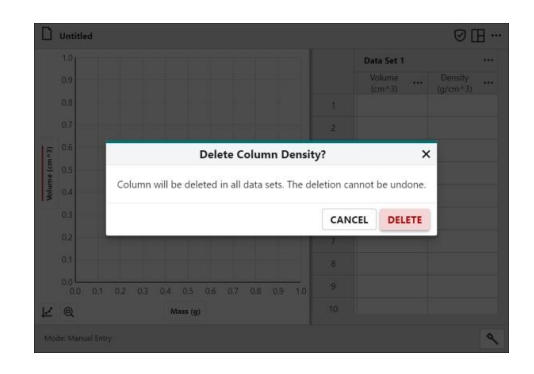

# データセット名の変更

テーブルのデータセット名の横にある[データセ ットオプション] …をクリック/タップし、[デー タセット名変更]を選択すれば,既定値のデータ セット名を変更できます。

■ をクリック/タップして変更を保存します。

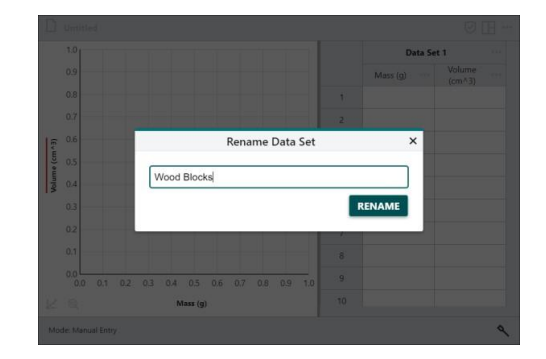

## データセットの追加

データセット名の横にある[データセットオプシ ョン] … をクリック/タップし, [新規データセッ ト]を選択すれば,データセットを追加できます。

新規データセットは、元のデータセットと同じ 列と設定を持ち,最後のデータセットの後に追 加されます。

**Tip!** データセットを追加するオプションは,手動 入力の実験でのみ使えます。

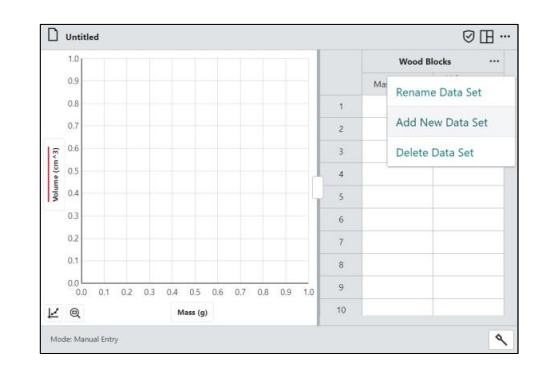

# データセットの削除

データセット名の横にある[データセットオプシ ョン]…をクリック/タップし, [データセット削 除]を選択すれば,データ セットを削除します。

■■ をクリック/タップして、削除を確認します。 データセットを削除すると、元に戻すことはで きません。

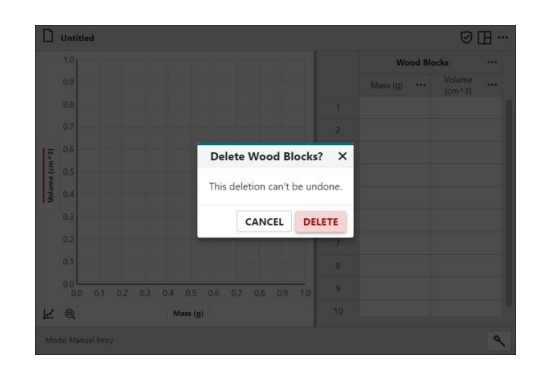

# **II.** テーブルにデータ入力

手動データ入力

セルをダブルクリック/ダブルタップすれば,データを追加または編集できます。

切り取り, コピー, 貼り付けツール

コンピューティングデバイスのテーブルとクリップボードの間でデータをコピーできます。

クリップボードにコピー

- Windows:右クリックして[コピー](または Ctrl-C)を選択します。
- $\bullet$  macOS: Command-C ( $\mathcal{H}$ -C)
- Chromebook: Altキーを押しながらクリックして [コピー] (または Ctrl-C)を選択します。
- iOS, iPadOS, Android(およびその他のタッチスクリーン デバイス):選択範囲内を長押して, [コピー]を選択します。
- クリップボードに切り取り(およびコピー)
	- Windows:右クリックして[切り取り](または Ctrl-X)を選択します。
	- $\bullet$  macOS: Command-X  $(\text{H-X})$
	- Chromebook: Altキーを押しながらクリックして[切り取り] (またはCtrl-X) を選択します。
	- iOS, iPadOS, Android(およびその他のタッチスクリーン デバイス):選択範囲内を長押して, [切り取り]を選択します。
- クリップボードから貼り付け
	- Windows: 右クリックして[貼り付け](または Ctrl-V)を選択します。
	- $\bullet$  macOS: Command-V ( $\angle W$ )
	- Chromebook: Altキーを押しながらクリックして[貼り付け] (またはCtrl-V)を選択します。
	- iOS, iPadOS, Android(およびその他のタッチスクリーン デバイス):選択範囲内を長押して, [貼り付け]を選択します。

**Tip!** [貼り付け]を使って複数の列からデータをコピーする場合,はじめに適切な数の手動列をテーブルに追 加する必要があります。

#### テーブルでセルを選択

- セルを1つ選択するには,セルをクリック/タップします。
- セルの範囲を選択するには,セルをクリック&ドラッグ/タッチ&ドラッグします。
- 行を1つ選択するには,行番号をクリック/タップします。
- ●行の範囲を選択するには、行番号をクリック&ドラッグ/タッチ&ドラッグします。
- 列を1つ選択するには,列ヘッダーをクリック/タップします。
- 列の範囲を選択するには,列ヘッダーをクリック&ドラッグ/タッチ&ドラッグします。
- データセットを1つ選択するには,データセットヘッダーをクリック/タップします。
- ·データセットの範囲を選択するには、データセットヘッダー間でクリック&ドラッグ/タッチ& ドラッグします。

### **III.** 画面の設定 **(**グラフ,テーブル,メーター**)**

Graphical Analysisは,手動入力モードではグラ フとテーブルを自動的に表示します。

[表示オプション] 田をクリック/タップし、必要 に応じてオプションを変更します。詳細につい ては,第2章「画面の設定(グラフ,テーブル, メーター)」をご参照ください。

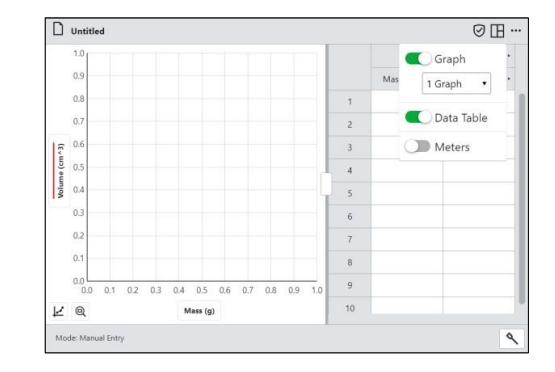

#### **IV.** データの分析

第6章「データ分析」を参照してください。

# 第**5**章 グラフ

# **I.** プロットの変更

y軸ラベル Force (N) をクリック/タップすれば、グ ラフにプロットされるデータを変更できます。

列名をクリック/タップして,グラフから列デー タを追加または削除します。

**Tip!** 選択したすべての列の列データがグラフに表 示されます。

データセット名をクリック/タップすれば、指定 のデータセットの選択した列データを表示また は非表示にします。

**Tip!** [すべてのデータセットを展開]と[すべてのデ ータセットを折りたたむ]を使えば,すべてのデー タセットの列を表示または非表示にします。

**Tip!** [すべてプロット]と[すべて非表示]オプション を使えば,特定のデータセットのグラフからすべ てのデータ列を追加または削除します。

x軸ラベル Time(s) をクリック/タップして、グラフ に必要な独立変数を選択します。どのグラフで も、独立変数として使える列は1つです。

**Tip!** 列とそれ自体をグラフすることはできません。 独立変数に選択した列がすでに縦軸(y軸)にプロッ トされている場合,その列はグラフから削除され ます。

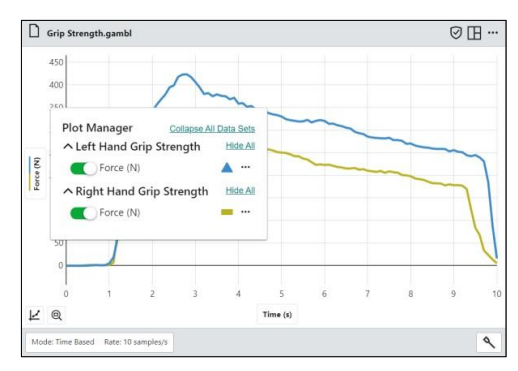

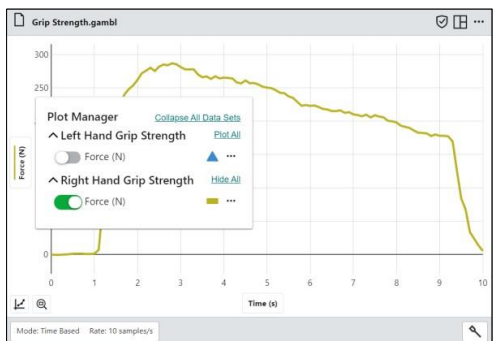

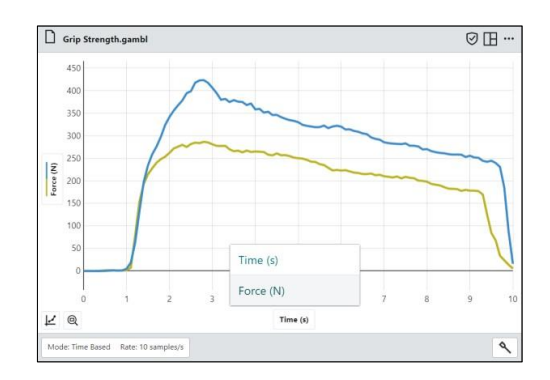

# **II.** グラフスタイル

### 点の記号と色

プロットマネージャーにアクセスするには、v軸 ラベル Force(N) をクリック/タップします。

点の記号△をクリック/タップし、別の記号また は色を選択します。

**Tip!** 点の記号と色の変更は,選択した列にのみ適 用されます。変更は,その列のデータをプロット しているすべてのグラフに適用されます。

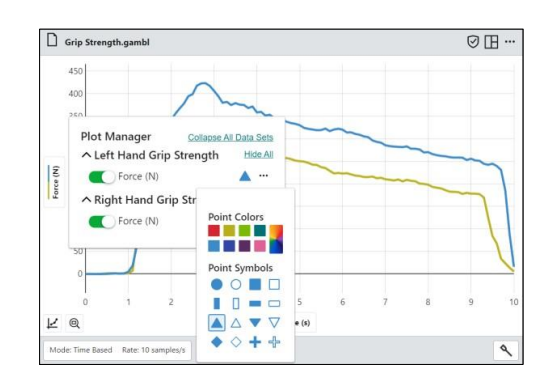

■をクリック/タップすれば、その他の色のオ プションを表示できます。

**Tip!** カスタムカラーは, RGB, HSL, Hex値を使 って定義できます。色の値( など)をクリック/タップして,入力オプションを 変更します。

#### グラフの外観

 $[\overrightarrow{y}$ ラフツール $]\overrightarrow{[z]}$ をクリック/タップし,  $[\overrightarrow{y}$ ラフ オプション]を選択すれば,グラフ設定ツールに アクセスできます。

必要に応じて外観を調整します。[閉じる] <br /> クリック/タップすれば,[グラフオプション]を 閉じます。

**Tip!** 複数のグラフがある場合,グラフオプション の変更は、アクセスしたグラフにのみ適用されま す。変更は他のグラフに及びません。

#### 点

点を選択すると,データを接続されていない点 として表示します。

これは,イベントベース,ドロップカウント, フォトゲートタイミングモードを使う手動実験 とセンサ実験の既定値オプションです。

**Tip!** 点の記号は,y軸プロットマネージャーまた は列オプションから変更できます。

#### 線

[線]を選択すると,データ点を線分で結んで表示 します。個々の点は表示されません。

これは,時間ベースの実験の既定値オプション です。

#### 両者(点と線)

データを線分で結ばれたドットとして表示する には,点と線の両者を選択します。このオプシ ョンは,既定値では表示されません。

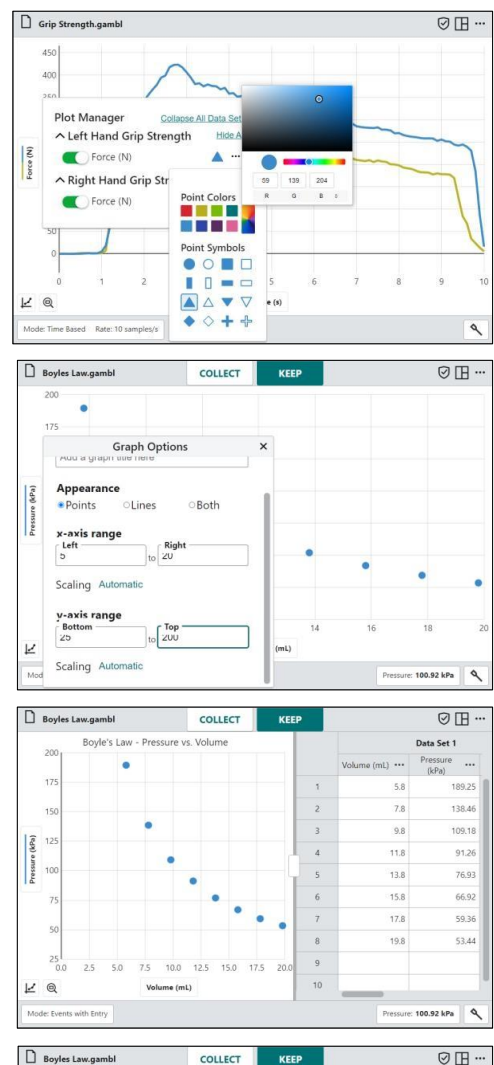

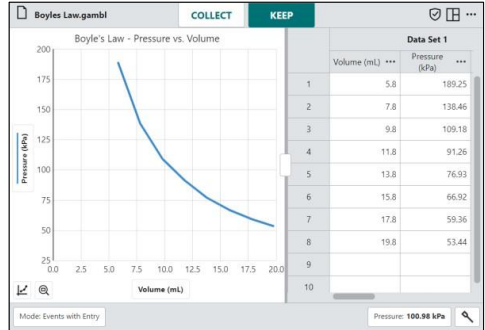

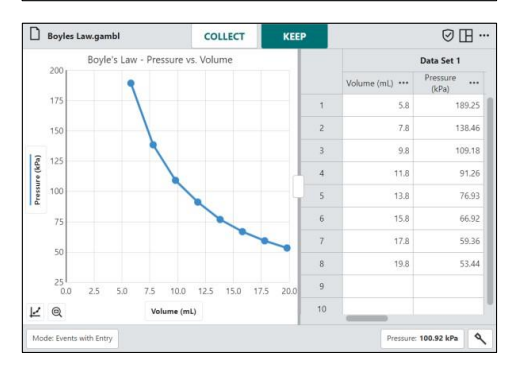

# **III.** スケーリング

# 選択領域をズーム

データの特定の部分に合わせてグラフをスケー リングするには,グラフをクリック&ドラッグ/ タッチ&ドラッグして領域を選択します。

**Tip!** 選択した領域の境界をクリック&ドラッグ/タ ッチ&ドラッグすれば,必要に応じて領域を変更 できます。

領域が選択されている場合は、「選択範囲にズー ム] をクリック/タップすれば,選択範囲に合 わせてグラフをスケーリングします。

左右の境界は,選択した領域と一致します。 領 域内のすべてのデータが表示されるように,上 下の境界が自動的に調整されます。

[すべてのデータにズーム] @ をクリック/タップ すれば,すべてのデータに合わせてグラフを再 スケーリングできます。

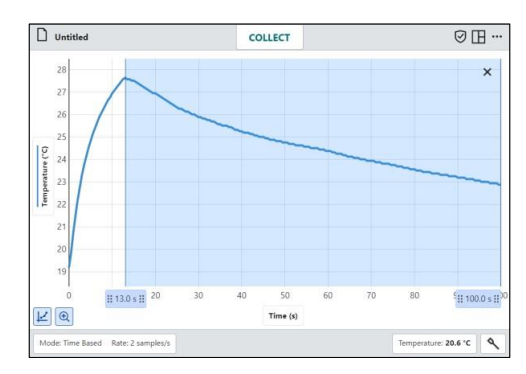

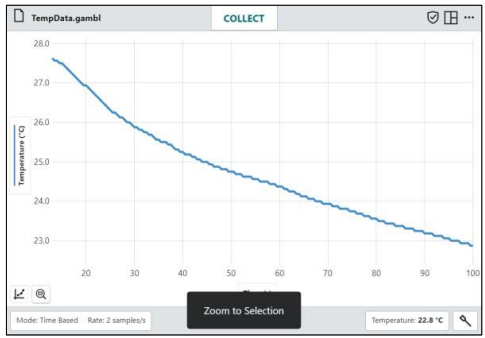

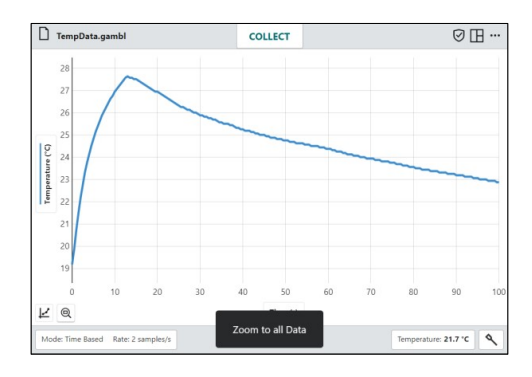

## グラフの平行移動

x軸またはy軸の近くをクリック&ドラッグ/タッ チ&ドラッグすれば,大きさを変えずにグラフを 平行移動します。水平軸(x軸)付近から始めると, グラフは水平方向に移動します。垂直軸(y軸)付 近から始めると,グラフは垂直方向に移動しま す。

**Tip!** タッチスクリーンデバイスでは、2本指のピ ンチジェスチャを使って,グラフの平行移動と再 スケーリングを行うことができます。

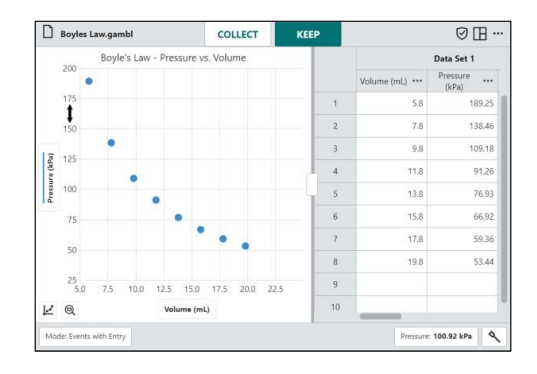

# 手動スケーリング

[グラフツール] 図をクリック/タップし、[グラフ オプション]を選択してグラフ設定ツールにアク セスします。

x軸,y軸の範囲を手動で設定して,必要に応じ てスケーリングを調整します。[閉じる] をク リック/タップすれば,[グラフオプション]を閉 じます。

#### スケーリングー自動

この既定のオプションを使うと,データ収集中 にグラフを拡大して,すべてのデータ点が表示 されるようにできます。

**Tip!** スケーリングオプションが[自動]に設定され ている場合,手動で入力した値は考慮されません。

#### スケーリング-つねに0を表示

このオプションは,その軸の0を含むようにグラ フを自動的にスケーリングします。この設定に よって,グラフの自動スケーリングが大きく変 更されることはありませんが,[すべてのデータ にズーム| 回を使ってグラフを手動で再スケーリ ングする場合は考慮されます。

#### スケーリング-手動

このオプションは、収集中にグラフを拡大する ことについて自動動作を無効にしますが, [すべ てのデータにズーム] 回を使ってグラフを手動で 再スケーリングする場合,無視されます。

# **IV.** グラフのラベル付け

### グラフタイトル

グラフにはタイトルを付けることができます。

[グラフツール] をクリック/タップし,[グラフ オプション]を選択します。

必要に応じて[タイトル]を追加または編集します。 [閉じる] をクリック/タップすれば,[グラフオ プション]を閉じます。

タイトルはグラフの上部中央に表示されます。

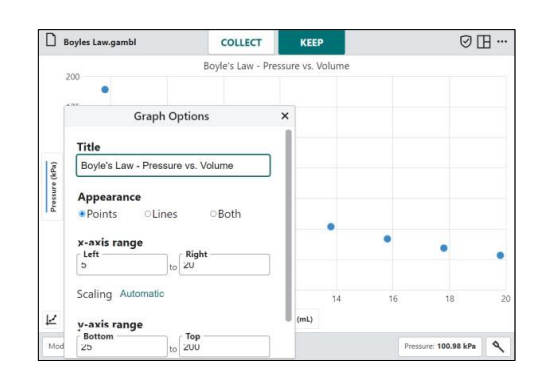

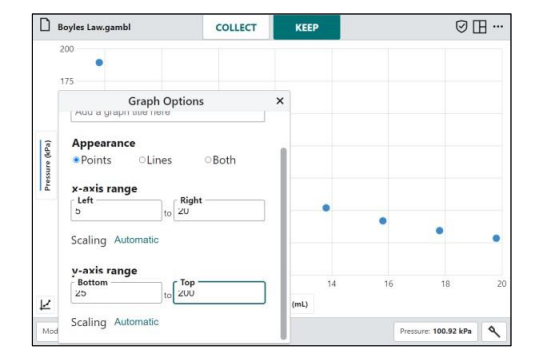

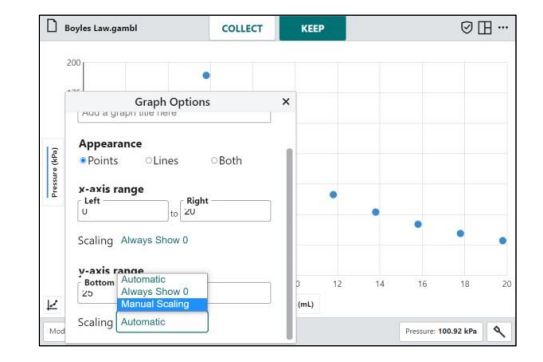

軸ラベル

軸ラベルは,列名から取り込まれます。列名を 変更することで,ラベルを変更できます。

プロットマネージャーにアクセスするには、v軸 ラベル Force(N) をクリック/タップします。変更す る列の横にある[列オプション] … をクリック/タ ップし,[列オプション]を選択します。

必要に応じて列名を変更します。 をクリッ ク/タップして変更を保存します。

x 軸ラベル Time(s) を変更するには、テーブルから その列の[列オプション]にアクセスするか、列を 一時的にy軸にプロットします。

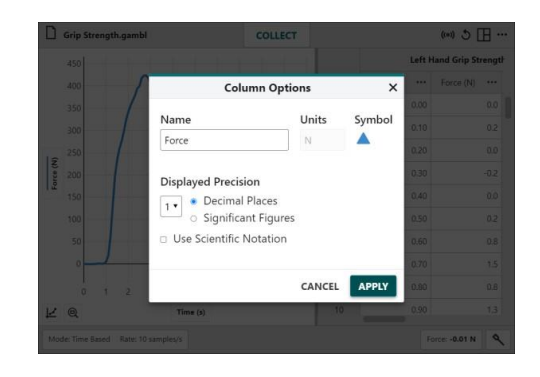

### 凡例

[グラフツール]をクリック/タップして,[凡例]を 選択できます。凡例には,プロットされた各列 の点の記号,色,列名が表示されます。

凡例をクリック&ドラッグ/タッチ&ドラッグす れば,グラフ上の位置を変更できます。凡例を 閉じるには,[閉じる] をクリック/タップしま す。

詳細については,「点の記号と色」を参照してく ださい。

# データセット名

グラフには直接表示されませんが,データセッ ト名はy軸のプロットマネージャーとグラフの凡 例に表示されます。

テーブルで,名前を変更するデータセットの横 にある[データセットオプション]…]をクリック/ タップします。

既定値のデータセット名を変更するには、「デー タセット名変更]を選択します。

■ 名顔変更 ネクリック/タップすれば、データセット 名を保存します。

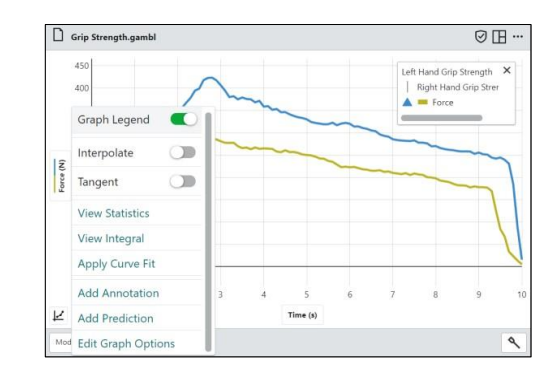

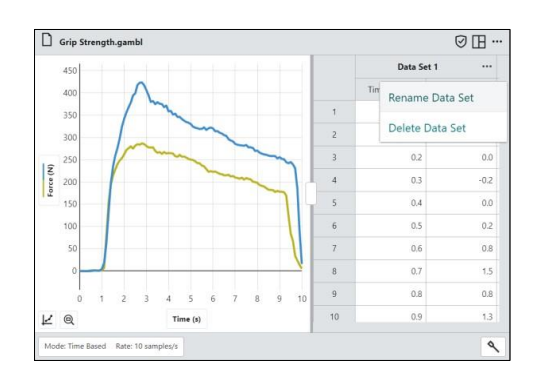

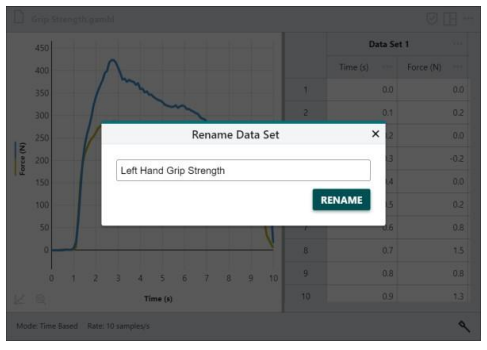

## 注釈

グラフに注釈を付けて,キーポイントにラベル を付けたり,データに関する情報を表示したり できます。

[グラフツール] ロをクリック/タップし, [注釈] を選択して,グラフにテキストやラベルを追加 します。 必要に応じてテキストを編集します。

注釈をクリック&ドラッグ/タッチ&ドラッグす れば,グラフ上の位置を変えられます。

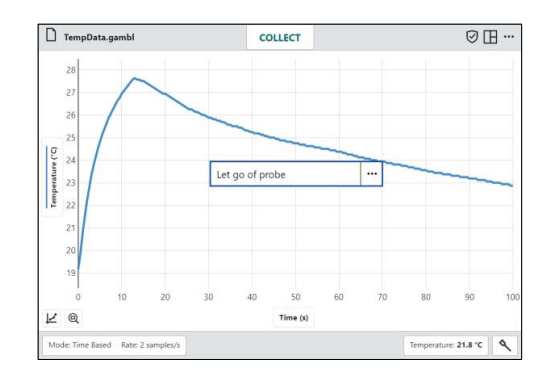

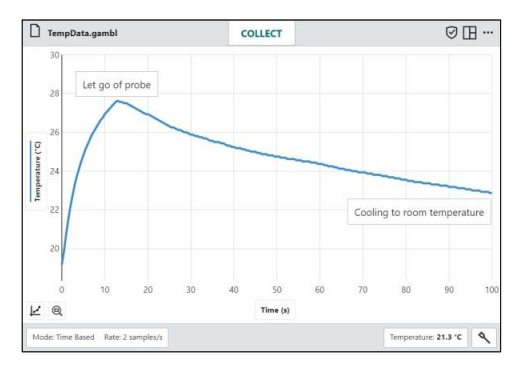

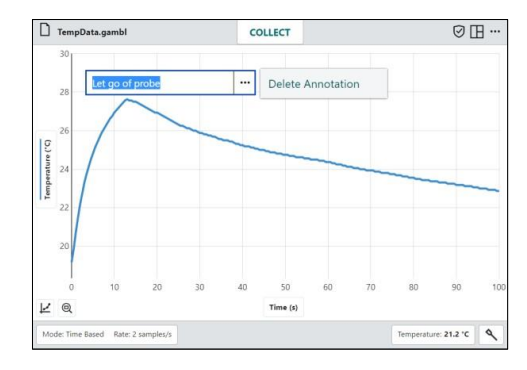

既存の注釈はダブルクリック/ダブルタップすれ ば,テキストを編集できます。

注釈を削除するには、[…]をクリック/タップしま す。

# **V.** 倍率によるフォントサイズ変更

アプリで使うフォントサイズを変更できます。 これは,プロジェクターでアプリを表示したり, 高解像度の画面を備えたデバイスでアプリを表 示したりする場合,特に便利です。

画面上部のツールバーから[その他のオプション] |…|をクリック/タップし, [プレゼンテーション] 選択します。 必要に応じて倍率を調整します。

**Tip!** 複数のグラフを表示して各グラフの詳細を表 示する場合は,倍率を減らします。

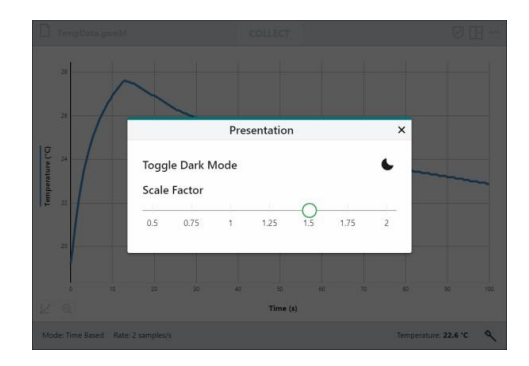

# 第**6**章 データ分析

# **I.** データ点の検査

グラフをクリック/タップすると,関心のあるデ ータ点を調べられます。点の座標と検査線 (examine line,垂直な直線)が表示されます。

別の点をクリック/タップするか,検査線をドラ ッグして,データをさらに調査します。

検査線を削除するには,行の横に表示された削 除 × をクリック/タップします。

複数のグラフが表示されている場合,同じ独立 変数ですべてのグラフに検査線が表示されます。

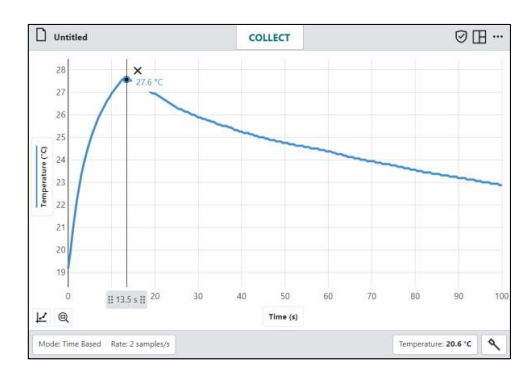

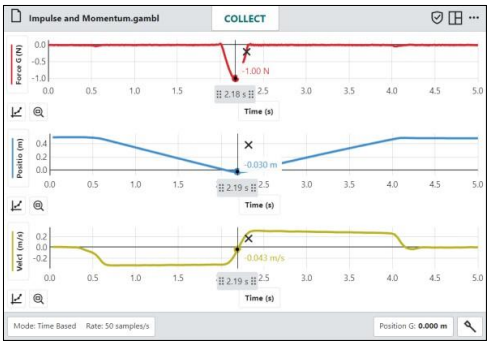

## **II.** 補間と外挿

データ点間やデータ点を超える値を調べるには, [グラフツール] をクリック/タップし,[補間 (Interpolate)]をオンにします。

補間は検査線の動きに影響を与えます。

補間がオフになっていると,表示される検査値 はプロットされたデータ点のそのものです。検 査線を移動すると,最も近いデータ点の値が表 示されます。

**Tip!** 補間と接線(Tangent)を同時に使うことはで きません。1つを選択すると,もう1つの選択は解 除されます。

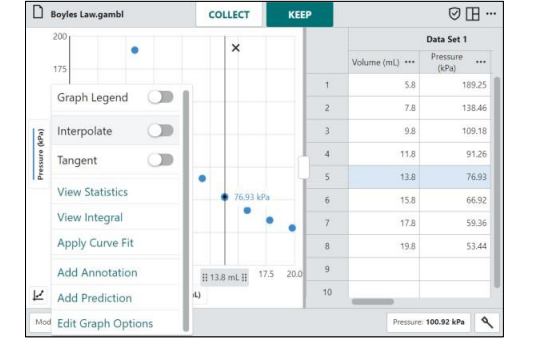

#### 補間

補間をオンにすると,プロットされたデータ点 間の値を推定できます。 表示される値は,グラ フに回帰がプロットされているかどうかによっ て異なります。

#### 回帰を使わない補間

回帰がない場合,検査線カーソルは2つの連続す るデータ点を結んだ線分に従います。

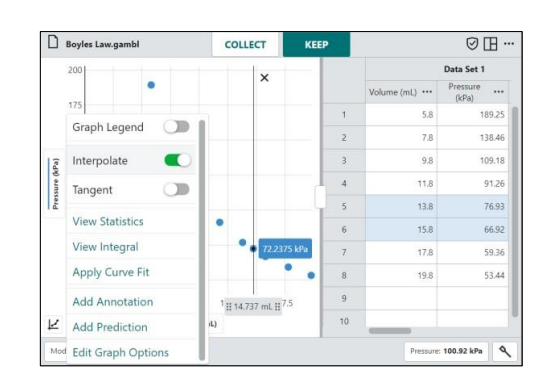

#### 回帰を使った補間

回帰がある場合,検査線は回帰式に従って検査 値を決定します。

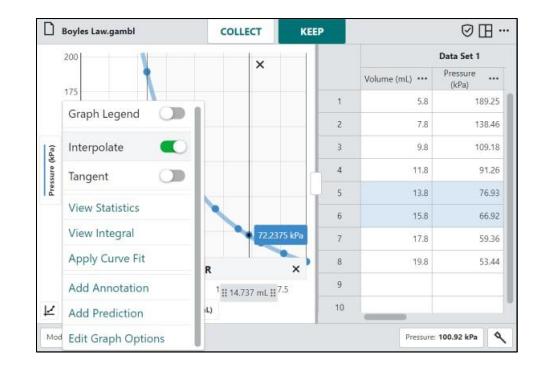

# 外挿

データを超えてデータ点を調べる (外挿, extrapolate)には,グラフに回帰をプロットし, 補間をオンにする必要があります。

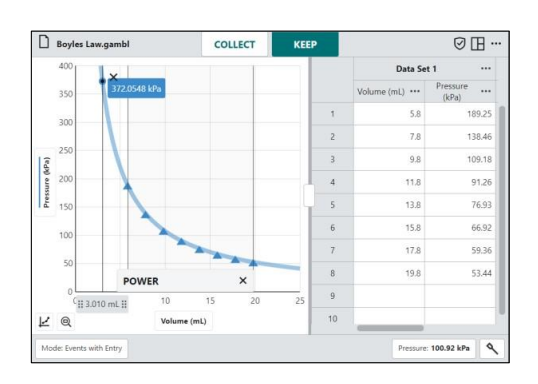

# **III.** 変化率 **(**接線**)**

任意の点のデータの変化率を調べるには, [グラフツール] をクリック/タップし,[接線 (tangent)]をオンにします。

接線ツールは,調査した点でのデータの変化率 (接線の傾き)を計算します。接線の傾きは、検査 した点のすぐ周囲の点に基づいて決定されます。

**Tip!** 補間と接線を同時に使うことはできません。 1つを選択すると,もう1つの選択は解除されます。

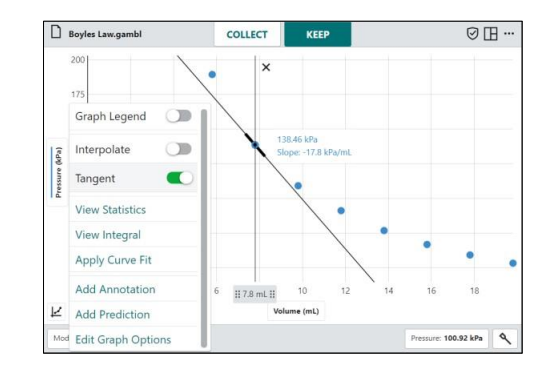

# **IV.** 統計

統計ツールを使えば,データに基づいて統計計 算をします。表示される値には,データ点の数, 平均,標準偏差,最小値,最大値,範囲が含ま れます。プロットされたすべての列の統計が計 算されます。

必要に応じて,データ領域を選択します。 デー タ領域が選択されていない場合,統計ツールは すべてのデータを計算に使います。

[グラフツール] をクリック/タップし,[統計] を選択します。グラフにプロットされたすべて の列の統計が計算され, [統計]ボックスに表示さ れます。

[統計]ボックスを閉じるには, [閉じる] <<br />
<br> ック/タップします。

**Tip!** 必要に応じて,[統計]ボックスは右側の領域 境界に沿ってスライドできます。

# **V.** 積分

積分ツールを使えば,データに基づいて数値積 分(面積)を計算します。

必要に応じて領域を選択します。[グラフツール] をクリック/タップし,[積分]を選択します。 選択した領域が網掛けされ、積分の値が表示さ れます。

**Tip!** 横軸(x軸)より上の領域は正,下の領域は負で す。プロットされたすべての列の面積が計算され, [積分]ボックスに表示されます。

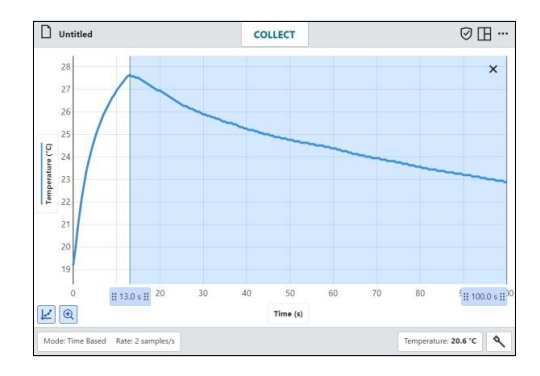

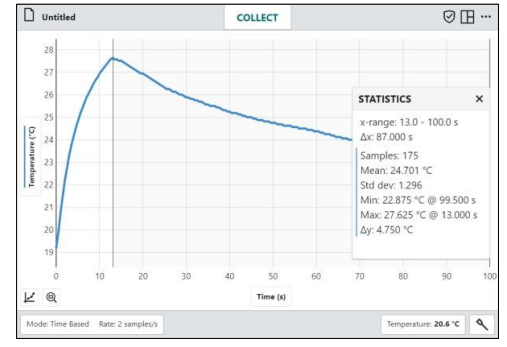

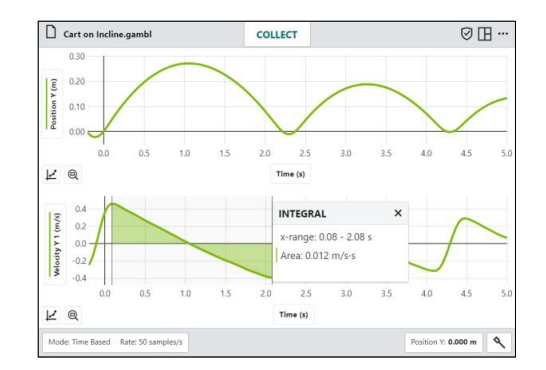

# **VI.** 回帰

回帰(Curve Fit)ツールを使えば,データに適合する回帰式を見つけられます。最初に領域を選択し て,データに適合させます。最初に領域を選択せずツールを選択すると,すべてのデータを使って 回帰式が決定されます。

[グラフツール] をクリック/タップし,[回帰] を選択して,データに基づいた最適な回帰式を 見つけます。

回帰式には,比例,1次式,2次式,べき乗,反 比例, 反比例の2乗, eのべき乗, 自然対数, sin, cos, cosの2乗があります。

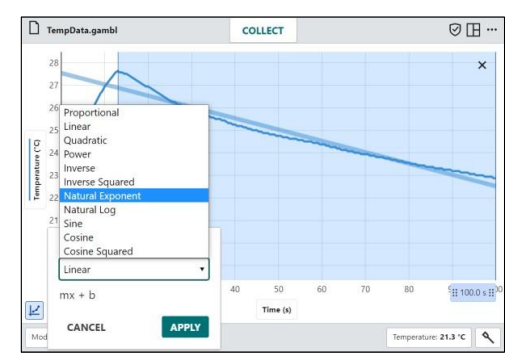

回帰式を選択すると,データとのフィットがプ レビュー(仮の表示)されます。

**Tip!** Graphical Analysis Pro機能のロックを解除 している場合は,カスタムの回帰式を使ってデー タに適合させることができます。詳細については, 第8章 「カスタマイズされた回帰」を参照してく ださい。

■ をクリック/タップすると,回帰式と係数が 表示されます。プロットされたすべての列の回 帰が計算されます。

回帰の詳細ボックスには,回帰式がデータとど のぐらい合っているかを示す尺度RMSE(2乗平 均平方根誤差, root mean square error)が含ま れています。 回帰1次式は、相関係数(r)も示さ れます。

### **VII. FFT**

[FFT]をクリック/タップすれば,時間ベースの データの高速フーリエ変換 (Fast Fourier Transform, FFT) 分析を実行できます。

この機能を使うには、Graphical Analysis Pro機 能のロックを解除する必要があります。詳細に ついては,第8章「FFT分析」を参照してくださ い。

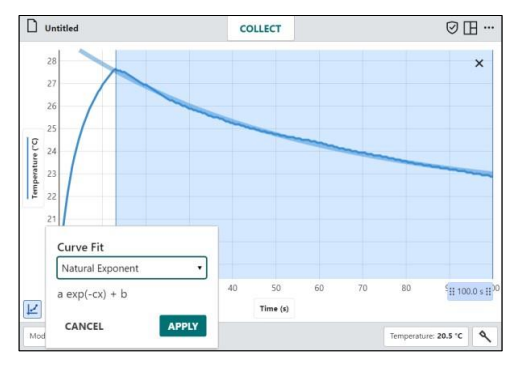

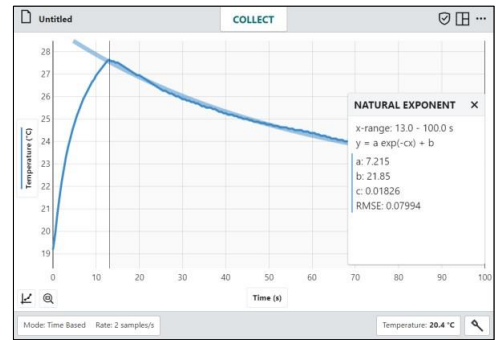

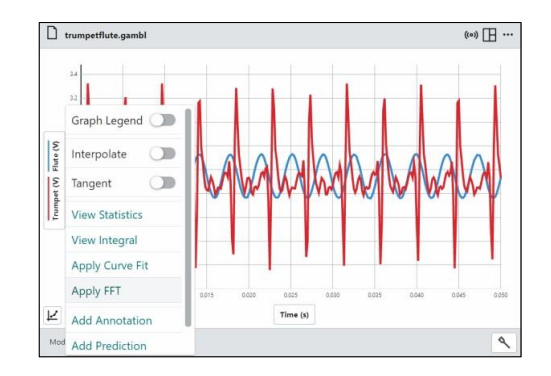

### **VIII.** 列の追加

#### 手動列

手動列を追加すると,他のファイルからデータを取り込んだり,インターネットで得たデータと自 分のデータを比較したりできます。

テーブルまたはプロットマネージャーから,既 存の列名の横にある[列オプション] … をクリッ ク/タップします。[列(手入力)]を選択して,新規 の手動列を作成します。

必要に応じて,列名の変更,単位,新しい列の 表示精度の調整を行うことができます。この列 にデータを入力する手順については、第4章「テ ーブルにデータ入力」を参照してください。

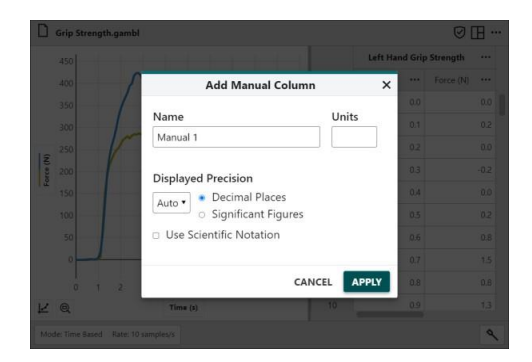

### 計算列

計算列は,数式によって他の列を基に計算した列です。 たとえば,別の列の逆2乗として計算列を定 義したり,質量の列と体積の列の比率を計算して密度の列を作成したり,計算列を使って距離セン サから位置エネルギー(ポテンシャルエネルギー)の列と運動エネルギーの列を作成したりできます。

テーブルまたはプロットマネージャーから,既 存の列名の横にある[列オプション] … をクリッ ク/タップします。[列(計算式)]を選択して、新し い列を作成します。

必要に応じて,列名の変更,単位の追加,新し い列の表示精度の調整を行うことができます。

をクリック/タップして,式のオプション を表示します。計算列に使う式を選択します。

**Note**: A, B, Cは定数を表し, X, Y, Zは列を表し ます。

**Tip!** Graphical Analysis Pro機能のロックが解除 されている場合,計算列でユーザー定義の式を使 えます。 第8章のカスタム式の計算列を参照して ください。

列オプションにアクセスした列は,既定値で計 算列の式で使われます。必要に応じて列とパラ メータを調整します。

■ をクリック/タップして列を作成します。新 しい計算列は,列オプションへのアクセスに使 われた列の右側に表示されます。

**Tip!** 作成した計算列を編集するには,テーブルま たはプロットマネージャーの列名の横にある[列オ プション]… をクリック/タップし、[列オプショ ン]を選択します。

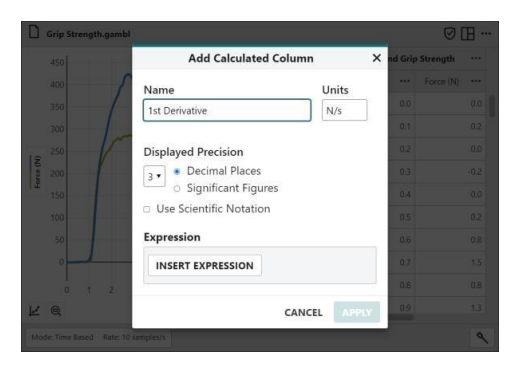

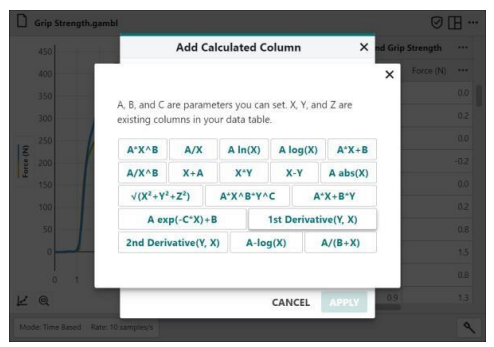

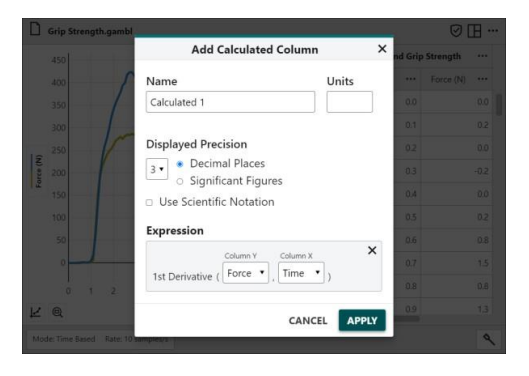

## **IX.** データ管理

#### 列の削除

テーブルまたはプロットマネージャーから,既 存の列名の横にある[列オプション] … をクリッ ク/タップします。[列削除]を選択して,手動列 または計算列を削除します。センサと時間の列 は削除できません。

をクリック/タップして,削除を確認します。 列の削除は元に戻せません。

**Tip!** データセットは対称であるため,1つのデー タセットから列を削除すると,すべてのデータセ ットから対応する列が削除されます。

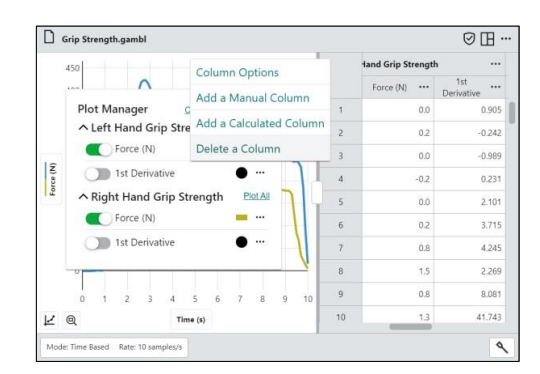

# データセットの削除

テーブルで,既存のデータ セット名の横にある [データセットオプション] … をクリック/タップ します。 データセットを削除するには,[データ セット削除]を選択します。

をクリック/タップして,削除を確認します。 データセットを削除すると、元に戻すことはで きません。

**Tip!** 最後に作成されたデータセットは削除できま せん。ただし,入力または収集されたデータは消 去されます。

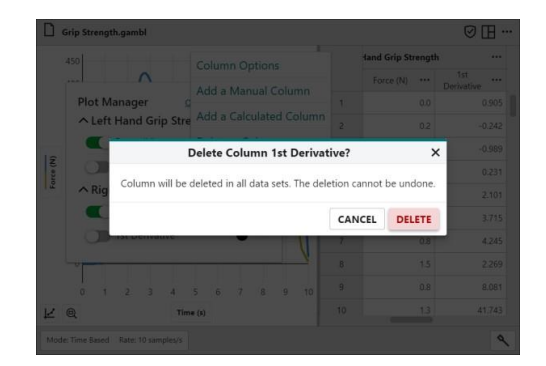

# 第**7**章 ファイル管理

# **I.** ファイルを開く

[ファイル]  $\boxed{\Box$  m/h  $\Box$  メニューをクリック/タップし, [開く]を選択して[開く]ボックスを表示します。こ こから, Google Drive™, iCloud®, Dropboxなどのアクセス可能なクラウドストレージから,また はUSBドライブやSDカードなどの接続されたストレージデバイスから,保存されたファイルにアク セスできます。

**Note**:すべてのプラットフォームで,すべてのオプションが使えるわけではありません。前に保存した Graphical Analysis(.gamblまたは.ambl)ファイルを開くか,コンマ区切り値(.csv)ファイルを開くかを選択 できます。

### **Graphical Analysis**のサンプルデータ

[ファイル]メニュー い キャル をクリック/タップし, [新規実験]を選択します。[サンプルデータ]を選 択して、Graphical Analysis用のサンプルデータフ ァイルにオンラインアクセスできる既定値ブラ ウザを起動します。

サンプルファイルには,ボイルの法則,クーロ ンの法則,ボール投げ上げ,植物の蒸散,周期 表,クリスタルバイオレット反応速度のデータ が含まれています。

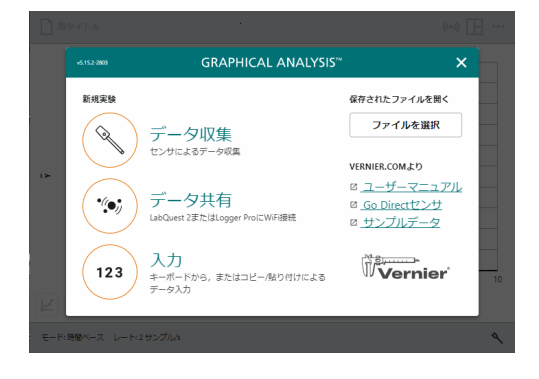

## **Graphical Analysis Pro**のサンプルデータ

Graphical Analysis Pro機能のロックを解除して いる場合は,データとビデオの両方を含む45の データ収集実験にアクセスできます。

実験を参照 をクリック/タップしてファイルに アクセスします。

ファイルの使用方法の詳細については、第8章 「Graphical Analysis Proのサンプル実験」を参 照してください。

**Tip!** Graphical Analysis Pro機能がロックされて いる場合,利用可能なサンプルデータファイルに アクセスするには,「VERNIER.COMより」の下 にリストされているユーザーマニュアルを選択し ます。これらのサンプルファイルを含むWebペー ジにアクセスできます。

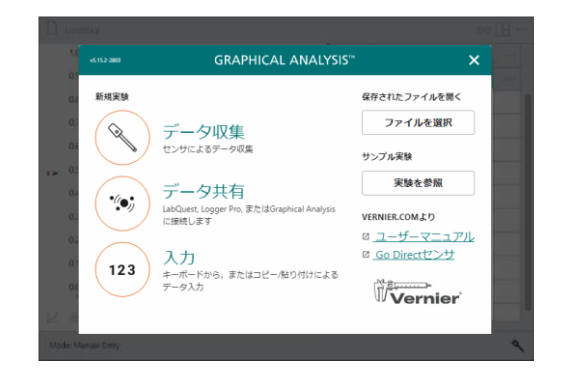

## **II.** ファイルの保存

#### 保存

「ファイル]メニュー Dmethy をクリック/タップし、「保存]を選択して現在のファイルを保存します。こ れは,ユーザーの確認なしで,前に保存されたファイルを (同じファイルの場所にある)現在のファ イルに置き換えます。ファイルが未保存の場合は,[保存]を選択することは,[名前を付けて保存]を 選択することと同じです。

#### 名前を付けて保存

[ファイル]メニュー □■→← をクリック/タップし, [名前を付けて保存]を選択して[ファイルの保存]ボ ックスを表示します。ファイル名を付けて,ファイルを保存する場所を選択できます。ファイルは, デバイスに直接保存するか、Googleドライブ, iCloud, Dropboxなどのアクセス可能なクラウドス トレージ,またはUSBドライブやSDカードなどの接続されたストレージデバイスに保存できます。

**Note**:すべてのプラットフォームで,すべてのオプションが使えるわけではありません。[名前を付けて保 存]は,前に保存したファイルを自動的に上書きしません。

## **III.** エクスポート

[ファイル]メニュー [Dmothe をクリック/タップし, [エクスポート]を選択します。グラフを.pngファイ ルとしてエクスポートするか,データを.csvファイルとしてエクスポートするか,Logger Pro互換の AMBLファイルとしてエクスポートするかを選択できます。

## グラフファイル**(.png)**

既定値では,グラフ1が選択されています。グラ フをエクスポートする場合,次のオプションを 選択することができます。

- 格子線の濃淡 グラフの格子線と軸の線の 濃さを制御します。
- 軸ラベルサイズ 軸ラベルに使われるフォ ントサイズを制御します。
- グラフ縦横比 グラフの縦横比を制御しま す。

Tip! 上記設定は、表示されているグラフに反映さ れます。

**SAVEPNG** をクリック/タップして、グラフファイルを保存します。

**Tip!** [クリップボードにコピー] をクリック/タッ プして,選択したグラフをクリップボードにコピ ーできます。この機能を使えば,デバイスのドキ ュメントにグラフを貼り付けられます。

複数のグラフを表示している場合は,各グラフ は個別にエクスポートする必要があります。最 初のグラフで選択したスタイルは,他のグラフ でも維持されます。

**Tip!** この機能を使って,研究レポートに含めるデ ータの画像を作成したり,ファイル共有,電子メ ールに添付,印刷ができます。

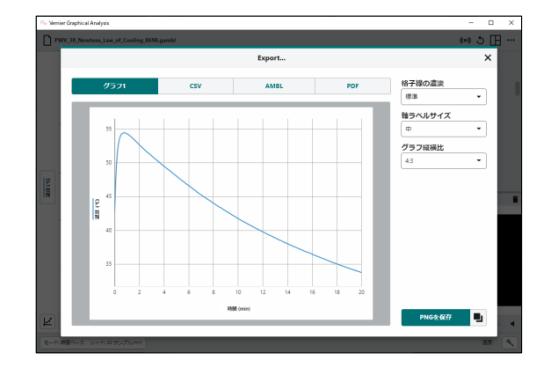

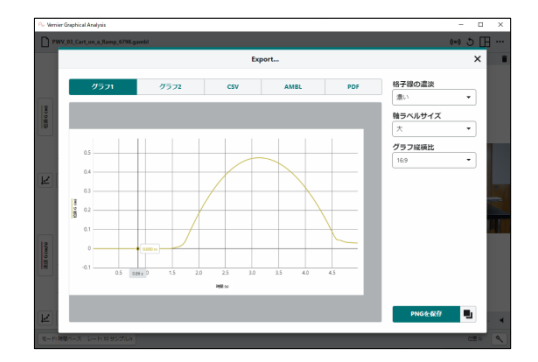

# データファイル**(.csv)**

テーブルを印刷するためエクスポートするとき は,CSVオプションを選択します。

データに適した小数点記号を選択し, をクリック/タップしてファイルを保存します。

**Tip!** この機能を使えば,データを.csv形式で保存 し,スプレッドシートアプリでさらに分析したり, データを印刷したりします。

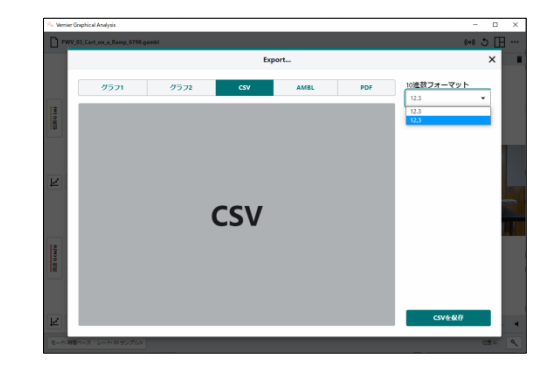

# 以前のデータファイル**(.ambl)**

AMBLオプションを選択すると,データを.ambl ファイルとしてエクスポートします。

**SAVEAMBL** をクリック/タップしてファイルを保存 します。

**Tip!** Logger Pro 3コンピュータソフトで開くこと ができるデータファイルを作成します。

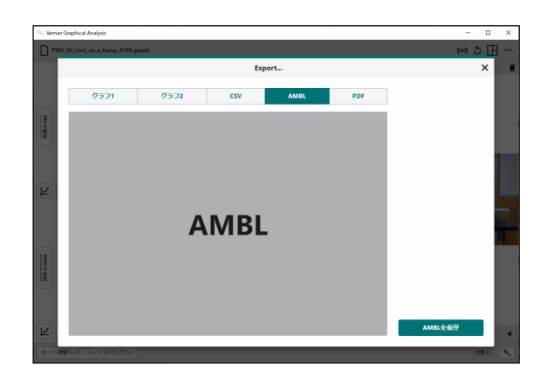

### **IV.** 印刷

データやグラフは、Graphical Analysisから直接印刷することはできません。Graphical Analysisフ ァイルを印刷するには,[ファイル]>[エクスポート]を使って目的のファイル(.csvまたは.png)を作成 し,デバイスで利用可能な印刷オプションを使って印刷します。

**Tip!** Graphical Analysisからの印刷に関する詳細については,www.vernier.com/til/3789をご参照ください。

# **V.** 新規実験ファイル

[ファイル]メニュー [ untitled をクリック/タップし, [新規実験]を選択して新しいファイルを開始し, データ収集パラメータをすべてリセットします。 保存されていないデータがある場合は、続行前 に既存のファイルを保存するよう求められます。

**Tip!** [新規実験]を選択した場合,接続済のワイヤ レスセンサは,新規実験が作成されたとき接続さ れたままになります。

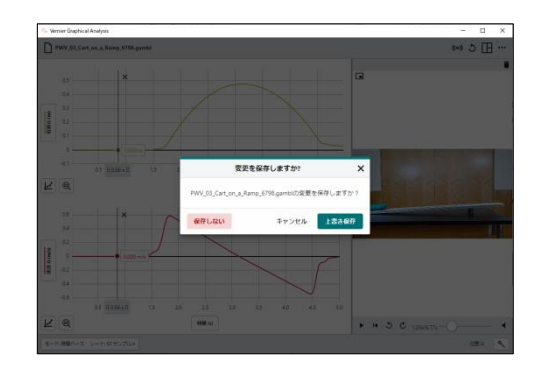

#### **61**

# 第**8**章 **GRAPHICAL ANALYSIS PRO**

# **I. Graphical Analysis Pro**機能のロック解除

次の手順に従って、Graphical Analysis Pro機能のロックを解除します。

1. Graphical Analysisアプリを起動し, [12] [入力] の実験を選択します。

- 2. 画面上段右の[その他のオプション] … をクリ ック/タップし,[このアプリについて]を選択 します。
- → Vermer Graphic<br>□ 第タイトル  $\longleftrightarrow \Box \Box$ データ このアプリについて アプリ設定 セッション設定  $\overline{\phantom{a}}$  $\begin{array}{c|c} 3 & \\ 4 & \\ 5 & \\ 6 \end{array}$ ユーザーマニュアル アップデート確認  $\alpha$ 新着情報  $\circ$  $\begin{array}{c} 8 \\ 9 \\ 10 \end{array}$  $0.5$  $E$ <sup> $Q$ </sup>  $\overline{\mathbf{x}}$

このアプリについて GRAPHICAL ANALYSIS" ライセンスキーを使って追加機能をア<br>クティブ化する -<br>| <u>차</u>스치성, 231pPds - | <mark>- 코드</mark> -アプリは最新です アップデート確認 ま、Vernierセンサからデータを収集して、グラフ<br>化、分析するツールです。

**Vernier** 

プライバシー通知

**GRAPHICAL ANALYSIS'** 

.<br>Kuthu

 $\mathcal{C}$ 

 $\cdot$ 

123

 $E = E(\lambda t)$ 

 $\overline{2}$ 

データ収集 センサによるデータ収集

データ共有

入力

ger Pro, また LabQuest, Log<br>========

ノ くノフ<br>キーボードから,またはコピー/貼り付けによる<br>データ入力

 $\checkmark$ 

保存されたファイルを聞く ファイルを選択

サンプル実験 実験を参照

VERNIER.COMより **ロ<u>ユーザーマニュアル</u>** B Go Directセンサ

ं<br><sup>∭</sup>Vernier

3. 開いたダイアログで, Vernierから提供された GA Proライセンスキーを入力します。 認証キ ーは大文字と小文字が区別されるため、表示 どおりに正確に入力します。

**Tip!** インストラクターは、認証キーを生徒に配布 する必要があります。Vernierは学生にライセン スキーを配布しません。

4. <sup>迷信</sup>をクリック/タップして、Graphical Analysis Pro機能のロックを解除します。

> **Tip!** ライセンスキーを初めて使う場合, Graphical Analysis Pro機能を使う前に,エンド ユーザーライセンス契約に同意するよう求められ る場合があります。これは,サブスクリプション の発行先の電子メールアドレスを使って行う必要 があります。

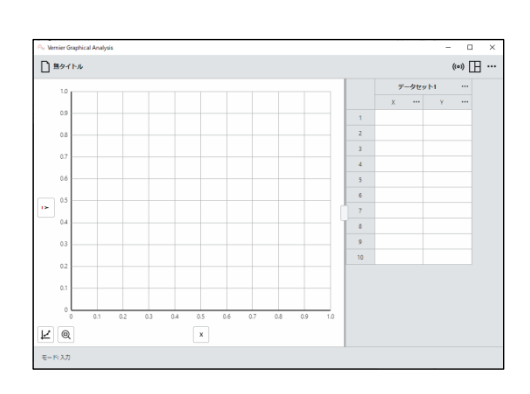

# **II. Graphical Analysis Pro**のサンプル実験

Graphical Analysis Proには,実験前の演習,自主研究(independent study),実験後の強化に最適 な45の実験ファイルが付属しています。好評なラボ書籍から取られた実験には,データ収集トライ アルのビデオが含まれています。 実験は,中学理科,生物,化学,物理で利用できます。

以下は,これらのファイルを使うための手順です。ファイルにアクセスするには,Graphical Analysis Pro機能のロックを解除する必要があります。

1. Graphical Analysis Proを起動します。

**Tip!** すでにGraphical Analysis Proを実行してい る場合は, [ファイル]メニュー ロ キタル] をクリック /タップし,[新規実験]を選択します。

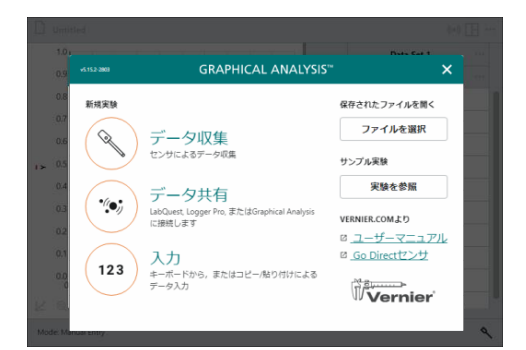

2. <sup>実験を解</sup>しをクリック/タップして、実験フ ァイルにアクセスします。

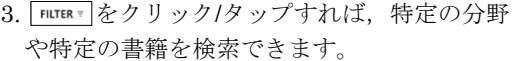

4. [科目]または[書籍]のドロップダウンリスト **All**· マクリック/タップし、適切なフィルター を選択します。

**Tip!** 必要に応じて,複数のフィルターを利用でき ます。

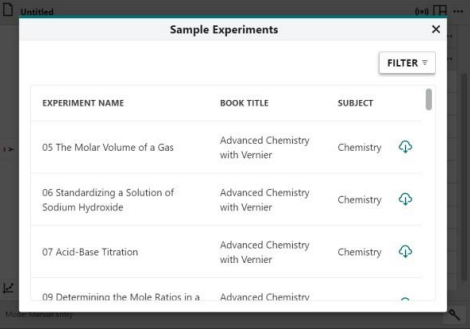

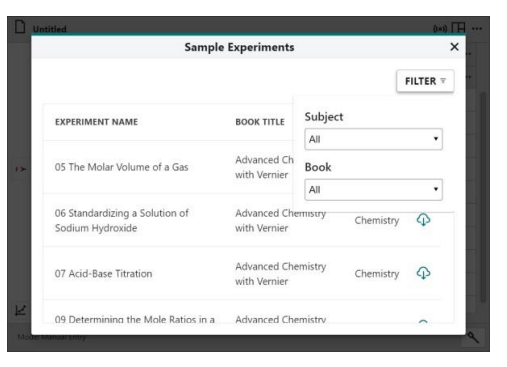

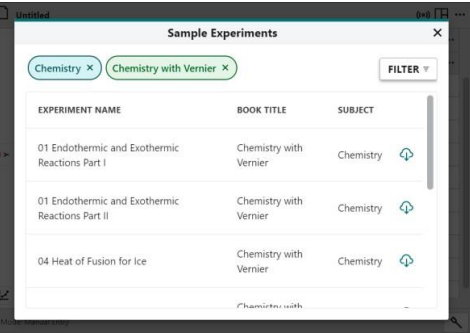

5. 実験リストを参照し,開きたいファイルを見 つけます。

**Tip!** これらのファイルにアクセスするには,ライ ブのインターネット接続が必要です。

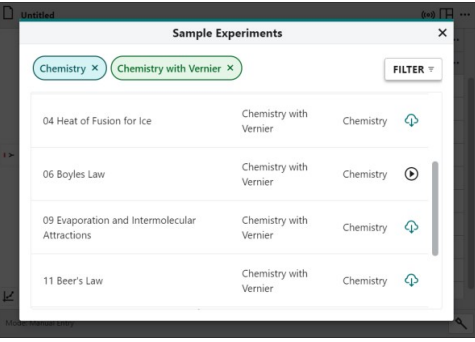

6. [ダウンロード] のをクリック/タップして、実 験ファイルをダウンロードして開きます。

**Tip!** 前にファイルを表示したことがある場合は, [ダウンロード]ボタン 4 が[再生]ボタン のに置き 換わります。

開いた実験ファイルに時間ベースのデータが 含まれている場合,含まれているビデオと試 行の1つのデータが同期されます。

[リプレイを有効にする] [5] をクリック/タップ して,再生データ収集コントロールにアクセ スします。データと同期されたビデオの両方 を再生するには,再生データツールバーから [再生開始] をクリック/タップします。

詳しくは,後述の「Ⅳ. 時間ベースのデータ収 集再生」を参照してください。

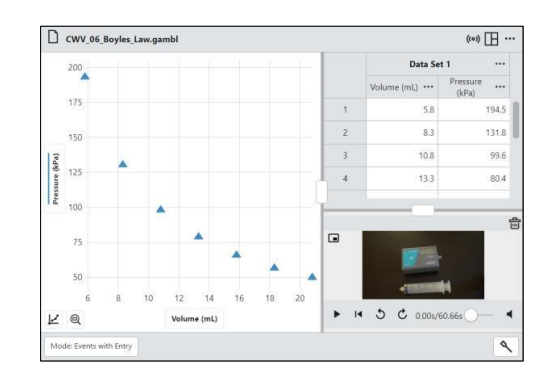

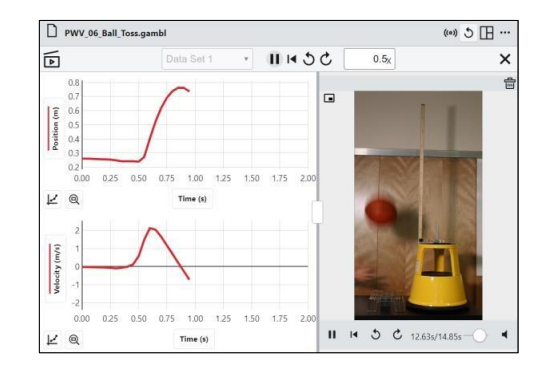

# **III. Graphical Analysis Pro**のデータ共有

Graphical Analysis Proは,Graphical Analysis Proを実行している別のデバイスとセンサデータを ワイヤレスでストリーミングできるデータ共有ソースとして機能します。Graphical Analysis Proを 使って,講義のデモンストレーションデータを対面式のクラスやリモート学習している学生とデー タ共有して,データを個別に分析できるようにします。ラボグループの学生は,ラボパートナーと データを共有することもできるため,ラボグループ全員がデータのコピーを使えます。

# **Graphic Analysis Pro**をデータ共有ホストとして設定

1. デバイスがインターネットに接続されている ことを確認してください。

Graphical Analysis Proを起動し,センサを使 ってデータ収集実験を設定します。

**Tip!** データ共有ソースの設定前にデータ収集する 必要はありませんが,データがすでに収集されて いる場合には,デバイスは接続時にそのデータを 得て,接続が成功したことを確認します。

2. [データ共有] [60] をクリック/タップして、[デー タ共有設定]ボックスにアクセスします。

3. START SESSION をクリック/タップして、デバイス のデータ共有を開始します。固有の6文字のID コードが生成されます。このコードを,デー タを共有しているすべての人と共有してくだ さい。

**Tip!** IDコードは5つの小文字と1つの数字で構成 されます(たとえば,abc4ef。4番目の文字はつね に数字です)。

4. 全画面表示 回をクリック/タップして、コード を全画面表示します。これは,画面をライブ で表示している場合に便利です。

全画面表示 をもう一度クリック/タップして, 全画面表示を終了します。

**Tip!** [コピー] をクリック/タップして,コードを デバイスのクリップボードにコピーすることもで きます。この機能を使えば,コードを電子メール, テキストメッセージ,ミーティングチャットに貼 り付け,他のユーザーと共有できます。

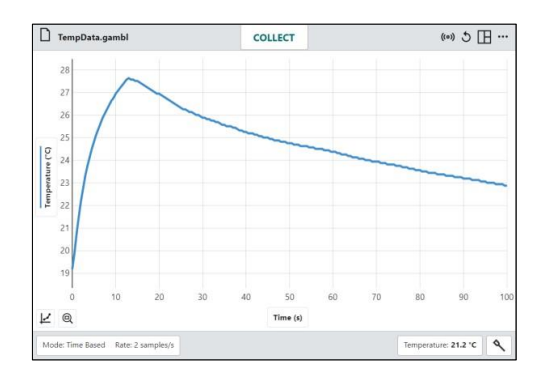

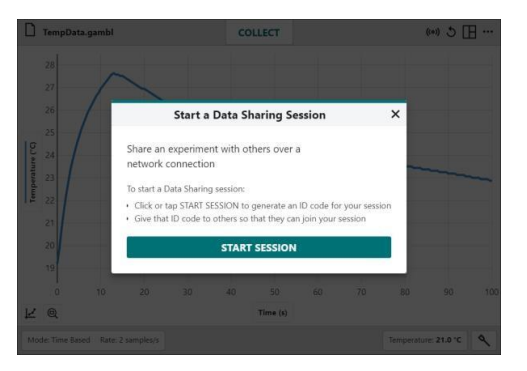

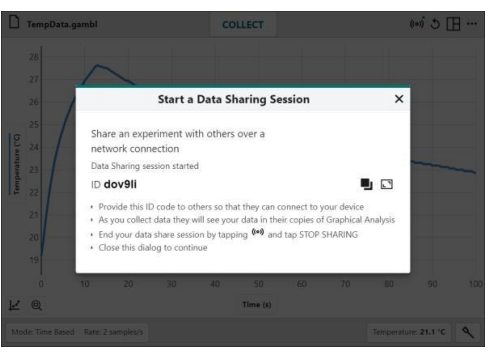

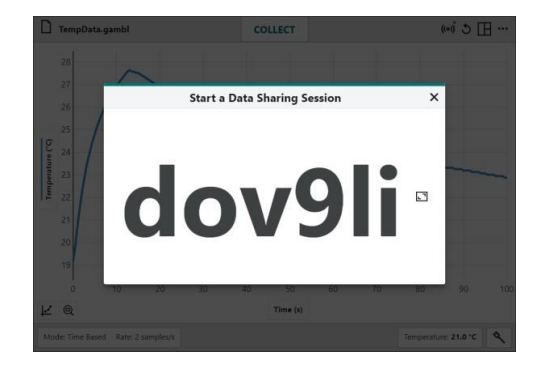

5. [閉じる] × をクリック/タップしてセットアッ プ画面を終了し,実験を続行します。

[データ共有]ボタン (60) に緑色のドットが表示 されていることに注意します。これは,デバ イスが積極的にデータ共有していることを示 しています。

**Tip!** データ共有 [60] をクリック/タップすれば、デ ータ共有IDに再度アクセスするか,現在データを 共有しているデバイスの数を確認できます。

6. STOP SHARING をクリック/タップすれば、デー タ共有セッションを終了します。

Tip! データ共有ID番号は、新しいデータ共有セッ ションを開始するたびに変わります。誤って共有 を停止したときは,新規セッションの開始後に新 しいデータ共有IDを送信する必要があります。

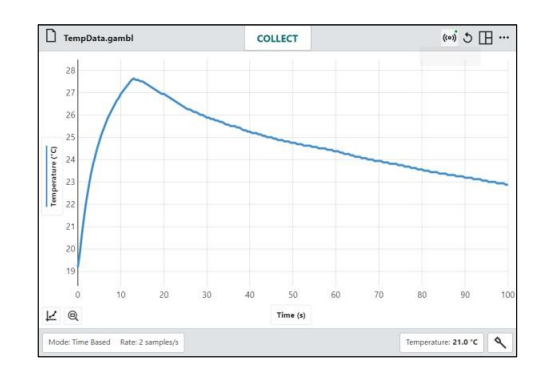

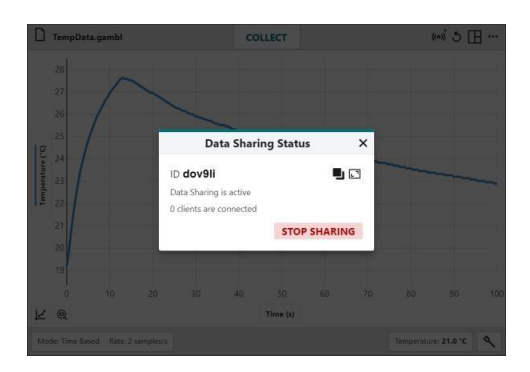

### **Graphical Analysis Pro**データ共有ソースへの接続

第3章「Graphical Analysis Proのデータ共有」を参照してください。

# **IV.** 時間ベースのデータ収集再生

Graphical Analysis Proは、時間ベースのデータ収集からデータを再生するツールを提供します。こ の機能は、時間ベースのセンサデータでのみ使用でき、収集に同期されたビデオと組み合わせると 便利です。詳細については,後述の「ビデオを時間ベースのデータ収集に同期」を参照してくださ い。

1. 時間ベースのセンサデータを収集するか、時 間ベースのセンサデータを含むデータファイ ルを開きます。[リプレイを有効にする] [5]が 画面上部のバーに表示されていることに注意 します。

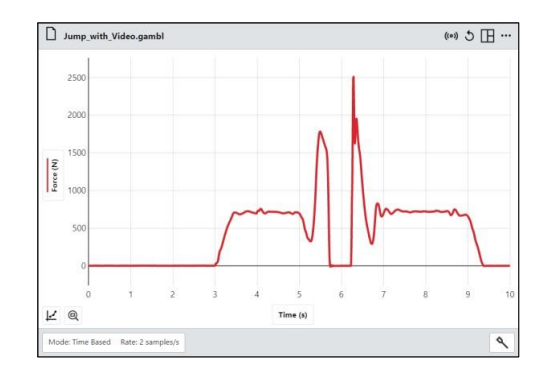

2. [リプレイを有効にする] つをクリック/タップ して,再生ツールにアクセスします。これに より,再生時間がゼロに設定され,収集され たデータは非表示になります。

**Tip!** 複数のデータセットがある場合,データセッ トのドロップダウンメニューをクリック/タップし て,再生するデータセットを選択します。データ セットを変更する場合は,再生するデータセット がグラフにプロットされるよう選択されているこ とを確認してください。

- 3. [再生速度] <br>  $\frac{1}{2}$  |  $\frac{1}{2}$  |  $\frac{1}{2}$  |  $\frac{1}{2}$  |  $\frac{1}{2}$  |  $\frac{1}{2}$  |  $\frac{1}{2}$  |  $\frac{1}{2}$  |  $\frac{1}{2}$  |  $\frac{1}{2}$  |  $\frac{1}{2}$  |  $\frac{1}{2}$  |  $\frac{1}{2}$  |  $\frac{1}{2}$  |  $\frac{1}{2}$  |  $\frac{1}{2}$  |  $\frac{1}{2}$  |  $\frac{$ ータ収集の再生速度を設定します。最大再生 速度は通常速度の1000倍です。再生を通常よ り遅くするには,0~1の値を入力します。
	- 再生開始 ▶ をクリック/タップして、データ 収集を再生します。
	- 再生の一時停止 | をクリック/タップすれば, 再生を一時停止します。
	- ●再生を再開 I をクリック/タップすれば、収 集を最初から再生します。
	- 1ステップ単位で再生を巻き戻し,または進 めるには, [戻る] 。および[進む]  $C$ をク リック/タップします。
	- •再生を閉じる×をクリック/タップすれば, 再生を終了します。

[ビデオとデータを同期] 面は、データ収集の再生をビデオと同期するために使われます。

# **V. Graphic Analysis Pro**データファイルへのビデオの追加

実験のビデオを含めることで,Graphical Analysisデータファイルを強化できます。コンピュータの カメラまたはスマートフォンを使ってビデオをキャプチャし,そのビデオを Graphical Analysis Proにインポートできます。

時間ベースのデータ収集実験のビデオは、Graphical Analysis Proのデータ収集と同期できます。詳 細については、次項の「Ⅵ. ビデオを時間ベースのデータ収集に同期」を参照してください。

1. 新規データファイルを開始するか、既存のフ ァイルを開きます。

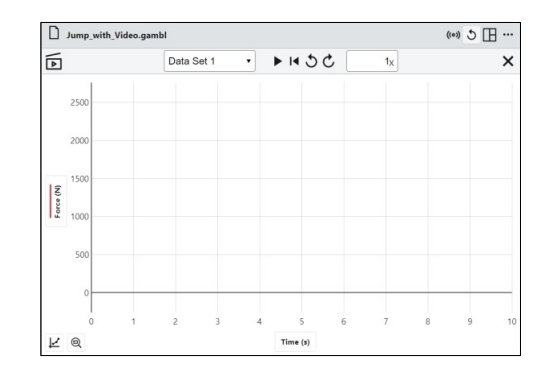

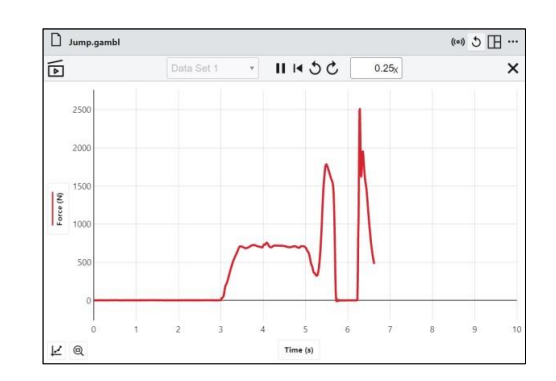

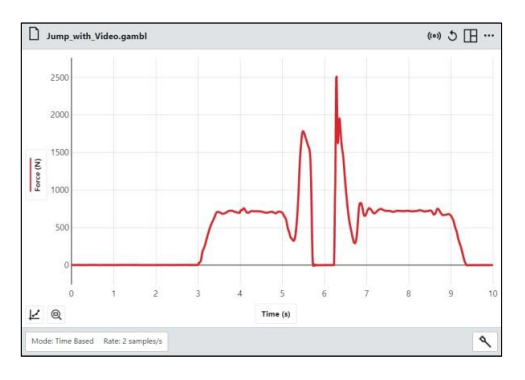

2. [表示オプション] 田をクリック/タップし, [ビ デオ]をオンにします。

**Tip!** ビデオを表示するには、Graphical Analysis Pro機能のロックを解除する必要があります。

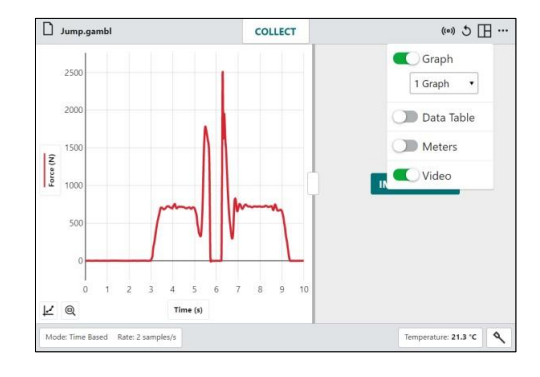

 $\overline{\mathcal{O}}$  (e)  $\overline{\mathcal{O}}$ 

Jump\_with\_Video.gamb

 $rac{1}{\sqrt{2}}$ 

3. IMPORT VIDEO をクリック/タップし、デバイス上 のビデオをインポートします。

**Tip!** 必要に応じて、区切りバーハンドル ––––––––をドラッグして、ビデオとグラフの間 の分割サイズを変更します。

- 4. 再生ツールは、次に示すように使います。
	- ●再生開始 ▶をクリック/タップして、ビデオ を再生します。
	- •一時停止 mをクリック/タップすれば、ビデ オを一時停止します。
	- 再生を再開 (■ をクリック/タップすれば、ビ デオを最初から再生します。
	- •1ステップ戻る5, 1ステップ進む c をクリ ック/タップして、ビデオをフレームごとに 巻き戻し,または進めます。
	- •ビデオスライダー 一つ–を調整すれば、ビデ オを手動で制御します。
	- •オーディオ · をクリック/タップすれば、再 生中にビデオのオーディオトラックを再生 します。オーディオ をもう一度クリック/ タップすれば,再生中にオーディオをミュ ートします。

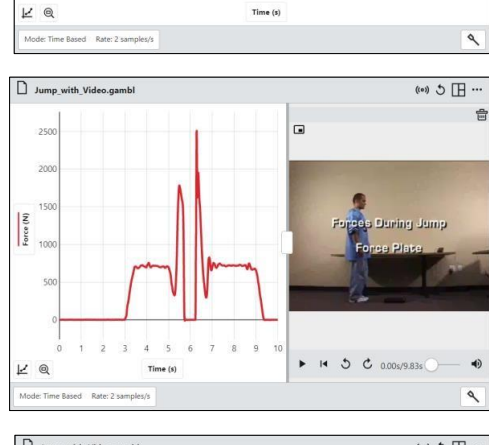

 $\acute{\rm{6}}$ 

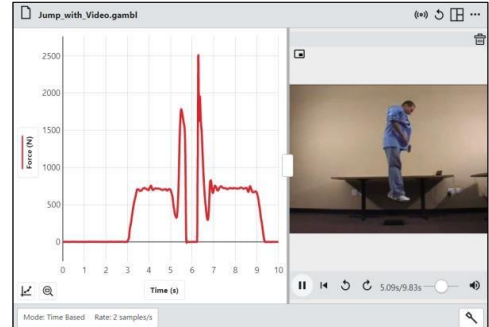

ピクチャインピクチャは、回をクリック/タップすると、ビデオを別の小さな画面として表示しま す。サイズと位置は変更できます。この機能は,すべてのプラットフォームやすべてのOS(オペレー ティングシステム)で使えるわけではありません。

ピクチャインピクチャフレームからビデオを再生するには,ビデオをクリック/タップして,[再生開 始]►を選択します。ピクチャインピクチャモードを終了するには,ビデオをクリック/タップして, [閉じる]×を選択します。

[ビデオの削除] 同をクリック/タップすれば、ファイルからビデオを削除します。

**67**

# **VI.** ビデオを時間ベースのデータ収集に同期

1. 時間ベースのデータ収集実験のビデオをキャ プチャし,そのビデオを Graphical Analysis Proデータファイルにインポートします。

詳細については、前項の「V. Graphical Analysis Proデータファイルへのビデオの追加」 を参照してください。

2. [リプレイを有効にする] 5 をクリック/タップ して,再生データ収集ツールにアクセスしま す。

3. 再生ツールバーから 再生開始 ▶ をクリック/ タップしてデータ収集を再生し,すべてのデ ータを再び表示できるようにします。

4. [ビデオをデータに同期] 同をクリック/タップ して,ビデオ同期ツールにアクセスします。

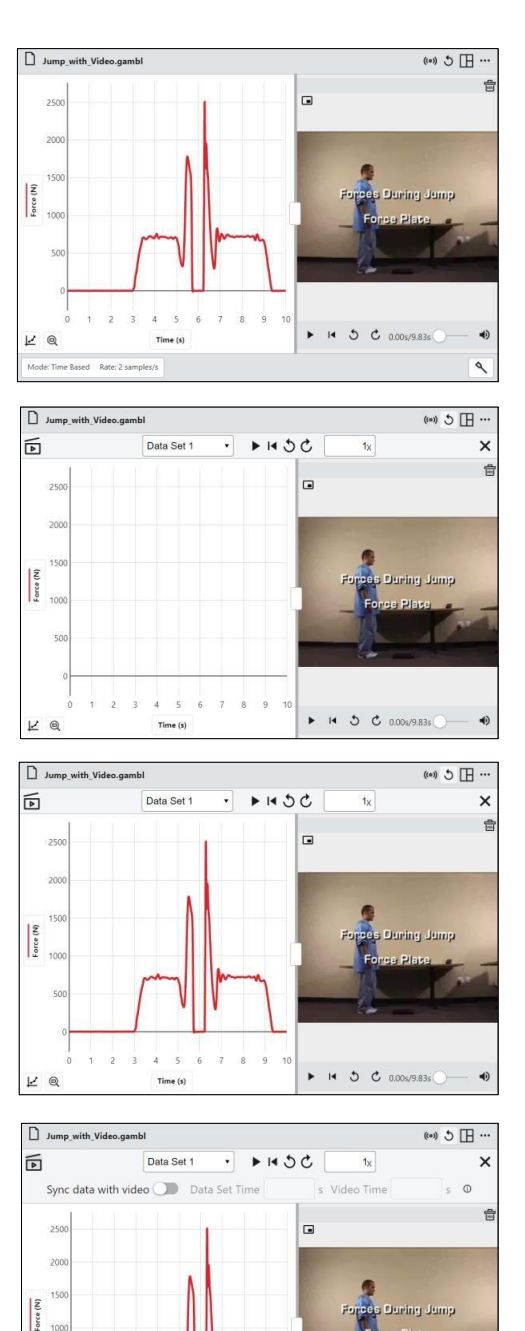

 $5 \t 6 \t 7 \t 8$ 

Time (s)

 $\triangleright$   $\vdash$   $\vdash$  5  $\circ$  0.00s/9.83s  $\circ$ 

 $2^3$ 

 $\begin{array}{cc} \mathbb{K} & \mathbb{G} \end{array}$ 

5. データ点の1つに関連付けるフレームにビデオ を進めます。

たとえば,ここに示されているビデオでは, ジャンパーが加重計(フォースプレート)を最初 に踏むフレームは,力が増加し始める点と合 っています。

6. 選択したビデオフレームに対応する点でグラ フをクリック/タップします。

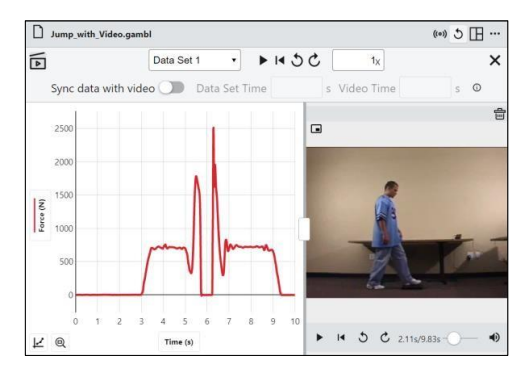

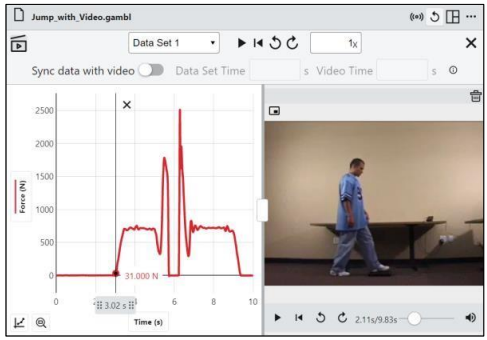

 $\fbox{Jump\_with\_Video.gambl}$  $\cdots$   $\Pi$   $\sigma$ , (es)  $\boxed{\text{Data Set 1} \quad \cdot \quad \blacktriangleright \text{IA O C}}$ 靣  $1\mathrm{x}$ Sync data with video  $\bigcirc$  Data Set Time  $\boxed{3.02}$  s Video Time  $\boxed{2.11}$  s  $\circ$  $\Box$ 150  $|\tilde{\xi}|$  $\overline{1}$ ii 3.02 s ii<sup>1</sup>  $\triangleright$  14 5 6 2.11s/9.83s-0 K @  $Time(s)$ 

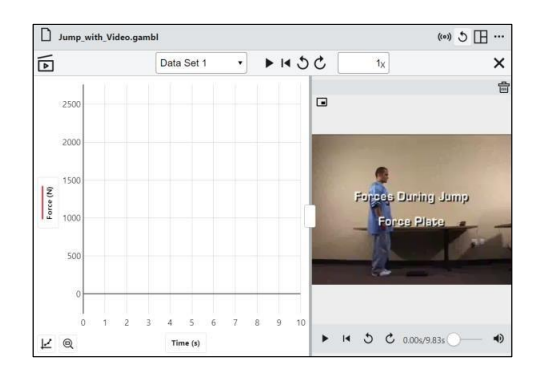

- 7. [データをビデオと同期] をクリック/タッ プして,同期ツールをオンにします。
	- 検査線に対応する時間をデータセット時間と して入力します。
	- 現在のビデオフレームに関連する時間をビデ オ時間として入力します。
- 8. [ビデオをデータに同期] 同をクリック/タップ して,ビデオ同期ツールを閉じます。

再生データツールバーから 再生を再開 | マク リック/タップします。 それらは同期されてい るため,データとビデオの両方がデータ収集 のスタート点にリセットされることに注意し ます。

Tip! ビデオツールの[再生を再開] ■ を使うと, ビ デオが巻き戻されるだけです。

 $9.$  再生速度  $\boxed{\quad x}$ をクリック/タップし、必要に 応じて再生速度を設定します。同期されたビ デオの最大再生速度は,通常速度の16倍です。

再生データツールバーの[再生開始]▶をクリ ック/タップして,データ収集と同期されたビ デオを同時に再生します。

**Tip!** ビデオツールの[再生開始] を使うと,ビデ オのみが再生されます。

10. データ収集が完了したら,データ点をタップ して対応するビデオフレームを調べることが できます。

**Tip!** それらは同期されているため,検査線をドラ ッグすると,ビデオフレームも検査されたデータ 点に対応するように動きます。

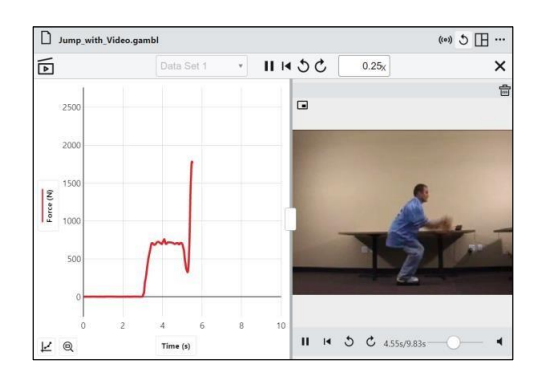

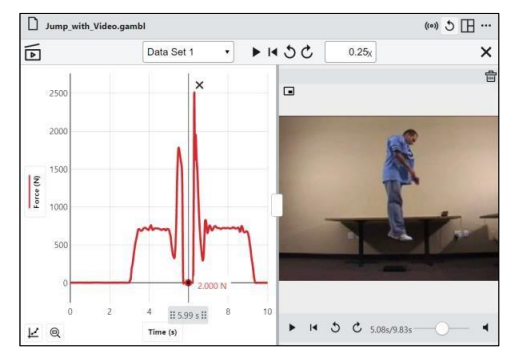

# **VII.** カスタマイズされた回帰

既存の式を変更するか,新しい式を入力して,カスタマイズされた回帰式を作成できます。独立変 数xは,横軸にプロットされたデータ列を表すために使われます。パラメータは1つ以上の文字(xを 除く)で,大文字と小文字が区別されます。

1. 必要に応じてデータ領域を選択し,[グラフツ ール] レクリック/タップして、[回帰]を選択 します。

**Tip!** 入力したい式に最も近い式を持つ回帰式を選 択できます。これにより,式の入力が容易になり ます。

2. [カスタム回帰作成]をクリック/タップして, カスタム回帰式を入力します。必要に応じて 式を変更します。

Tip! 情報 1 をクリック/タップすると,式の入力 に関する詳細な説明が見られます。

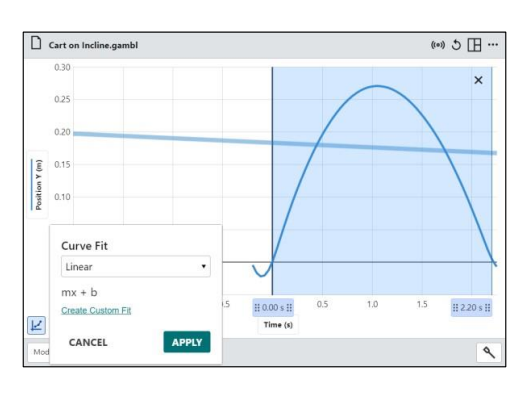

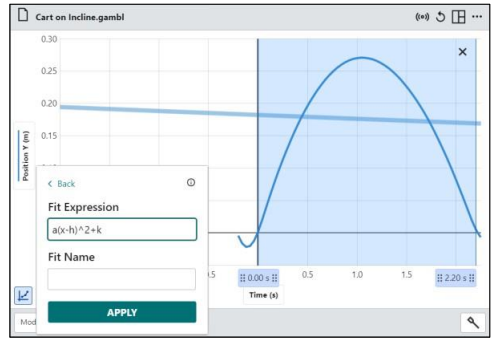

サポートされた演算子:+ – \* / ^ ( )

サポートされた関数: exp( ), ln( ), log( ), sqrt( ), sin( ), cos( ), tan( ) 式の例:

- 変形1次式: A + B\*x または slope\*x + intercept
- 変形2次式: A(x-h)^2 + k または A(x-a)(x-b)
- 10の指数乗: A\*10^(Bx + C) + D
- ガウス関数: A\*exp(- $(x-B)^2/C^2$ ) + D
- 式の詳細:
	- 式には,独立変数と少なくとも1つのパラメータを含める必要があります。
	- ●関数と独立変数は小文字でなければなりません。 [SIN(x)または sin(X)ではなく, sin(x)]
	- 式には6つまでパラメータを含めることができます。
	- 乗法記号はあってもなくてもかまいません。 [A\*x または Ax]
	- ●式内でパラメータを繰り返すことはできません。 [Ax + Ayではなく, A(x + y)]
	- 三角関数は、横軸にプロットされた列の単位が°,deg.,degreesの場合を除き、ラジアン (radian)で評価されます。
- 3. 必要に応じて、式名を追加します。名前を付 けない場合,式は回帰名として使われます。

<sup>4.</sup> 画 をクリック/タップして、回帰を適用し ます。

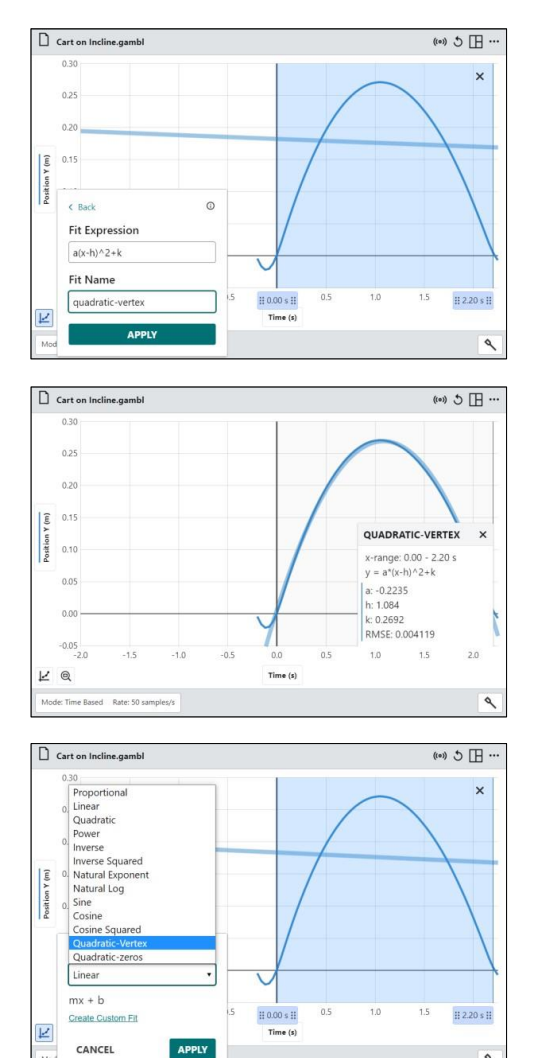

カスタム式をデータに適用したら,その回帰 式を使って,現在のファイルに収集された他 のデータに使えます。

Graphical Analysis Pro (.gambl)ファイルを保 存すると,カスタム回帰式がデータやその他 の設定と共に保存されます。

**Note**:カスタム回帰は,それらが作成されたファ イルでのみ有効です。新規実験を開始したり,別 のファイルを開いたり,アプリを再起動したりす ると,カスタム回帰はGraphical Analysis Proか ら削除されます。

 $\mathbf{a}$ 

# **VIII.** カスタム式の計算列

計算列は、数式により他の列を使って計算された列です。 Graphical Analysis Proでは、特別な関 数を使った計算列を作成したいとき,カスタム式を定義できます。この機能により,計算列の式を 定義する際のオプションは拡張されています。

1. テーブルまたはy軸プロットマネージャーで, 既存の列名の横にある[列オプション] 回をク リック/タップします。[列(計算式)]を選択して, 新しい列を作成します。

必要に応じて、列名の変更,単位の追加,新 しい列の表示精度の調整ができます。

Total Energy  $\mathbf{J}$ **Displayed Precision** 3 • Decimal Places Use Scientific Notation Expression Function v Column Name v  $3*^{\nu}X^{\nu} + 2$ CANCEL AF

**Add Calculated Column** 

A, B, and C are parameters you can set. X, Y, and Z are existing columns in your data table

 $A^*X^{\wedge}B$   $A/X$   $A \ln(X)$   $A \log(X)$   $A^*X+B$  $\mathbf{X}^{\mathbf{s}}\mathbf{Y}$ 

A"X^B"Y^C

**Custom Expression** 

 $A$ - $log(X)$ 

Add Calculated Column

Units

 $\mathbf{x}$ 

 $X-Y$   $A abs(X)$ 

1st Derivative(Y, X)

 $A^*X + B^*Y$ 

 $A/(B+X)$ 

Name

 $A/X^{\wedge}B$  $X + A$ 

 $\sqrt{(X^2+Y^2+Z^2)}$ 

 $A exp(-C^*X) + B$ 

2nd Derivative(Y, X)

2. | ホキス をクリック/タップして、式のオプショ ンを表示します。

「カスタムホ おクリック/タップしてカスタム式を 作成します。

3. 必要に応じて式を入力します。

**Note**:式は,入力時にエラーがないかどうかチェ ックされます。式の適用前に,エラーを修正する 必要があります。

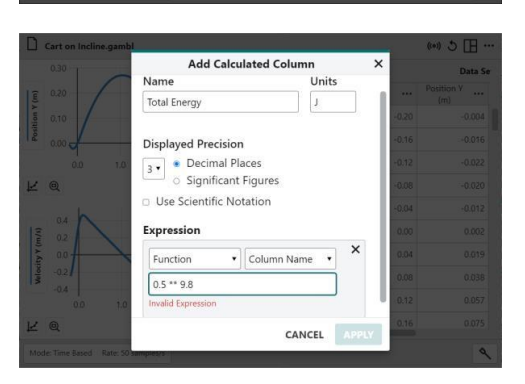

4. Column Name · をクリック/タップして、式のデー タ列を参照します。列名は手動で入力できま すが,引用符で囲み,テーブルまたはプロッ トマネージャーに表示された名前と完全に一 致させる必要があります。

Tip! 複数のデータセットがある場合, 列名はその データセット内の列のみを参照します。

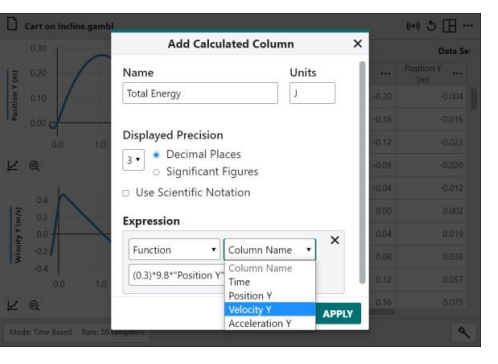
5. <sup>適用</sup>をクリック/タップして計算列を作成し ます。

**Tip!** 作成した計算列を編集するには,テーブルま たはy軸プロットマネージャーの列名の横にある [列オプション] … をクリック/タップし, [列オプ ション]を選択します。

式を入力するときは、Function · をクリック/タ ップして,カスタム式で使える関数ライブラリ にアクセスします。利用可能な関数は次のとお りです。

- 平方根,立方根,累乗,指数,対数関数を含 む一般的な関数
- 逆および双曲線三角関数を含む三角関数
- 絶対値,四捨五入,切り捨て,シーリング (天井)関数,フロア(床)関数,剰余演算(モジ ュロ)などの数値関数

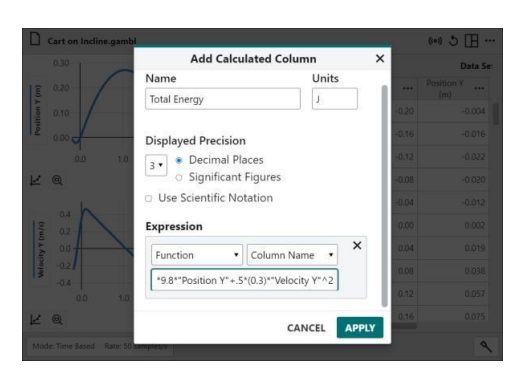

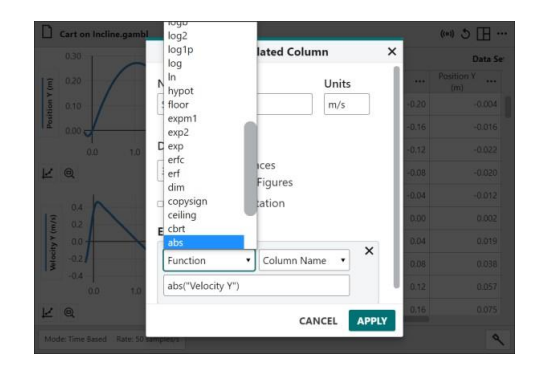

#### カスタム式の詳細

- 式は,数値,データ列,適切にフォーマットされた関数,これらの項目の組み合わせである必要 があります。[5, "X", sin("X"), 5sin("X")]
- サポートされた演算子: +, -, \*, /, ^, (,)
- 関数の引数は括弧で囲まなければなりません。 [abs("X")または sqrt(2)]
- 乗法記号はあってもなくてもかまいません。 [5 \* "X"または 5 "X"または 5 ( "X")]
- 定数は数値で入力します。文字式 (A, B, Cなど)はサポートされていません。
- 三角関数はラジアン(radian)で評価されます。
- 関数はネスト(入れ子)にできます。 [sqrt(abs("X"))]

関数とその構文の完全なリストについては,https://www.vernier.com/til/11314をご参照ください。

## **IX. FFT**分析

Graphical Analysis Proには、時間ベースのデータの高速フーリエ変換 (FFT, Fast Fourier Transform)を実行するオプションが含まれています。FFT は一般に,マイクデータで検出された周 波数を分析するために使われ,非正弦波アナログセンサデータの電子ノイズを識別するために使わ れます。

[グラフツール] [2] をクリック/タップし, [FFT] を選択して,データに基づいてFFT棒グラフを 作成します。

**Tip!** グラフツールにアクセスする前にデータの領 域を選択すると,FFT分析は選択したデータのみ に基づいて行われます。

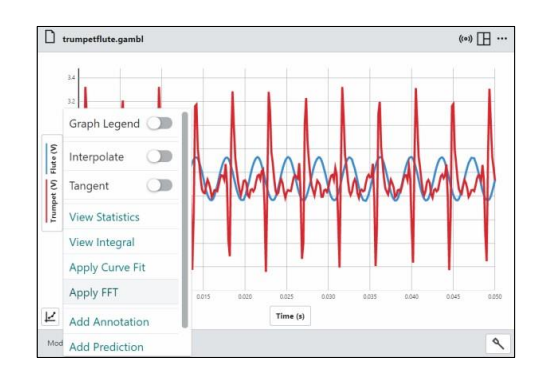

FFT棒グラフには,データを構成する正弦波成 分の周波数の振幅が表示されます。FFTグラフ の凡例は,データで見つかったピーク周波数を 示します。

FFT分析を閉じるには、FFTツール ビ 山 ウ × か ら[FFTを閉じる] × をクリック/タップします。

FFTツール [ビ 11]  $\pmb{\Phi} \times$  には、FFT分析で使用可 能なオプションがあります。

FFTツールから[元のグラフを表示][4]をクリッ ク/タップすれば、FFT分析を削除せずに画面を 元のデータに切り替えます。

[FFT表示] をクリック/タップすれば,画面を をFFT棒グラフに切り替えます。

FFT分析のグラフとその基になるデータを同時 に表示するには、[表示オプション] 回を使って, 元のデータを表示する2つ目のグラフを手動で設 定します。

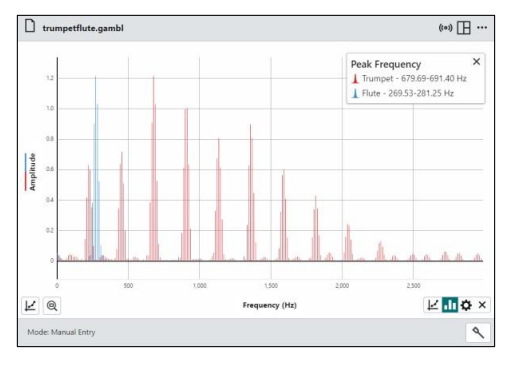

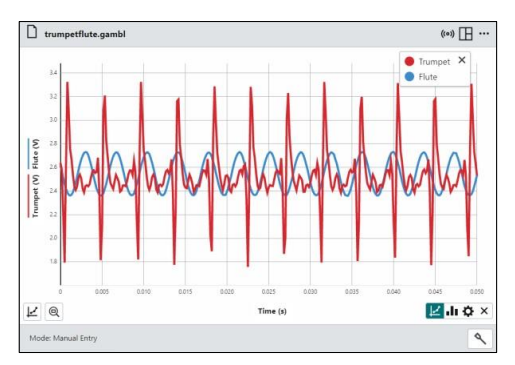

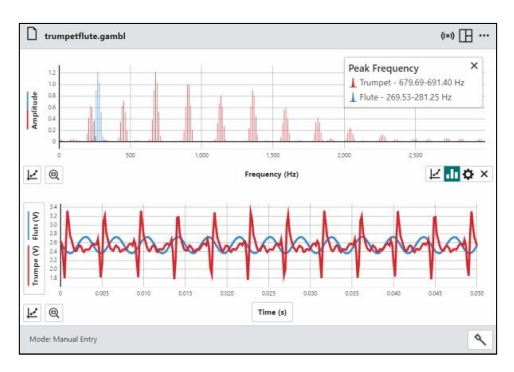

FFT分析を表示している場合,[グラフツール]メ ニュートから使えるオプションは、グラフの凡 例の表示/非表示と,グラフ軸範囲の手動調整に 制限されます。

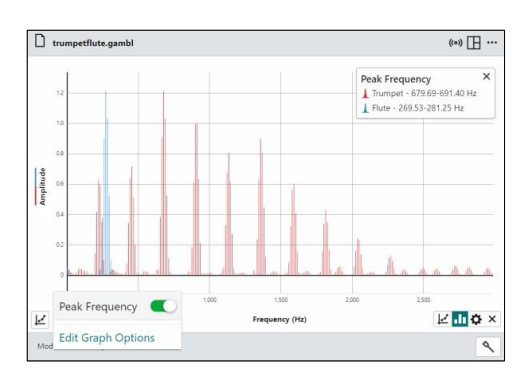

[FFT 設定] をクリック/タップすれば,次の FFTオプションを調整できます。

#### 線形トレンド除去(Remove Linear Trend)

[線形トレンド除去]オプションは,データ内の線 形に変化するオフセットを無視します。このよ うなオフセットは,FFTで偽の低周波成分とし て現れる可能性があります。

#### ウィンドウイング使用(Use Windowing)

ウィンドウイングは,FFTでスペクトルの広が りをもたらすエッジ効果を最小限に抑えるため に使われる手法です。[ウィンドウイング使用]オ プションは,FFTが実行される前にハニングウ インドウ(Hanning window)をデータに適用しま す。

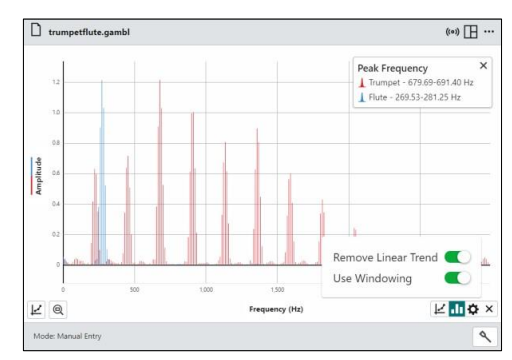

# 第**9**章 付録

## **I. Graphical Analysis**のアップデート

### ソフトウェアバージョン確認

画面上部のツールバーから[その他のオプション] をクリック/タップし,[バージョン情報]を選 択すれば,Graphical Analysisのバージョンを確 認できます。

コンピュータを使っている場合,[バージョン情 報] ボックスで更新を確認することもできます。

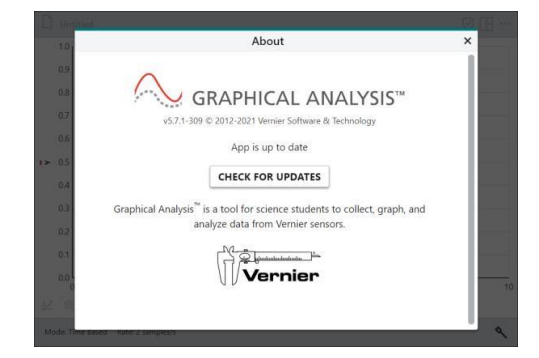

Graphical Analysis Pro機能のロックを解除する と,[このアプリについて]ボックスにGraphical Analysis Proキーを更新する方法が表示されます。 詳細については、次項の「Graphical Analysis Proキーの更新」をご参照ください。

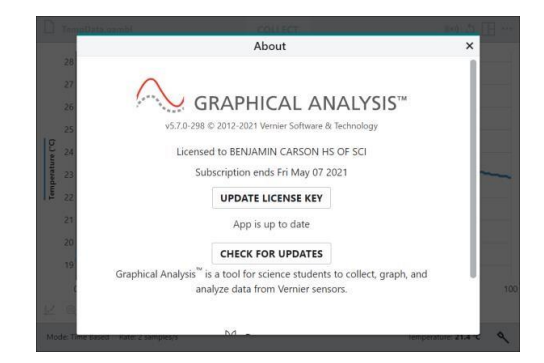

### アップデート確認**(**コンピュータのみ**)**

画面上部のツールバーから[その他のオプション] をクリック/タップし,[アップデート確認]を 選択して,Graphical Analysisの最新バージョン を実行していることを確認します。 新しいバー ジョンが利用可能な場合は,更新を選択できま す。このオプションでは,デバイスにアクティ ブなインターネット接続が必要です。

**Tip!** このオプションは,コンピュータに対しての み表示されます。Chrome OS, iOS, iPadOS, Androidのバージョンでは,アップデートが自動 的にチェックされ,適用されます。

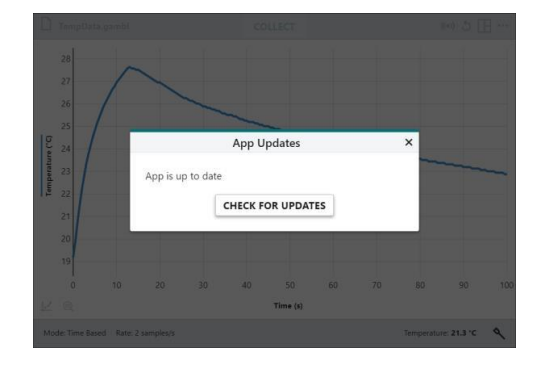

コンピュータがインターネットに接続されている場合,Graphical Analysisは更新を自動的にチェッ クします。更新が利用可能になると,[アップデート確認]オプションが[利用可能なアップデート]に 置き換えられます。以下の手順に従って,Graphical Analysisを更新します。

1. 画面上部のツールバーから[その他のオプショ ン] … をクリック/タップし, ● [利用可能なア ップデート]を選択します。

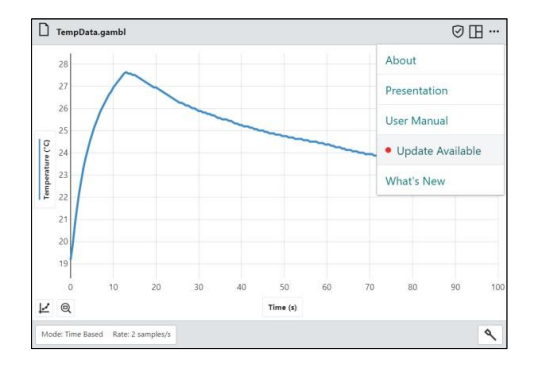

- 2. DOWNLOAD UPDATE をクリック/タップしてアップ デートをダウンロードします。
- App Updates Update Available DOWNLOAD UPDATE
- 3. 更新プログラムをインストールするには、ア プリを再起動する必要があります。

**FRESTART APP をクリック/タップして更新を完了し** ます。

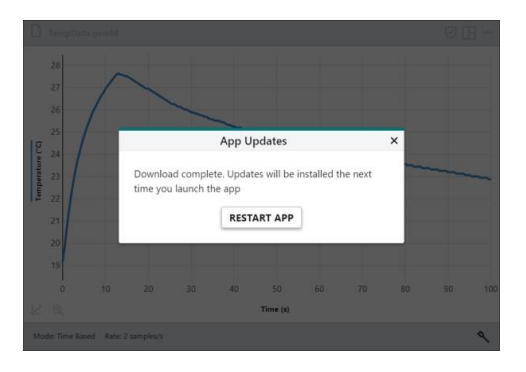

#### 新着情報

画面上部のツールバーから[その他のオプション] をクリック/タップし,[新着情報]を選択すれ ば,最新バージョンのGraphical Analysisで利用 可能な新機能と修正の概要が表示されます。

「SHOW ALL RELEASES をクリック/タップすれば、以前の バージョンで行われた変更を確認できます。

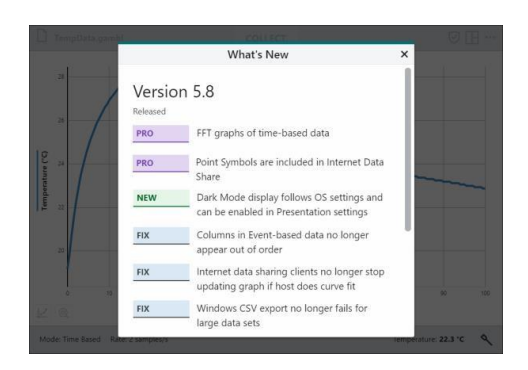

## **II. Graphical Analysis Pro**キーの更新

Graphical Analysis Proの機能はサブスクリプションベースです。サブスクリプションの有効期限が 切れたときソフトウェアを引き続き利用するには,キーを更新する必要があります。

現在のライセンスキーの有効期限が切れる30日 前に,Graphical Analysisを起動すると有効期限 のリマインダーが表示されます。

Tip! この警告は, Graphical Analysis Proの30日 間無料試用版を使っている場合,つねに表示され ます。

有効期限が15日以内のとき,警告は赤色で表示 されます。

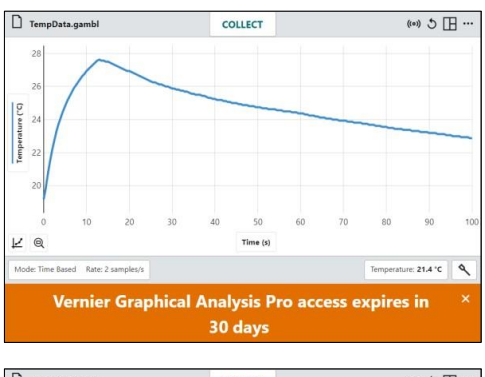

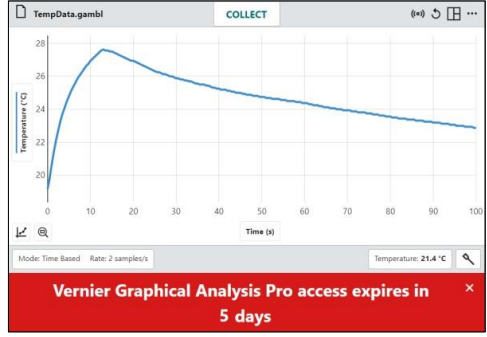

次の手順に従って,Graphical Analysisキーを無料トライアルから有料サブスクリプションに更新す るか,期限切れのサブスクリプションを新しいサブスクリプションに更新します。

1. 画面上部のツールバーから[その他のオプショ ン] 回をクリック/タップし, [バージョン情報] を選択します。

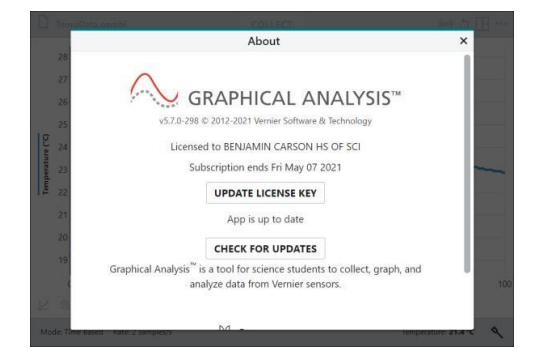

2. JUPDATE LICENSE KEY をクリック/タップし、新しいキ ーを入力して, suBMIT をクリック/タップしま す。

Graphical Analysis Proの機能を引き続き利用 できます。

**CAUTION!** 無効なキーを入力すると, Graphical Analysis Pro機能が再びロックされます。有効な キーを入力するか、アプリを再起動して、元のキ ーを使ってGraphical Analysis Pro機能を引き続 き使用してください。

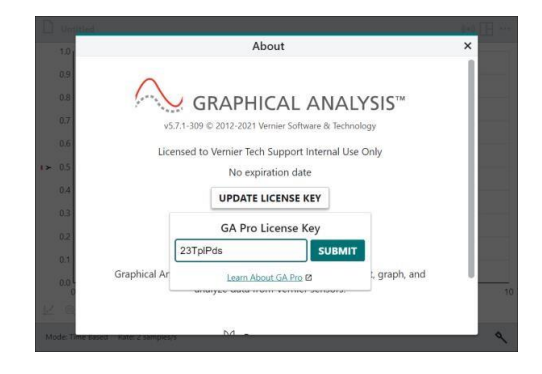

## **III. Graphical Analysis Pro**ライセンスキーの共有

Graphical Analysis Proのライセンス キーを共有するには,いくつかの方法があります。

 Vernierから受け取ったライセンスキーを含 むメールを同僚と共有します。

Graphical Analysis Proライセンスは、小・ 中・高校,中等教育学校,高専・大学学部 のすべての教職員と学生のデバイス(自宅も 可)を対象としています。

 ライセンス所有者のVernier Webアカウント からライセンスキーにアクセスします。ラ イセンス所有者は,ソフトウェアを購入し, Vernierから元の電子メールを受け取った人 です。

 キーを学生に電子メールで送信するか,学生 と同僚だけがアクセスできる安全なWebサ イトに投稿します。

**Tip!** Authorize Graphical Analysis Proリンクを コピーし,デバイスにGraphical Analysisがすで にインストールされている学生とそのリンクを共 有します。リンクを開くと,Pro機能のロックが 解除されたGraphical Analysisが開きます。

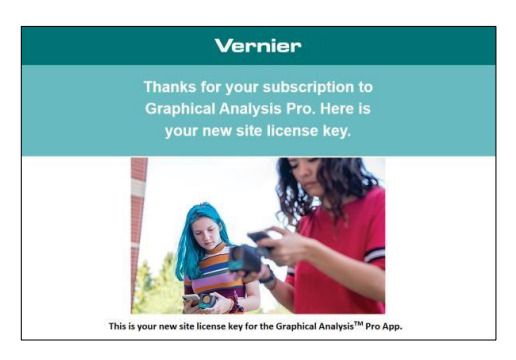

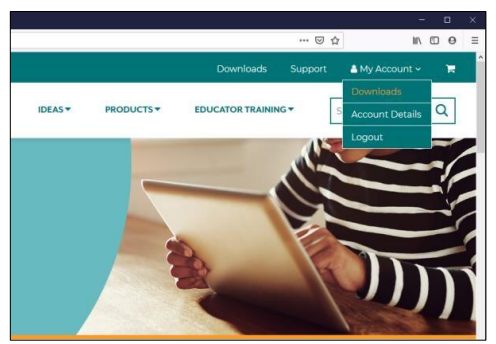

#### **Subscriptions**

**Graphical Analysis Pro** 

Inspire students to explore crucial science concepts with illustrative experiment videos and interactive graphing. You can perform live experiments for students using video conferencing tools and share their data directly with students in real time for immediate analysis.

Licensed to BENJAMIN CARSON HS OF SCI through July 1, 2021.

- · License Key: 23TplPds
- · Authorize Graphical Analysis Pro
- . Download instructor resources for sample experiments

### **IV. Go Direct**センサのファームウェア更新

Graphical Analysisは,センサが接続されているとき,センサのファームウェアバージョンを自動的 にチェックします。

利用可能なファームウェア更新があるセンサは, 次のボタンで示されます。 **FIRMWARE UPDATE INFORMATION** 

ファームウェアの更新は,センサがUSB経由で コンピュータまたはChromebookに接続されてい る場合にのみ適用できます。無線接続でファー ムウェアを更新することはできません。

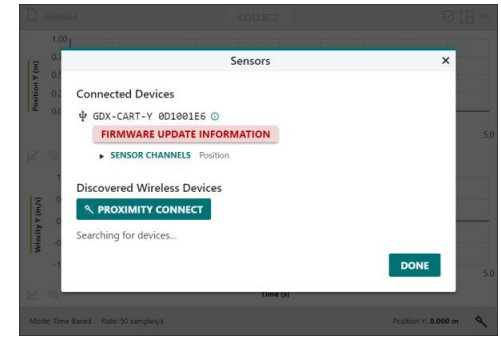

FIRMWARE UPDATE INFORMATION をクリック/タップして, そのセンサのファームウェア更新を開始します。 センサ更新中はGraphical Analysisを実行できな いため、 close APP AND UPDATE FIRMWARE をクリック/タップし て Go Direct Firmware Updaterアプリケーショ ンを続行します。

**UPDATE FIRMWARE をクリック/タップしてセンサを更新** します。

ファームウェアの更新が完了するまでに約2分か かります。進行状況は,更新中の各センサの横 にある進行状況メーターで示されます。

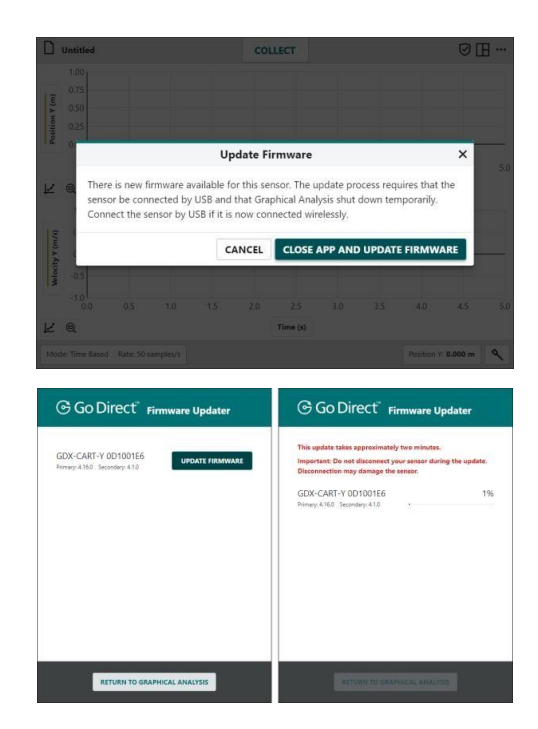

ファームウェアの更新が完了すると,更新され たファームウェアのバージョンがボックスに表 示されます。

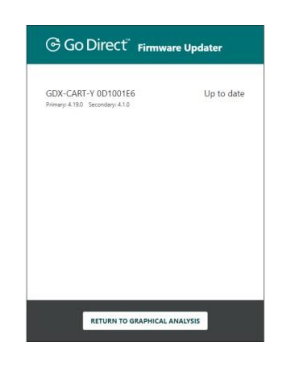

すべてのセンサが更新されたら,

RETURN TO GRAPHICAL ANALYSIS をクリック/タップして、実験を 続行します。

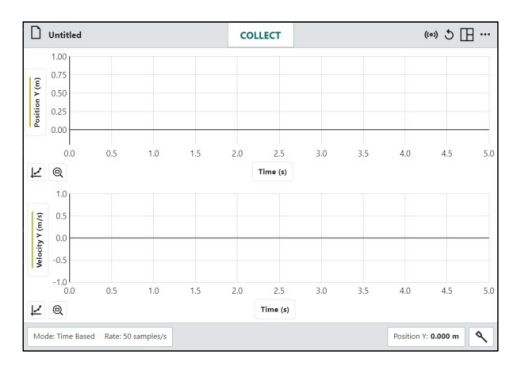

### **V.** ヘルプ

#### ユーザーマニュアルへのアクセス

画面上部のツールバーから[その他のオプション] … おクリック/タップし, [ユーザーマニュアル]を 選択すると,ユーザーマニュアルと一部のGraphical Analysis機能のオンラインビデオチュートリア ルにアクセスできます。このオプションは,デバイスがインターネットに接続されている必要があ ります。

他のユーザーマニュアル,技術情報ライブラ リ, チャットにアクセスするには, 次の Web サイトにアクセスしてください。

[www.vernier.com/support](http://www.vernier.com/support)

電話または電子メールで Vernier に直接連絡 することもできます

> Toll Free: 888.837.6437 Email: support@vernier.com

#### **Vernier Software & Technology**のカリキュラムリソース

Vernierでは,小・中・高校,中等教育学校,高専・大学までのラボ用書籍の完全なセットを提供し ています。 詳細については,www.vernier.com/booksをご参照ください。

#### 日本における問い合わせ先

本製品のお問い合わせやご注文は,次のところへお寄せください。 株式会社 ナオコ 〒160-0023 東京都新宿区西新宿3-9-2 イマス西新宿第一ビル5F Tel:03-5309-2880 Fax:03-5309-2881 e-mail ti-calc@naoco.com Web Site www.naoco.com

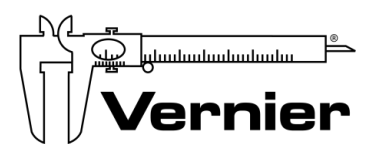

**Vernier Software & Technology**  13979 S.W. Millikan Way • Beaverton, OR 97005-2886 Toll Free (888) 837-6437 • (503) 277-2299 • FAX (503) 277-2440 support@vernier.com • www.vernier.com

Version 5.8

Revised June 2021

Vernier Graphical Analysis, Vernier Graphical Analysis Pro, Go Direct, Go Wireless, Go!, Go!Link, Go!Temp, Go! Motion, Logger Pro, LabQuest, LabQuest Stream, and other marks shown are our trademarks or registered trademarks in the United States.

All other marks not owned by us that appear herein are the property of their respective owners, who may or may not be affiliated with, connected to, or sponsored by us.

The Bluetooth® word mark and logos are registered trademarks owned by the Bluetooth SIG, Inc. and any use of such marks by Vernier Software & Technology is under license. Other trademarks and trade names are those of their respective owners.